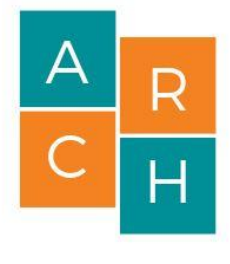

**ARCH@UCSD** 

## AutoCAD

### Drawing a Simple Floor Plan

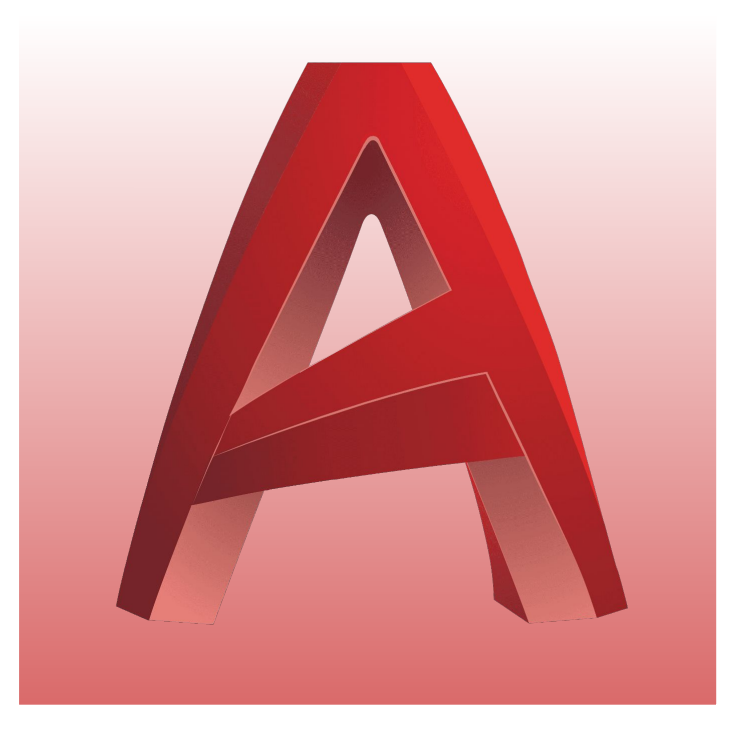

*Slides Created By: Doris Liu*

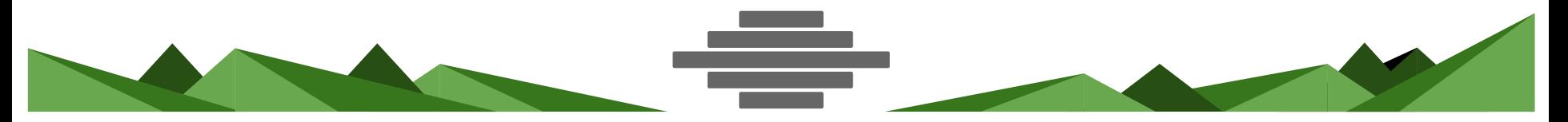

## **How you can use AutoCAD**

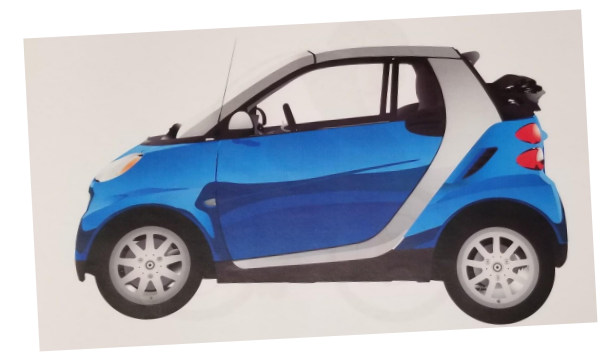

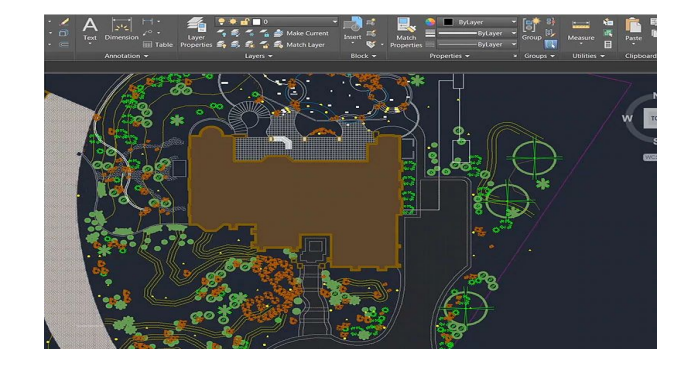

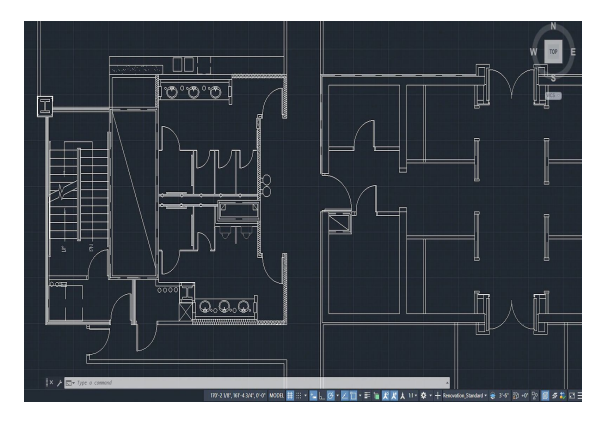

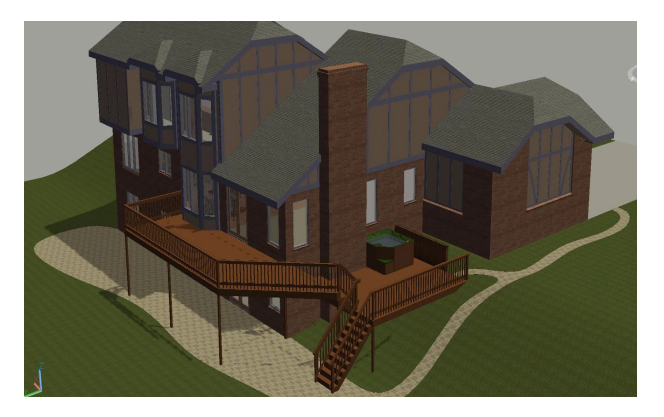

# **Creating a New Drawing**

**Under "Get Started" Check under "Templates" & make sure it is selected on "acad.dwt" then click "Start**  Drawing"

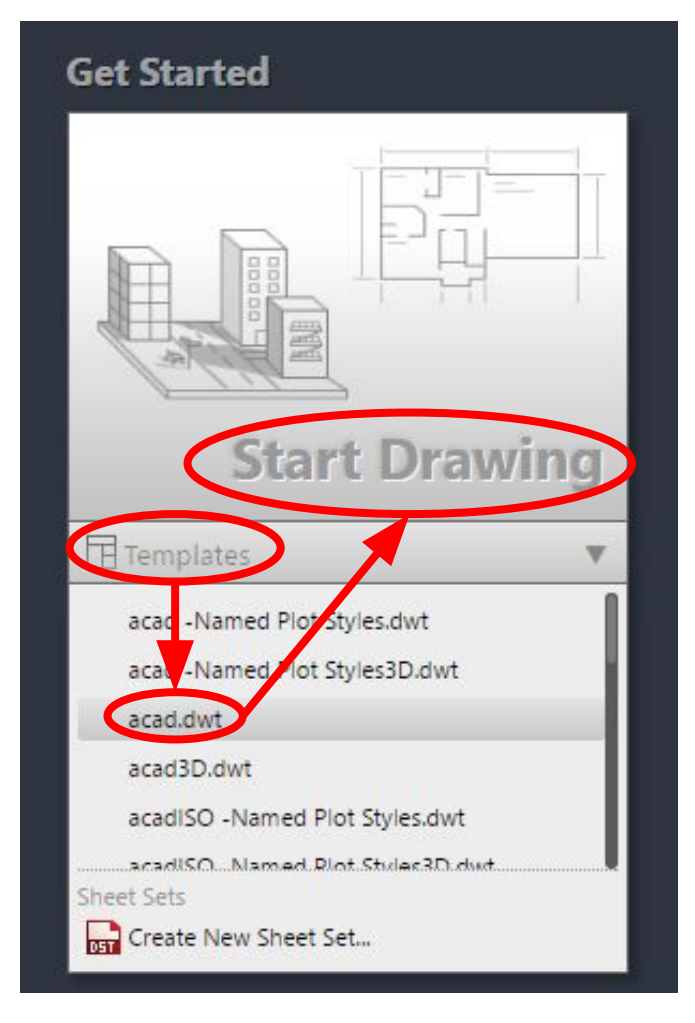

# Opening an Existing Drawing

**Under "Get Started" select "Open Files" or "Recent Documents" & find your AutoCAD file**

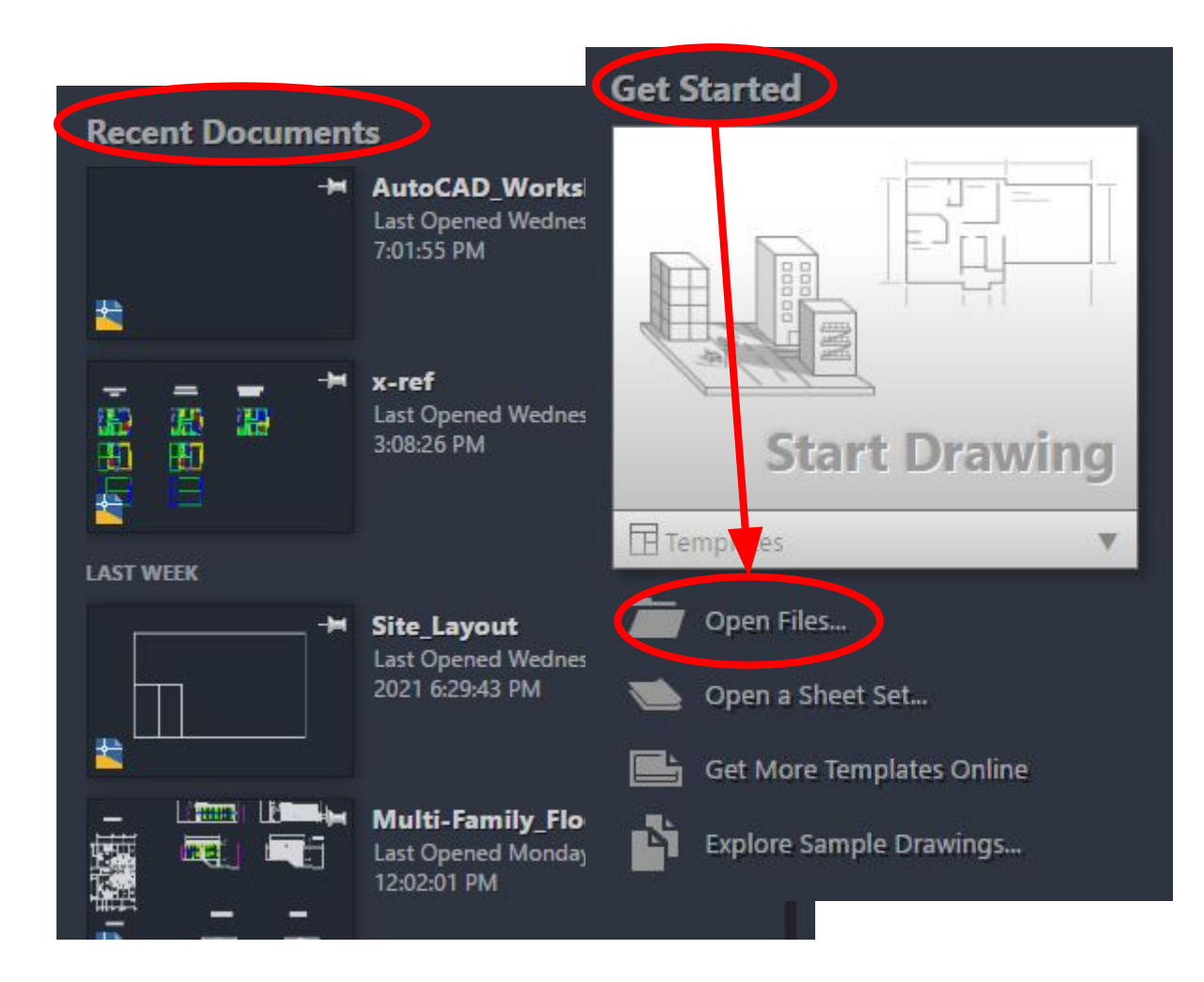

## **Basic Functions**

(These things would be quite good to know)

## Remember to SAVE YOUR **PROJECT** often!

**The "Home" tab will be used the most. "Annotate", "Insert", & "View" tabs will potentially be used too.**

## **How to Zoom In: How to Zoom Out:**

**Scroll Mouse Wheel Up**

**Scroll Mouse Wheel Down**

#### **How to Pan:**

## **Hold down Mouse Wheel & move mouse around**

### **How to Zoom & Pan:**

**Use Mouse Wheel to zoom as**  usual and to pan while zooming, Move Mouse to different part of **screen and then zoom.**

## **Selecting** Objects

**Top right to bottom** left **(selects all objects within bounds)**

**Top leÿt to bottom right (selects only objects entirely within bounds)**

## **Shortcuts Using "Function"** Keys

**F1: Help**

**F2: Switch Between Command Line/Dynamic Input**

**F3: OSnap On/Off (ex: midpoint, center, node, etc)** **F8: Ortho On/off**

**F9: Snap On/Off**

**F10: Polar On/Off**

**<u>F11</u>: Object Snap Tracking On/Off**

**F7: Grid On/Off**

**Note<sup>\*</sup>:** Try it out to familiarize yourself with these! **F3 & F8** are used a lot.

## **All commands can be typed out as well**

#### **How to Exit a command**

## **Press the "ESC" Key to**  exit out of a command

**Note\***: Esc could be pressed once or more times as needed.

# **Setting Up the Drawing File**

(Will only need to do this once if you plan to use the same settings in more than one drawing)

## **Type command "un" ÿor units & press "enter"**

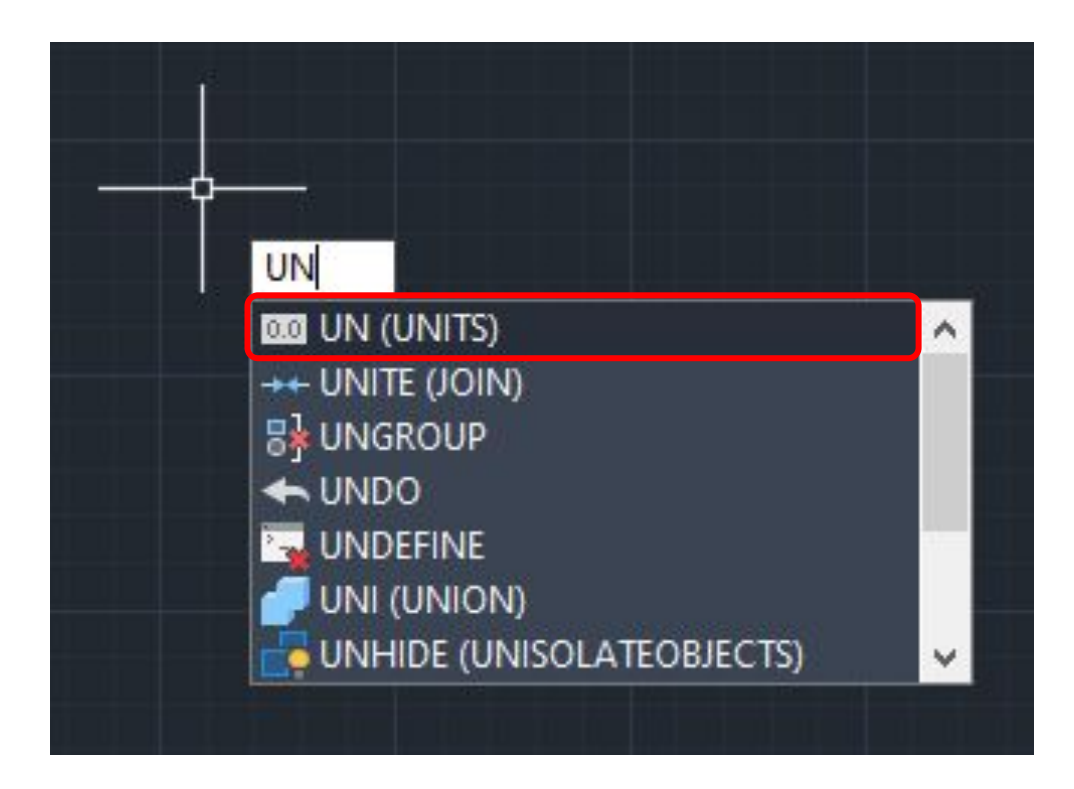

**Note\***: You can also type the entire word as well

Change the Length "Type" & "Precision" as well as *<u>"Insertion*</u> Scale"then click "OK"

Note<sup>\*</sup>: Check out the toolbar at the top & notice the useful tools at the bottom as well!

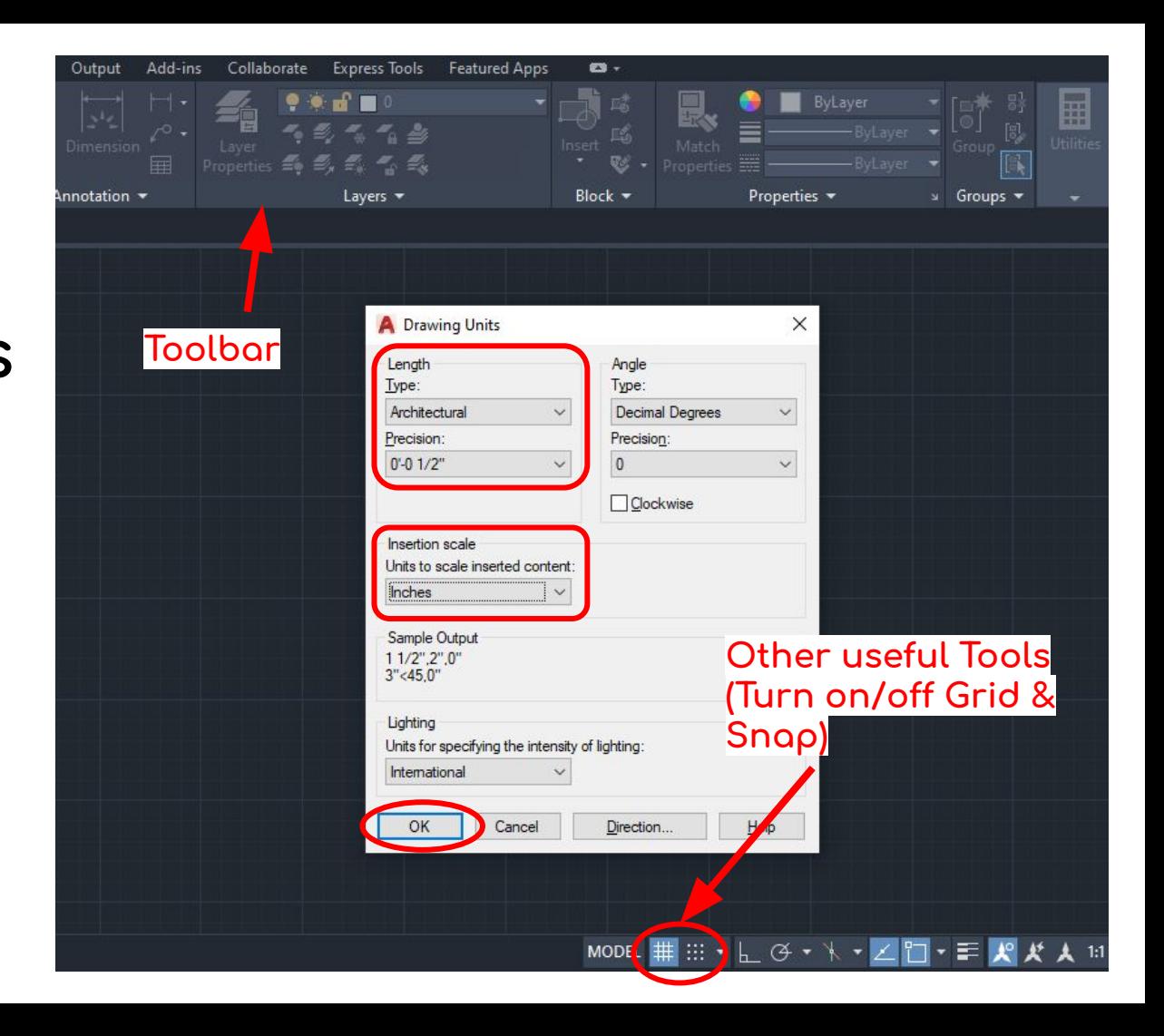

Type "dimsty" & in the window that pops up,<br>select "<u>N</u>ew..."

Note<sup>\*</sup>: The purpose of modifying this is to make sure it motches visually with the units we set.

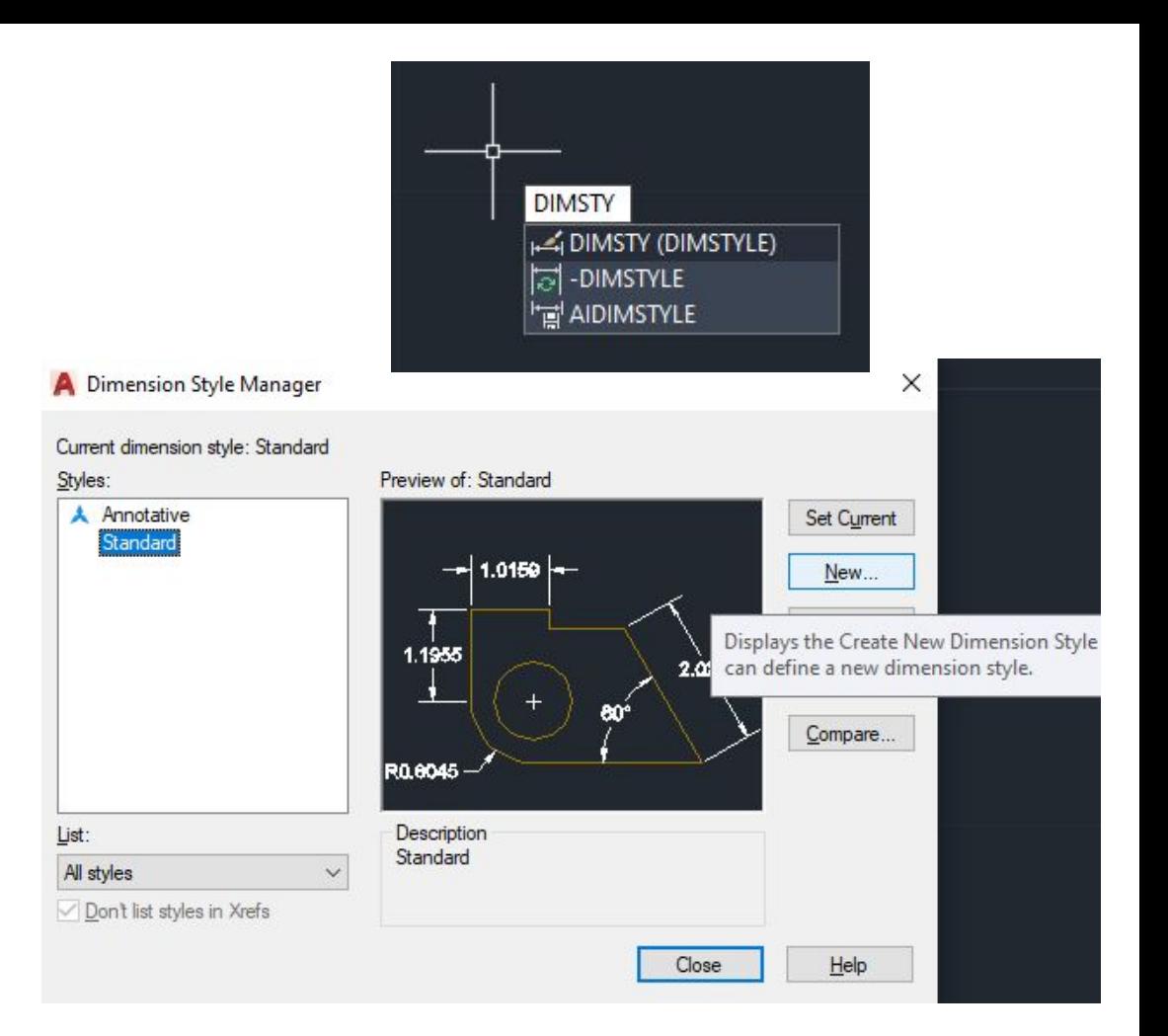

## **Rename new dimstyle & click "Continue"**

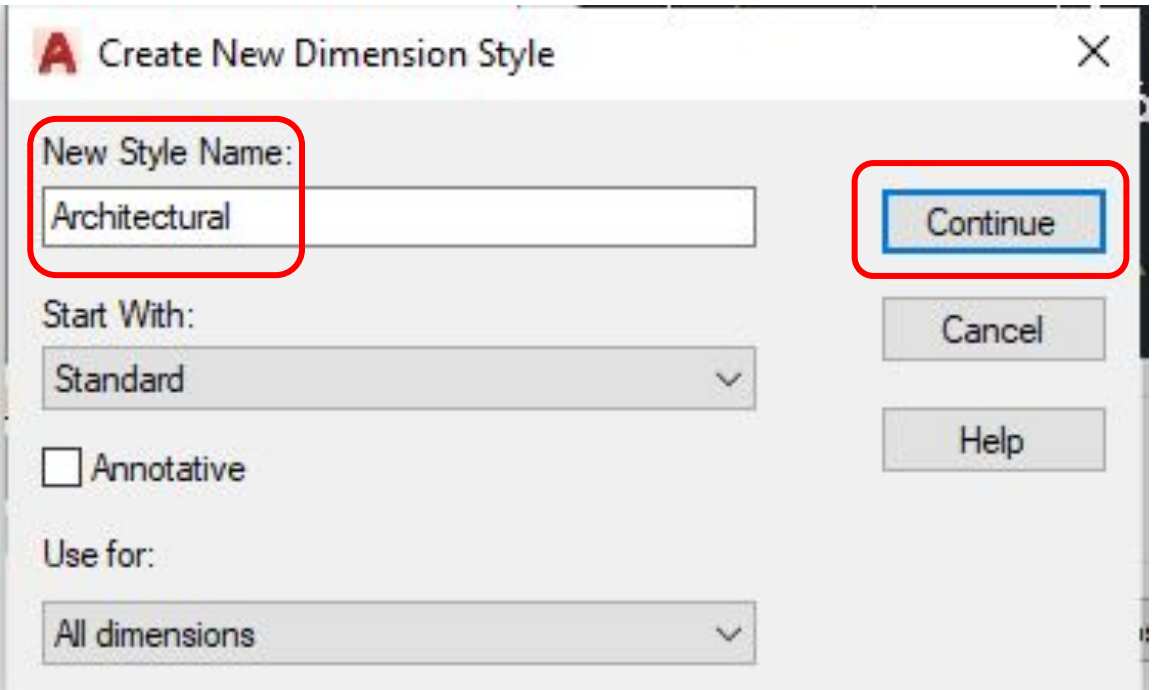

Note<sup>\*</sup>: Rename to same name as the units. Leave the other settings as its default as shown above.

#### New Dimension Style: Architectural

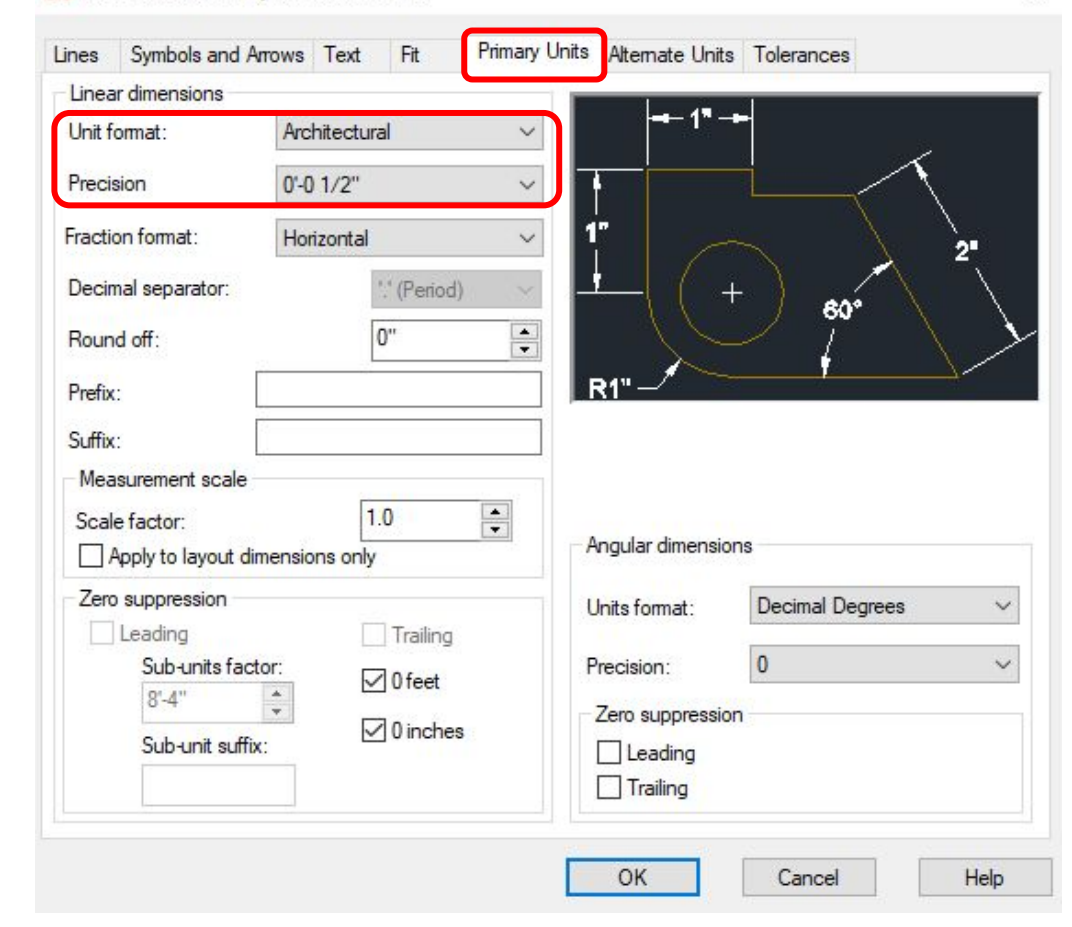

 $\times$ 

## Change settings under "Primary Units" to motch the image

Change settings under "Symbols and Arrows" to motch the image

Note<sup>\*</sup>: The arrow size could/should be modified as needed later on.

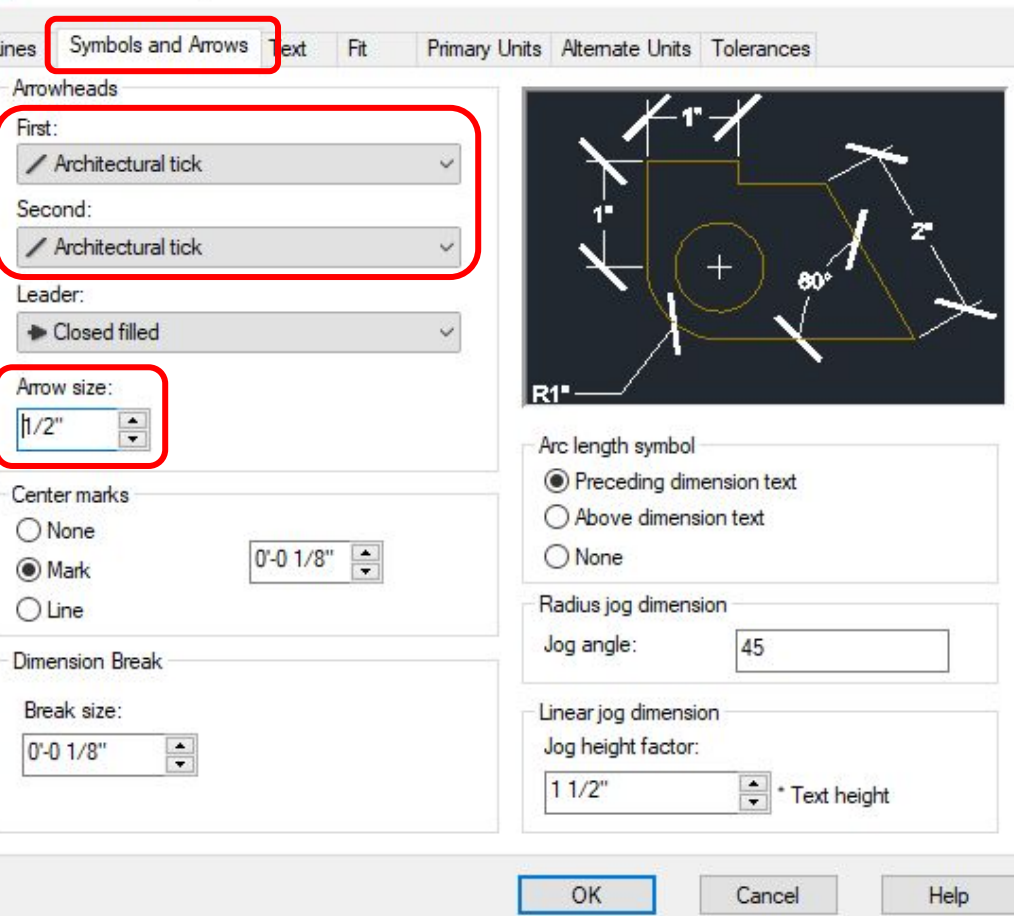

New Dimension Style: Architectural

Change settings under "Text" to match the image then click "OK"

#### New Dimension Style: Architectural

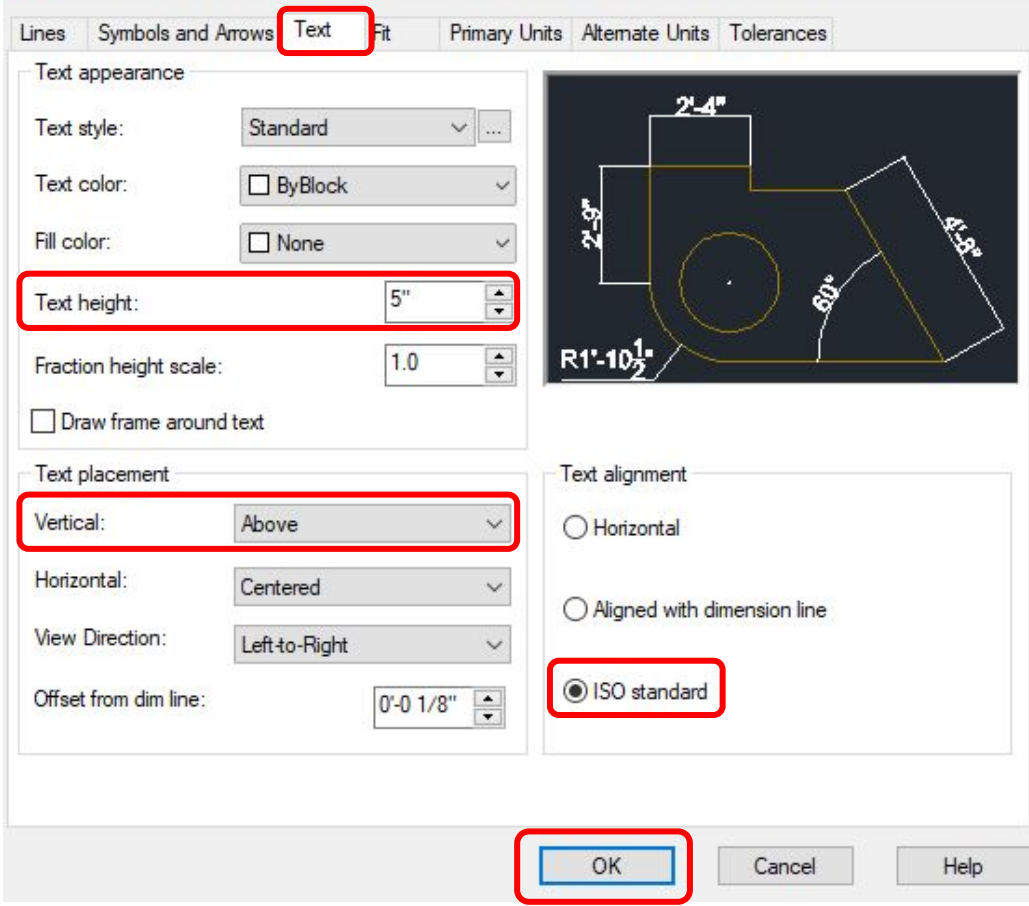

**Select "Architectural" under styles & click "Set Current" on**  the right then **"Close" the window**

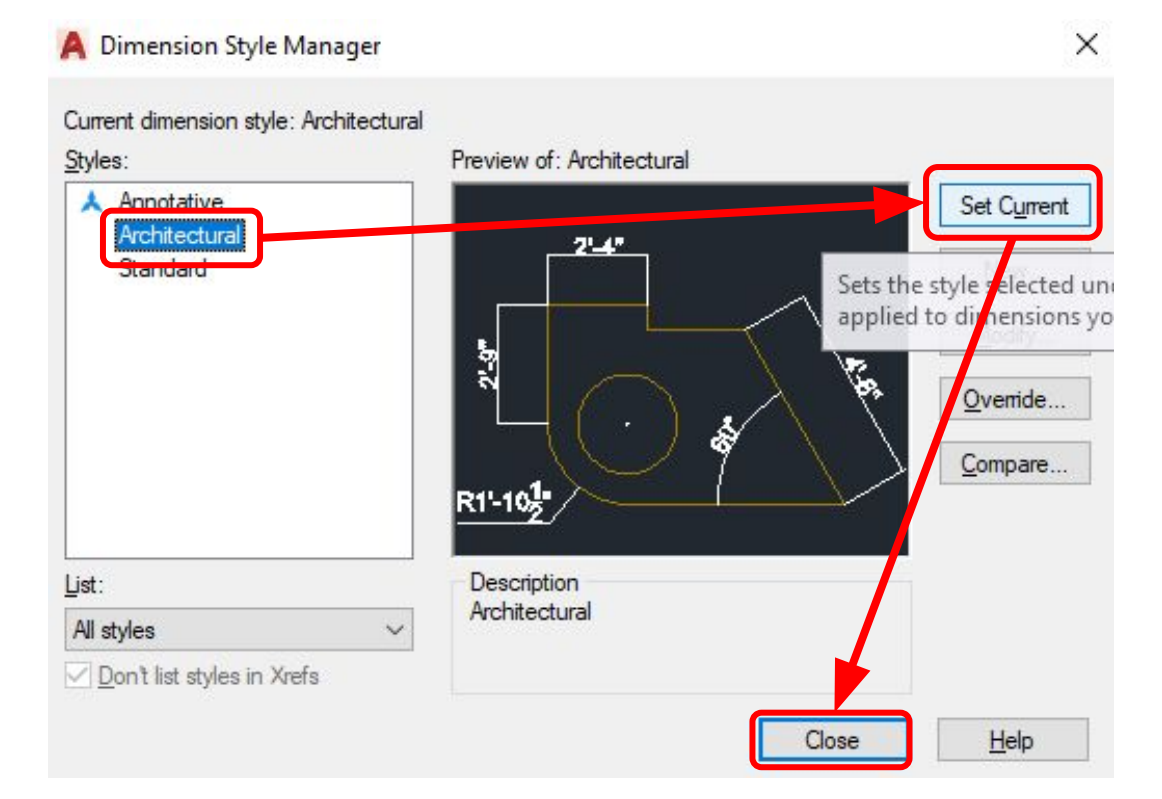

**Note\***: Set Current is important because this ensures that the dimension style is the one you selected

New layer

Type "la" for layer & create new layers: change name, color, linetype, & lineweight as preferred

 $\not\!\!\!\!\beta\not\!\!\!\beta\not\!\!\!\beta\not\!\!\!\beta$ D. Color Linetype New Layer (Alt+N) **HOLEN III** which Continues Creates a new layer. The list displays a layer named LAYER1. The name is selected so that you can enter a new layer name immediately. The new layer inherits the properties of the currently selected layer in the layer list (color, on or off state, and so on).

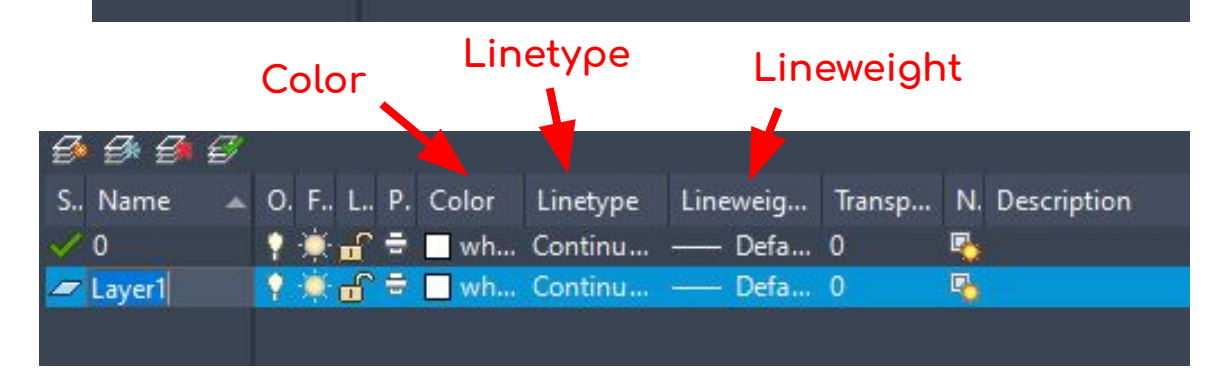

Note\*: There is a default "0" layer that can be used for images and things like that.. New layers could be created as needed.

# Attaching an Image

## Screenshot this Floor Plan  $(48' \times 25')$

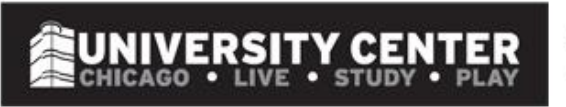

4 BEDROOM, 2 BATHROOM **4 PERSON APARTMENT** 

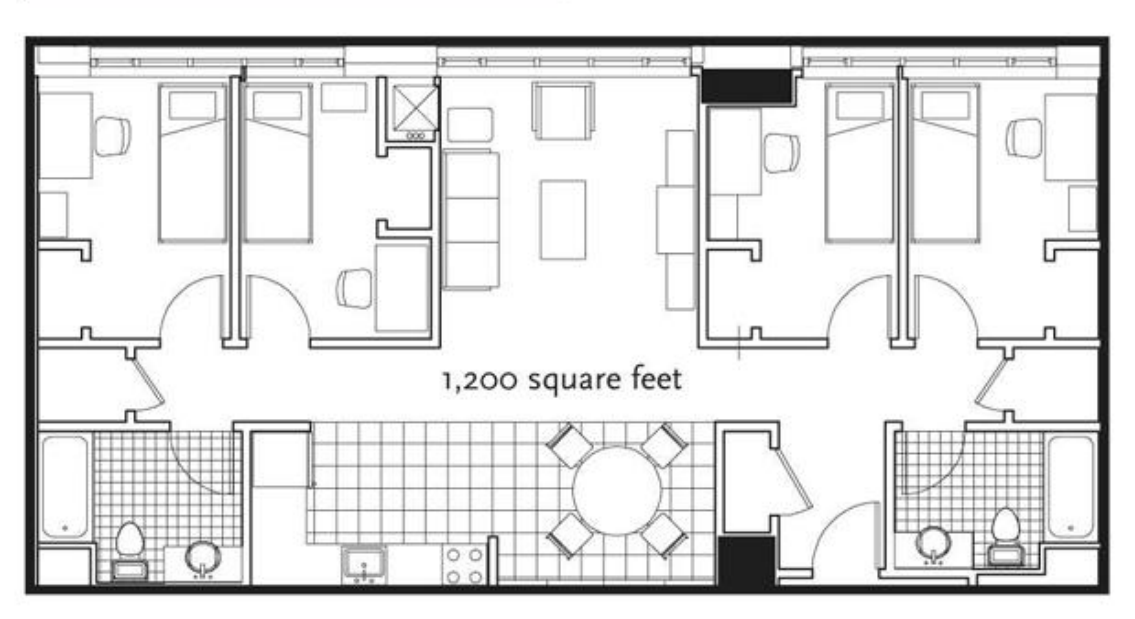

**Floors 3 - 13** 4 Single Occupancy bedrooms in a Shared Apartment

OG Image: https://students.colum.edu/residence-life/Images\_folder/\_housing/uc/4br-2ba-4p.jpg

## **Go To "Insert" Tab & click "Attach" & find the**  image you want and either double-click or **click "Open"**

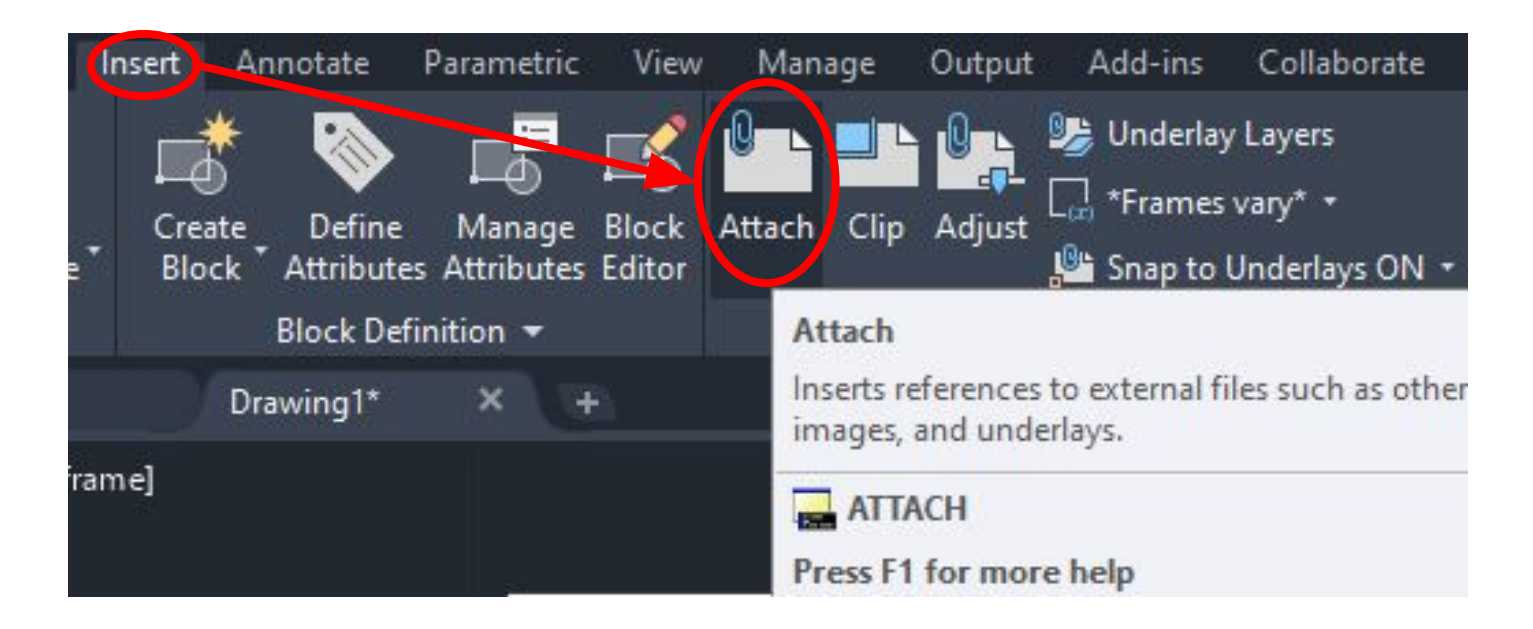

## **In the pop-up window here, make sure the settings are the same**

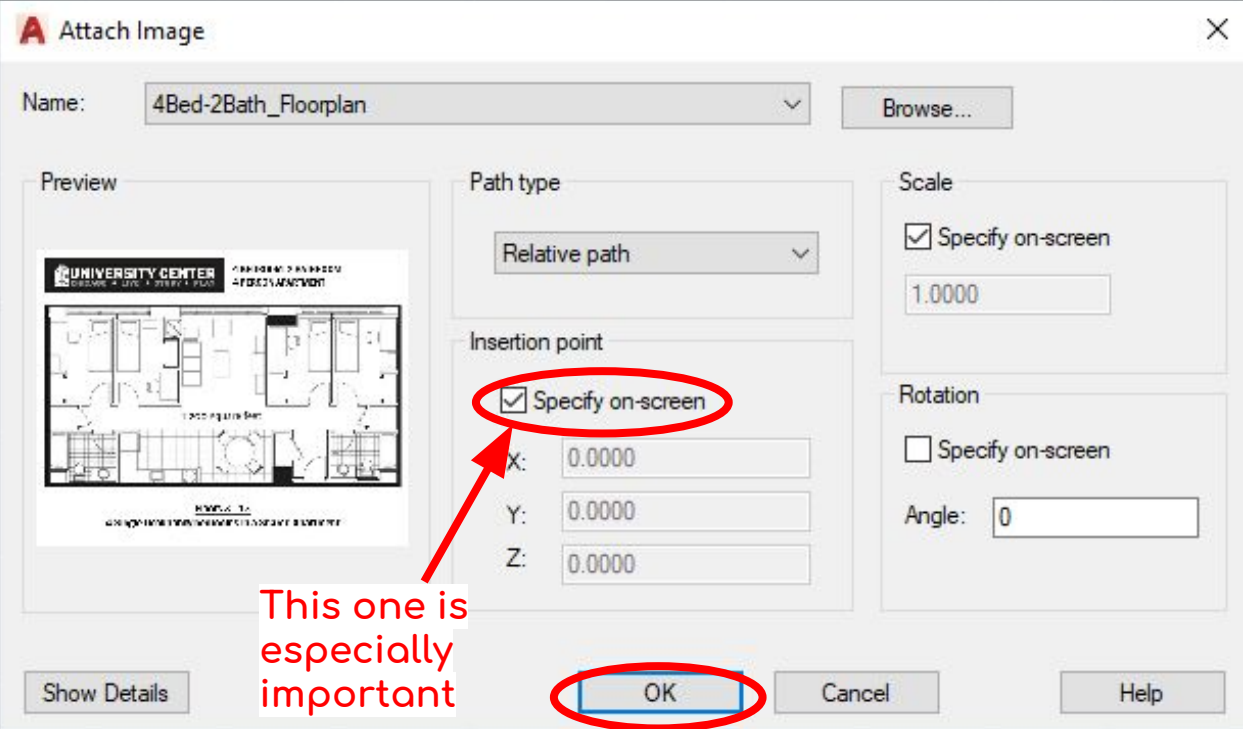

## **Specify Insertion point & Scale**

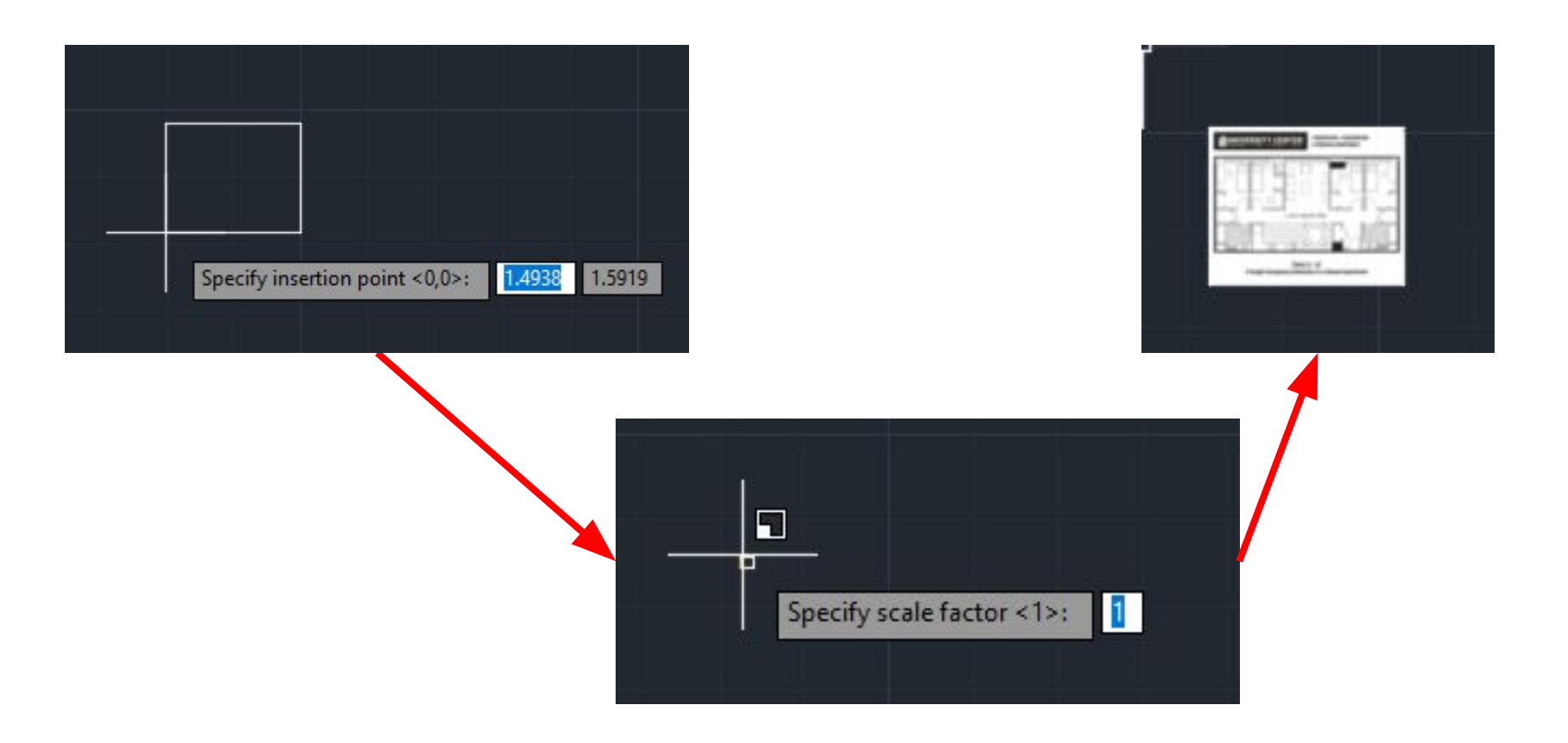

# Scaling an Image

**Under "Home" tab, click on the "Scale" icon**

**Note\***: You have the option to scale when inserting the image as well.

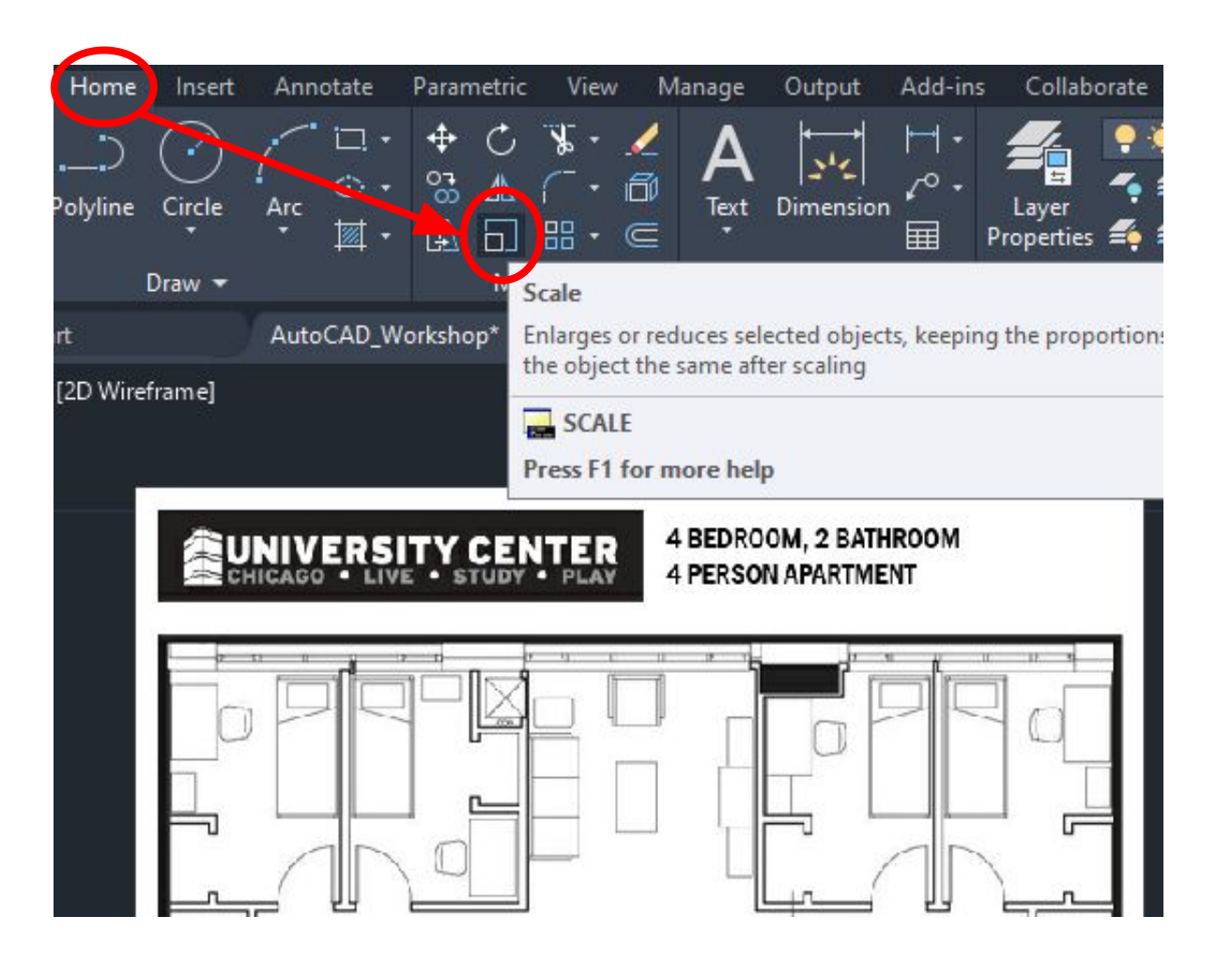

## Cross-select from top right to bottom left of object you want to scale & press "Enter"

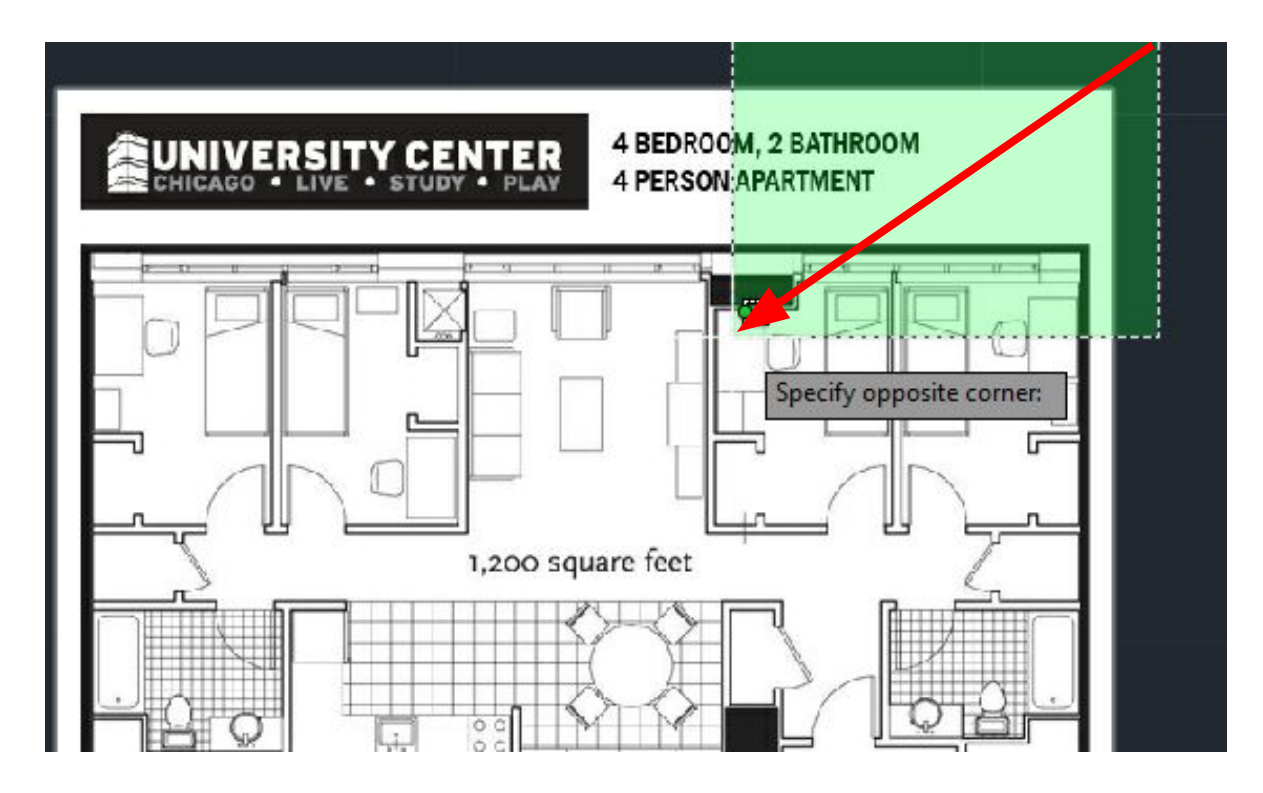

**Speciÿy the Base Point** by clicking **anywhere (in this case bottom** left **corner)**

**Note\***: Make sure your o-snap  $(F3)$  is on  $\&$  if needed type "o-snap" to check some boxes (see next slide)

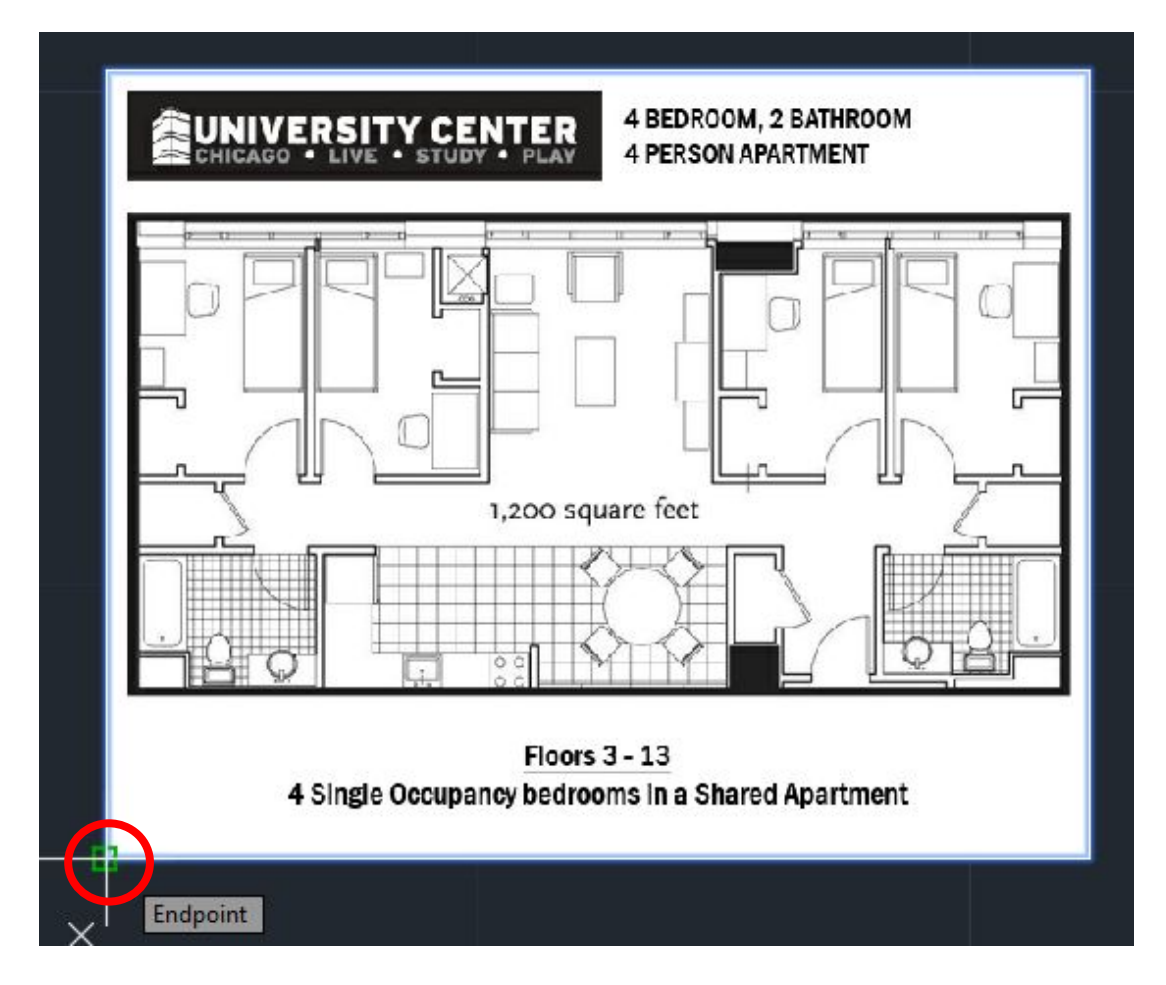

## **Optional Slide: Type "osnap" & check or uncheck any oÿ the boxes then click "OK" to confirm**

**Note\***: Does not need to be the same as this & can be changed at any time

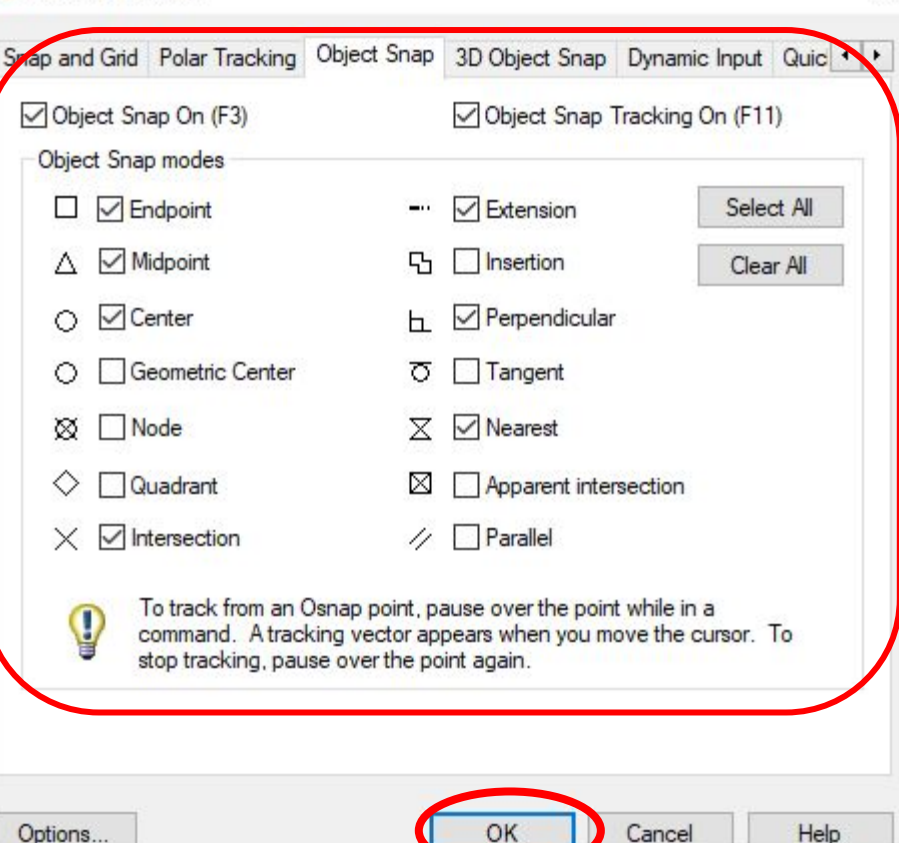

**Drafting Settings**
**Type in new scale value, in this case try 500 then press "Enter"** Ħ Specify scale factor or 4 BEDROOM, 2 BATHROOM UNIVERSITY CENTER **4 PERSON APARTMENT** 1,200 square feet

**Note\***: Make sure your o-snap (F3) is on & if needed type "o-snap" to check some boxes (see next slide)

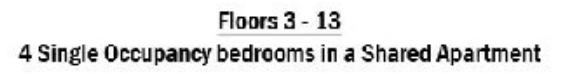

## Drawing the Exterior Walls

## **Under "Home" tab, select "Polyline"**

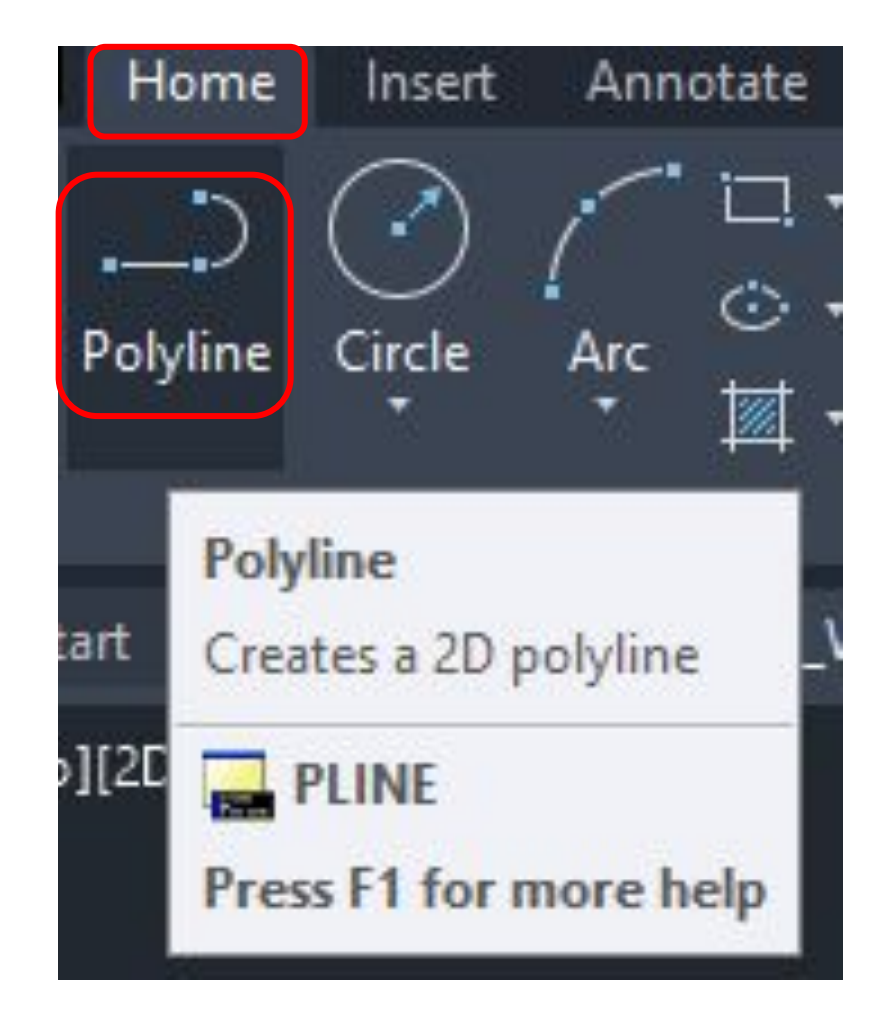

Use the *polyline* to draw the 4 sides of the exterior walls by typing in specified length each time & pressing enter respectively

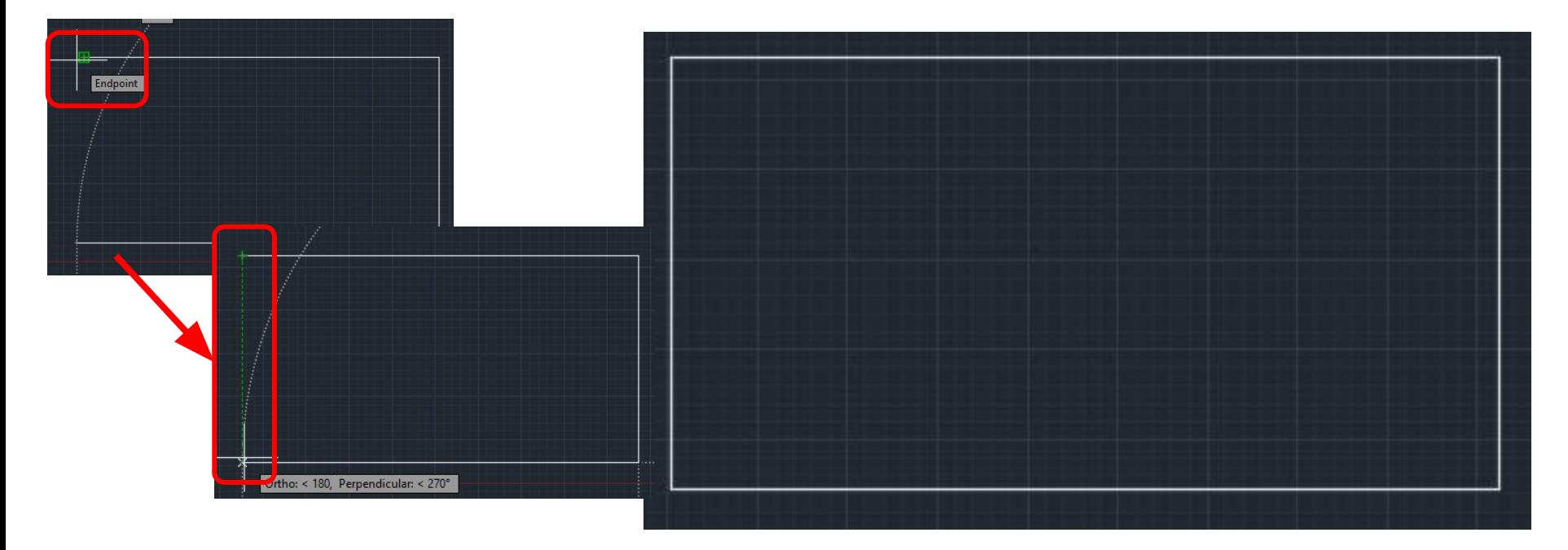

Note\*: Turn Object Snap Tracking (F11) on to get the dotted green line in the second image

**Optional Step: To**  switch a part of a drawing to a **different layer, simply Select the desired object(s) & Select the desired layer**

**Note\*:** Do this step if you accidentally draw in the wrong layer.

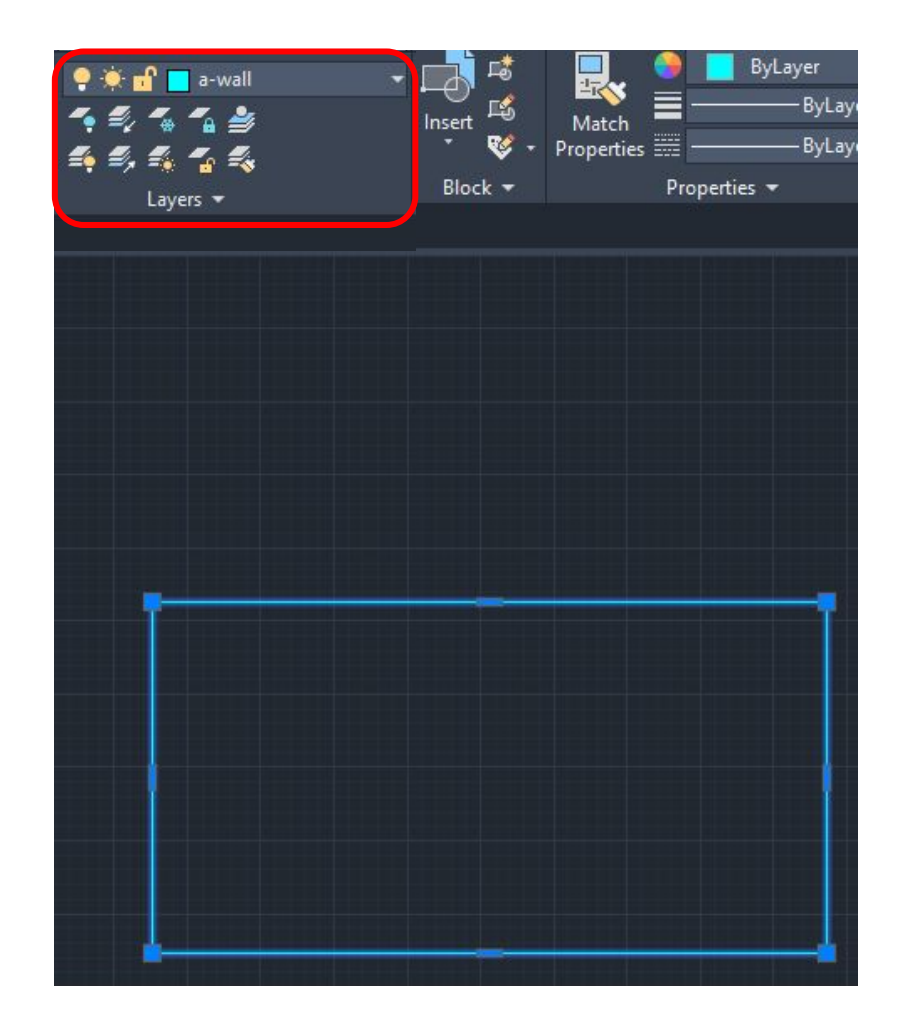

## Drawing the Interior Walls

## **Use Line ("l") under "Home" tab to draw the interior walls**

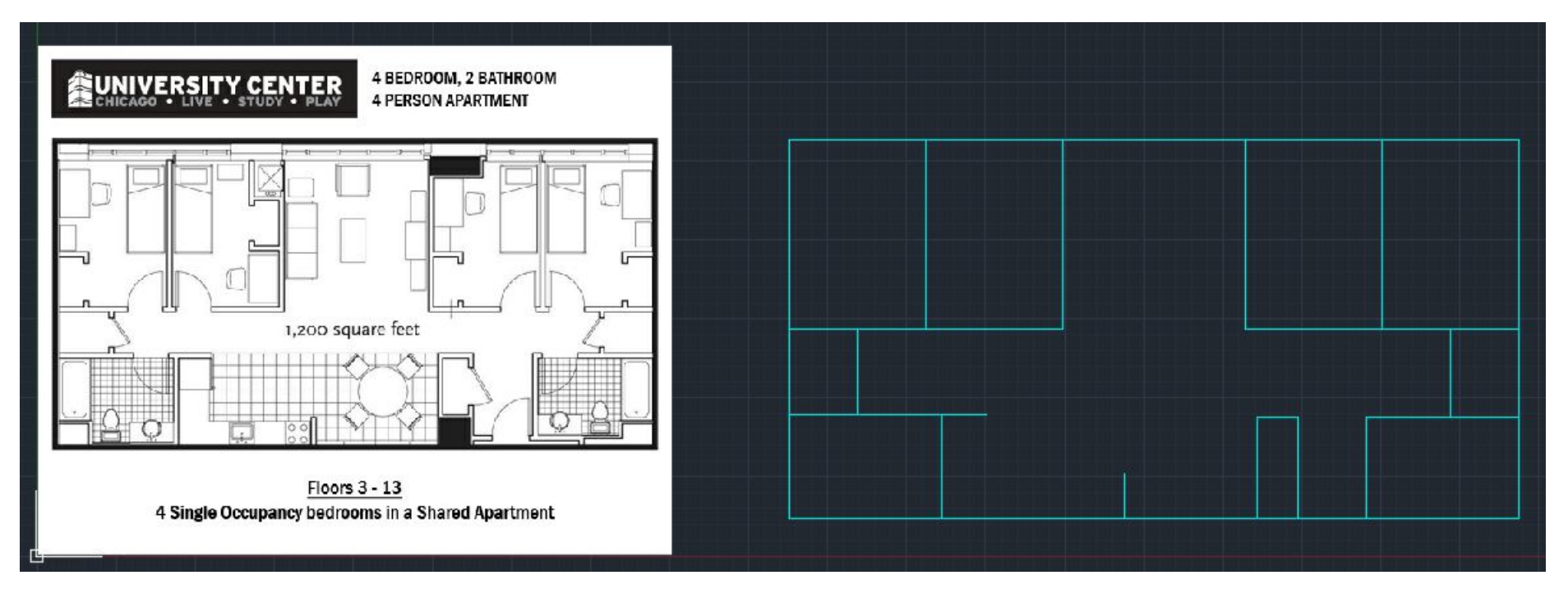

**Note\*:** To repeat the line command, either press "ESC" or click on the "Line" command again. The drawing does not need to exactly match the image.

## **Offsetting Walls**

## Draw the thickness of the walls using "Offset" by typing in "o"

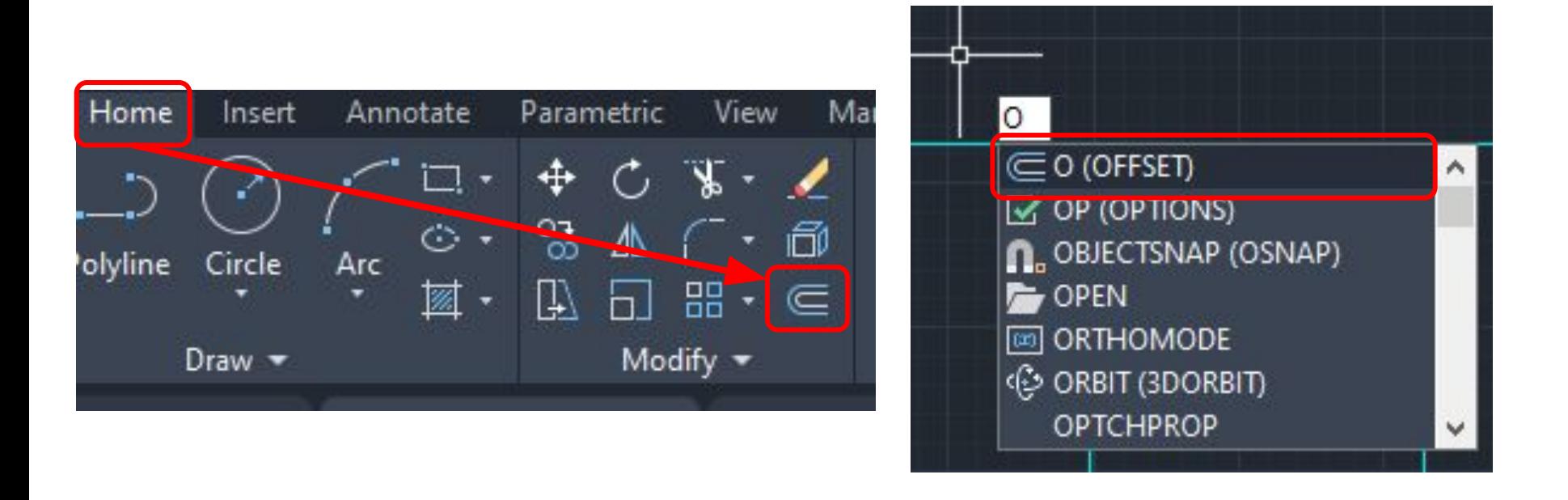

Note\*: This step is necessary because this is to make space for things like electrical wires, insulation, & pipes.

## **Type in desired offset distance (5") & offset all the lines to create wall thickness**

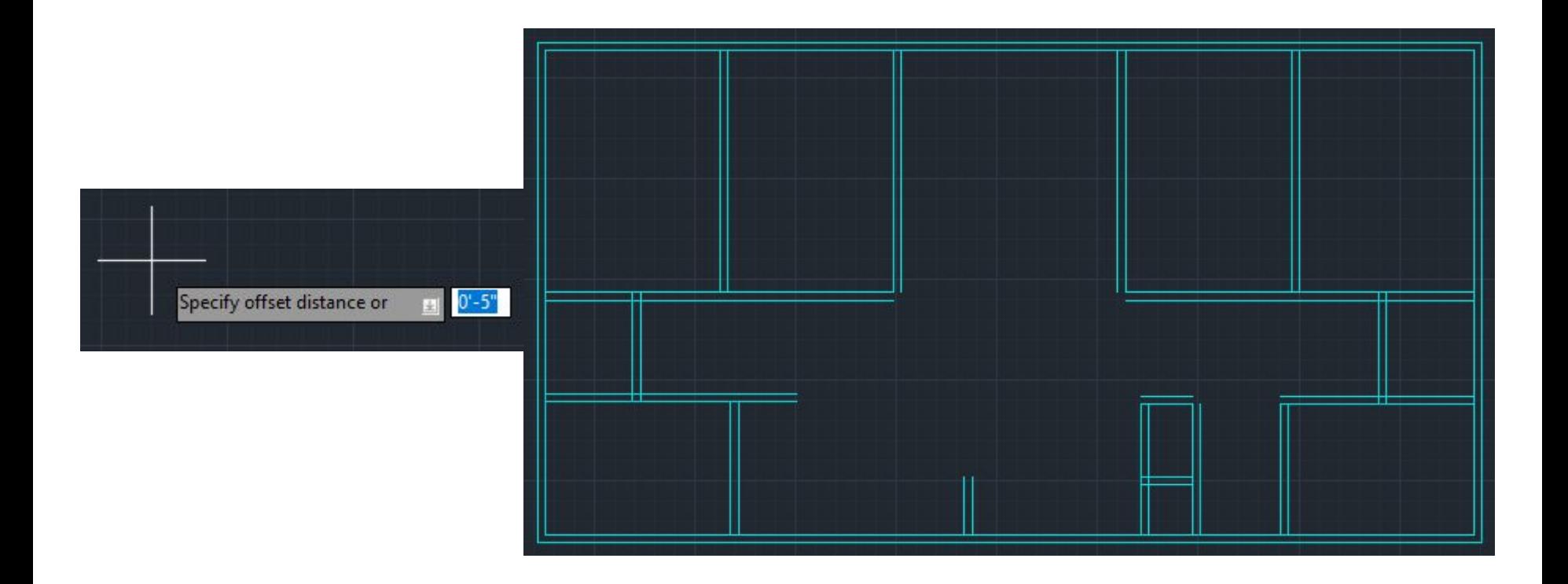

## Trimming & Extending Walls

## Type in "tr" for trim, press "enter" to select the "<select all>" option & trim all unnecessary line segments

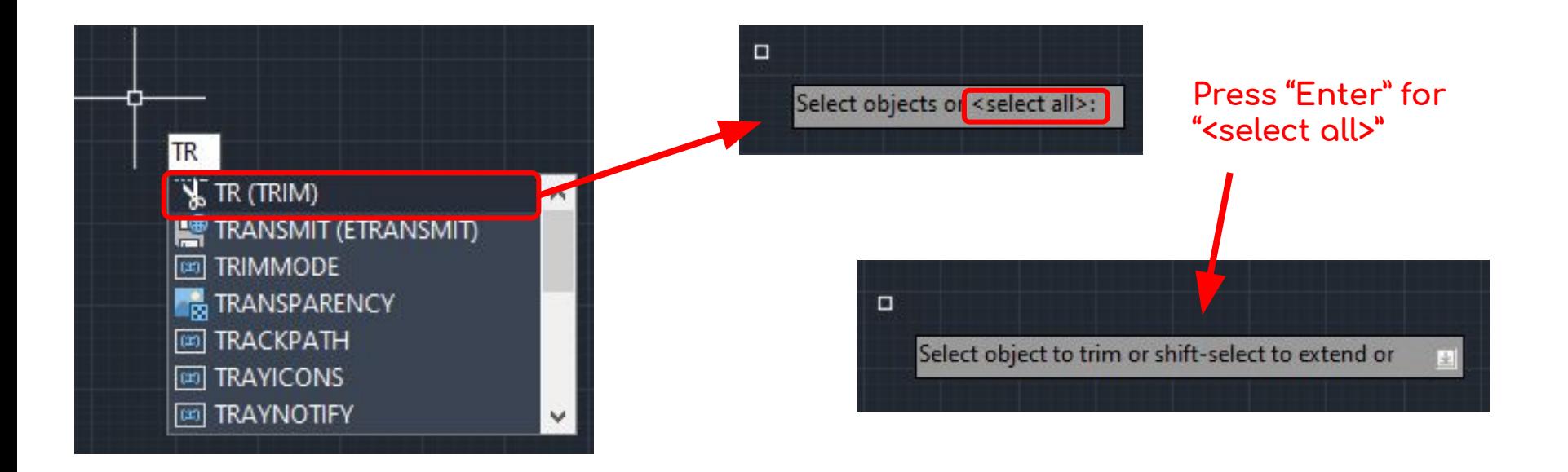

#### **Result of walls trimmed**

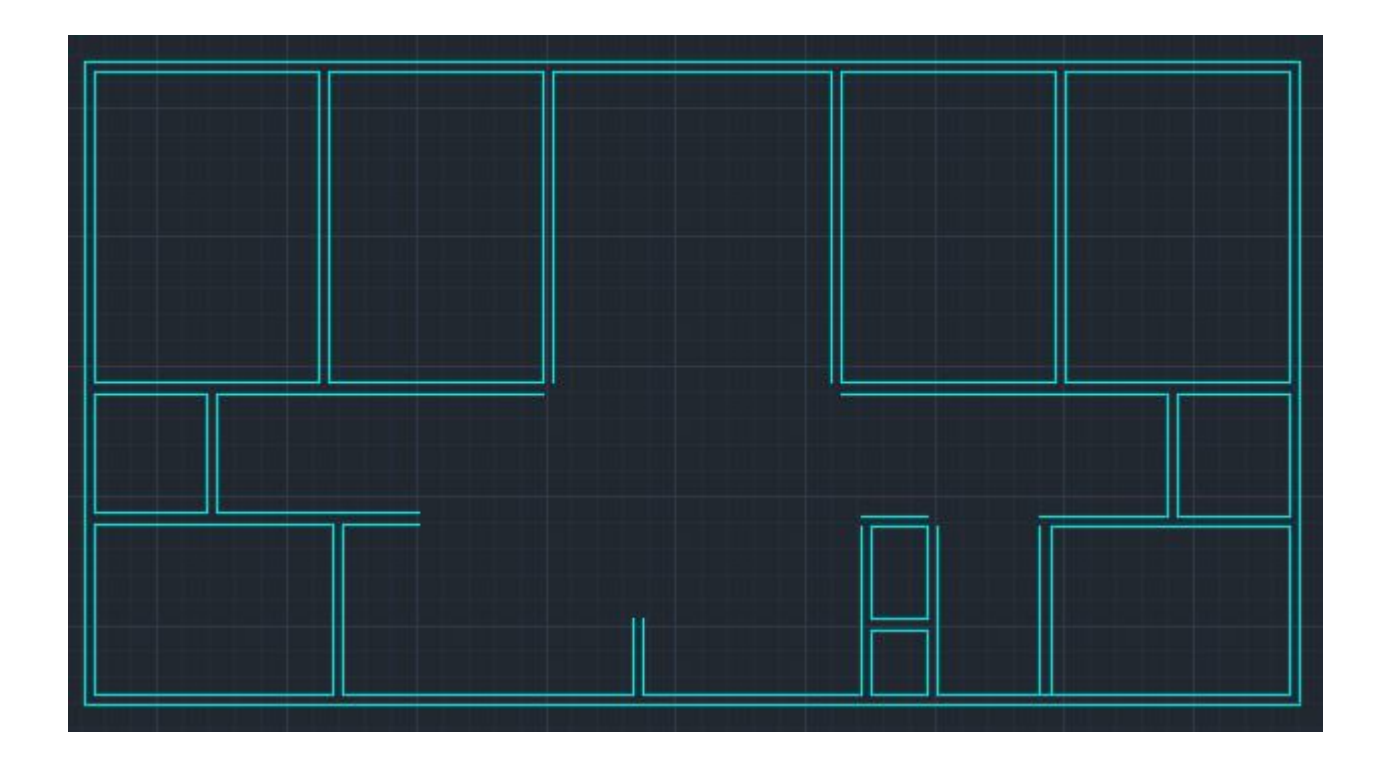

Stay in trim command & "shift-select" to extend lines OR exit out of command & type in "ex" for extend to connect up wall corners

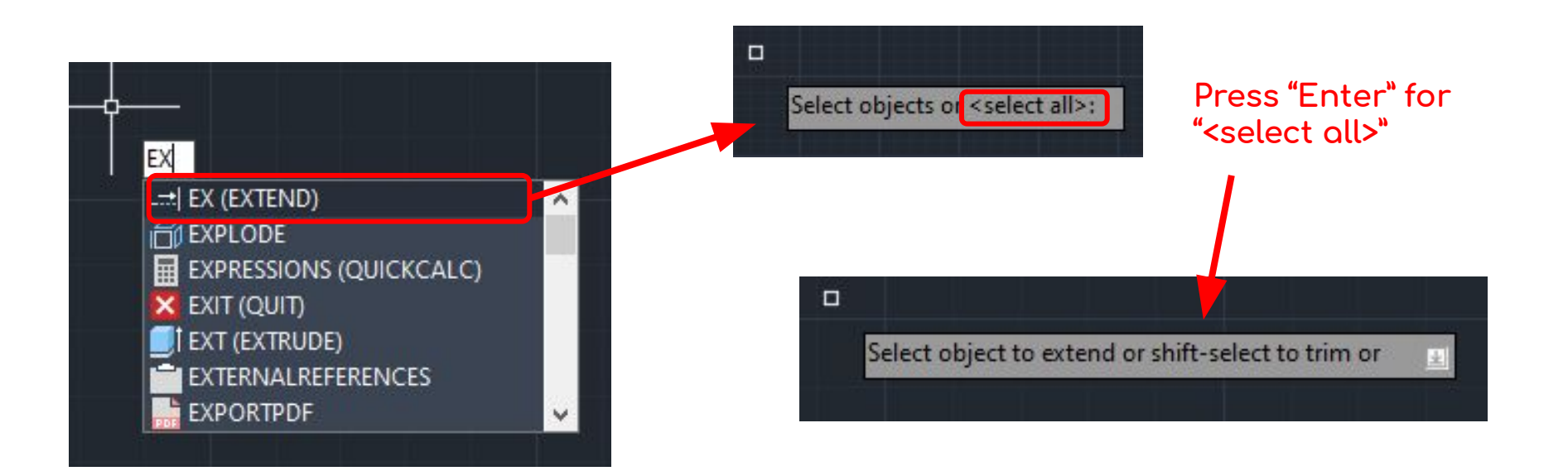

### Result of walls extended & connected

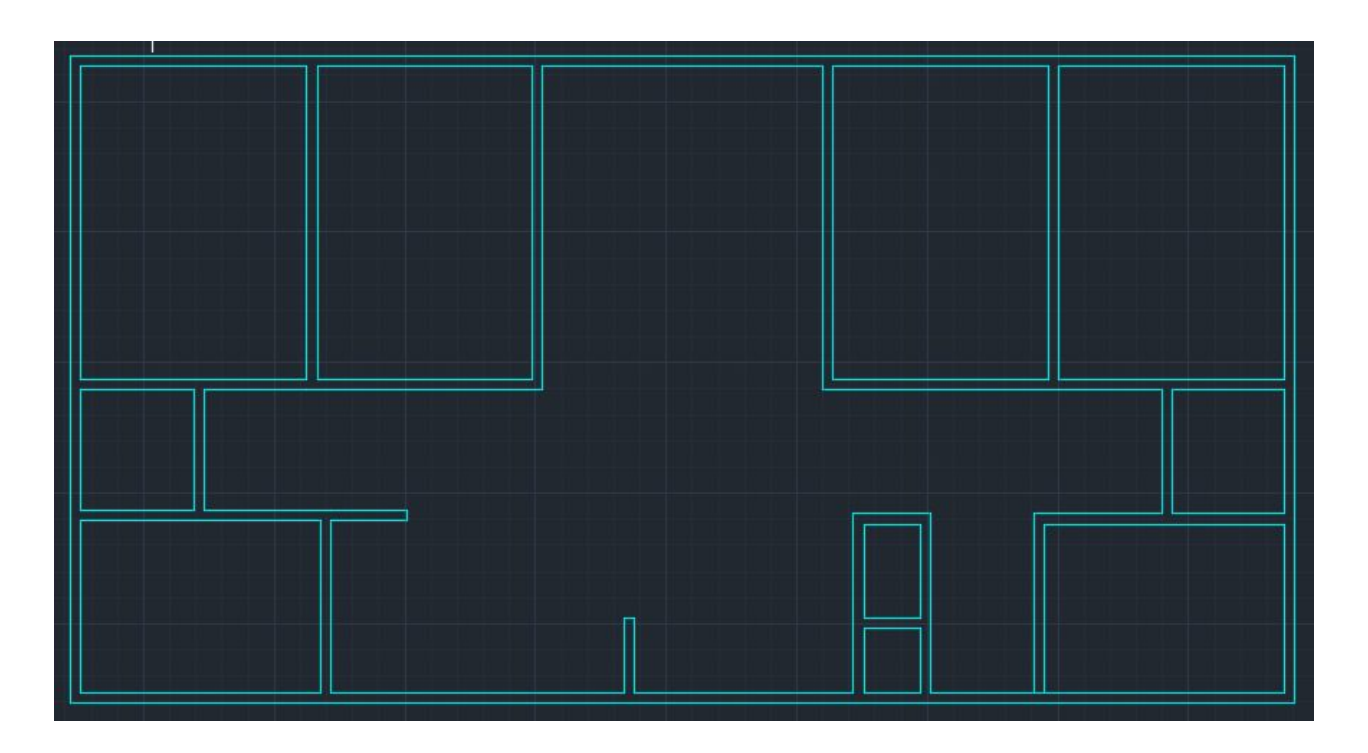

Note\*: After extending all that could be extended, use the line command to connect some of the walls & manually extend the rest of the lines to meet at the corners.

## **Adding Doors**

## **Create new layer, name it "a-door"**

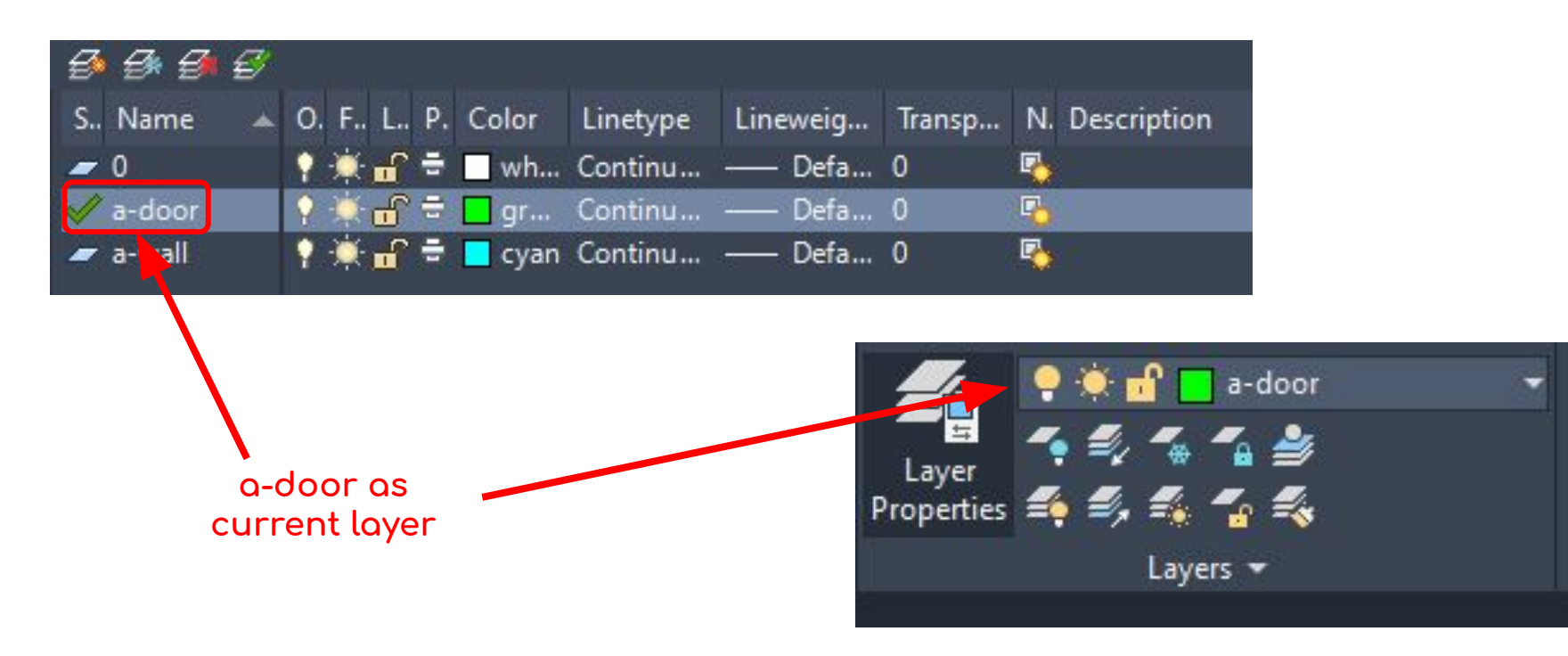

**Note\*:** Feel free to customize the other components of the layer (color, linetype & lineweight) & make sure the **current layer is set to Door**

**Draw doors usinĀ "line" & "arc" (start, end, direction)**

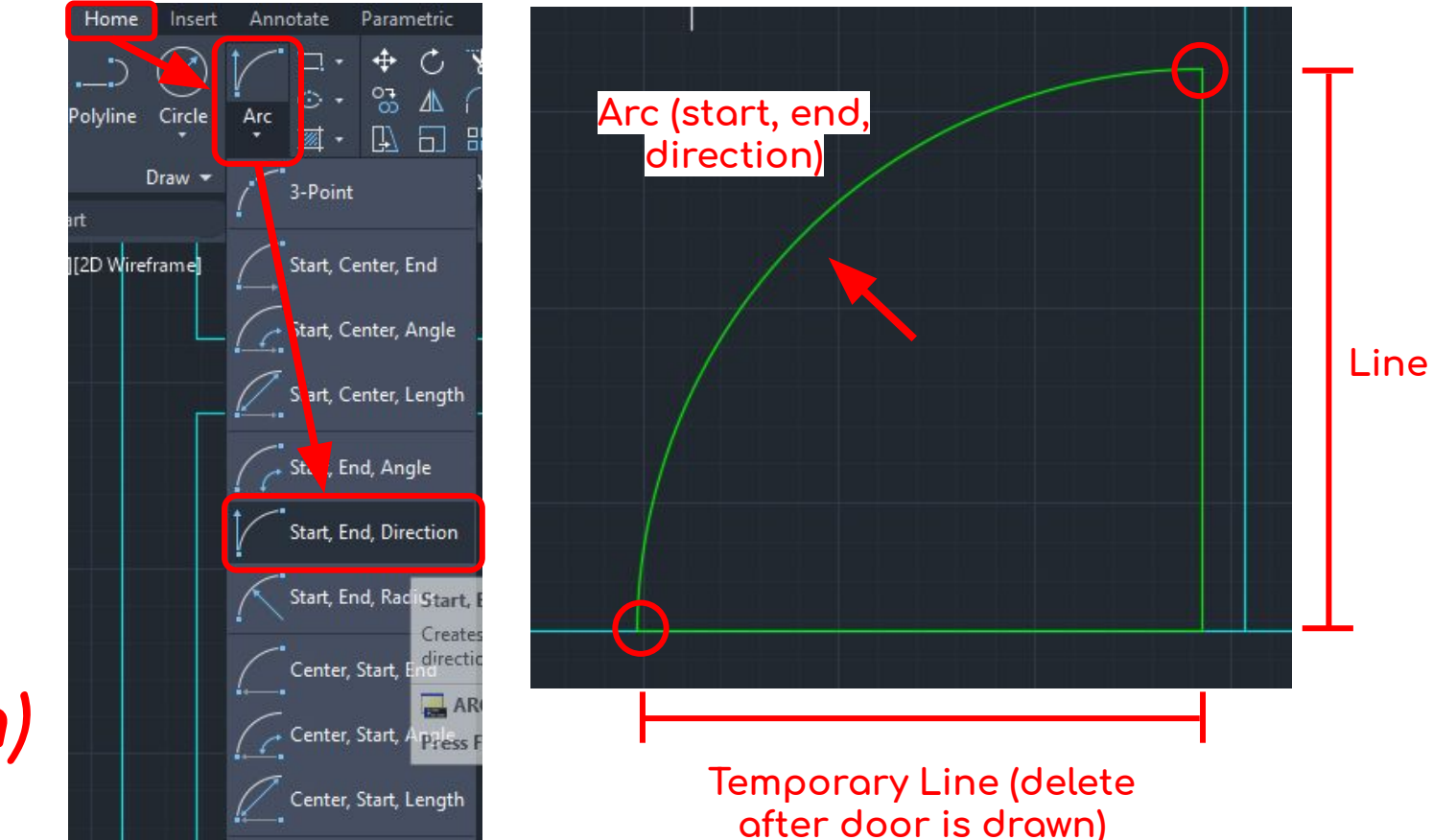

Note<sup>\*</sup>: It is recommended to measure out two lines (as shown above in green) & then use the arc command.

## Type "mi" to mirror certain doors to save time & effort

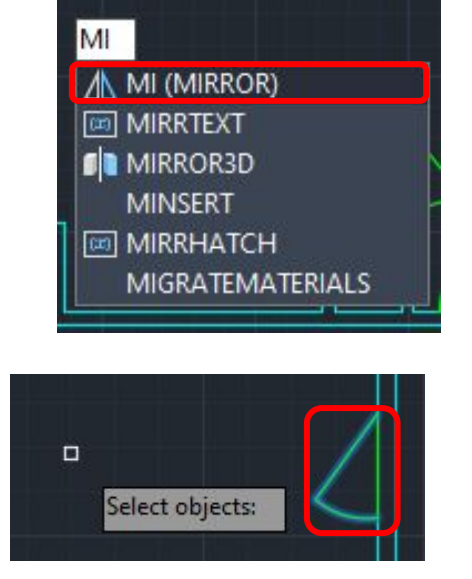

Press "Enter" after objects selected

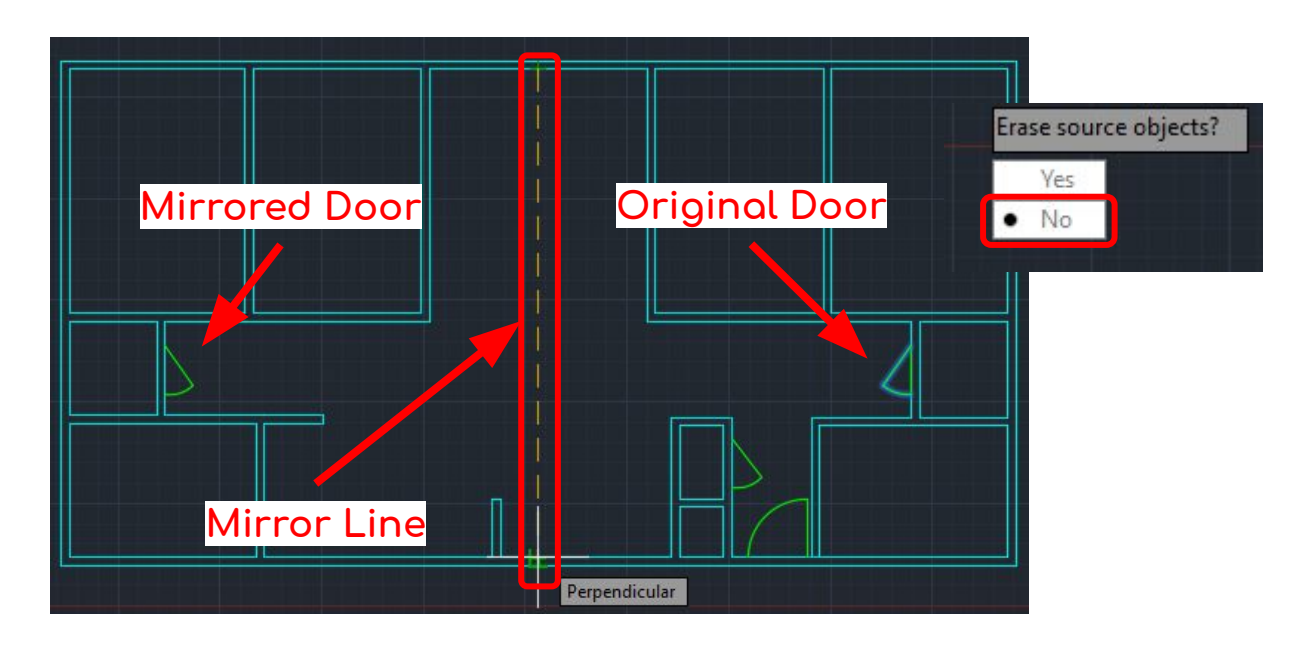

Note\*: In this case, applies to bedroom, bathroom, & hallway closet doors. Some doors may require turning ortho (F8) on/off.

#### **Result oÿ all doors drawn**

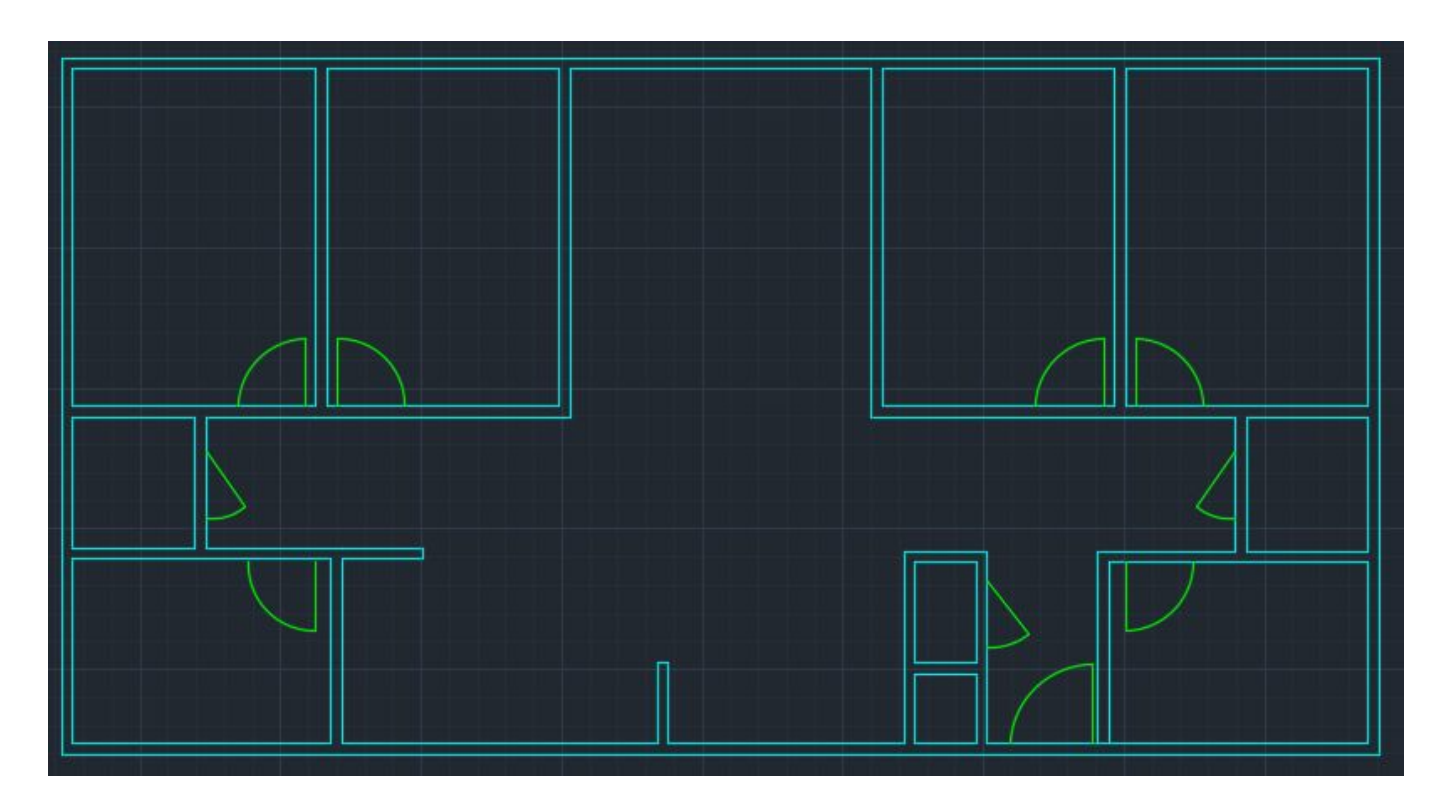

**Note\***: Made the **ÿront door (exterior) 36" or 3'** & **all interior doors 30" or 2'6"**. Turn **ortho (F8)** on/off as needed.

## **Cut out Walls for Doors**

## **Draw lines marking the ends of the doorways then trim the excess lines**

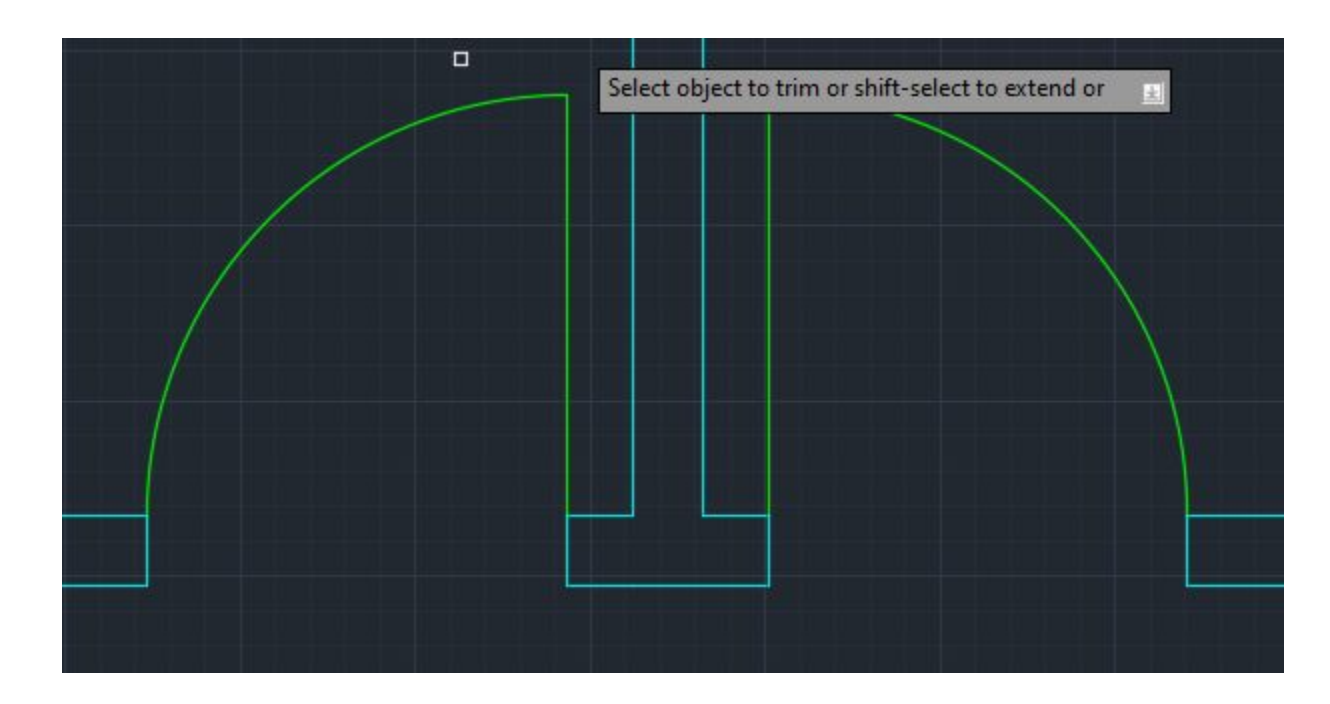

**Note\***: Do this step in the **"a-wall"** layer

#### Result of all doorways created

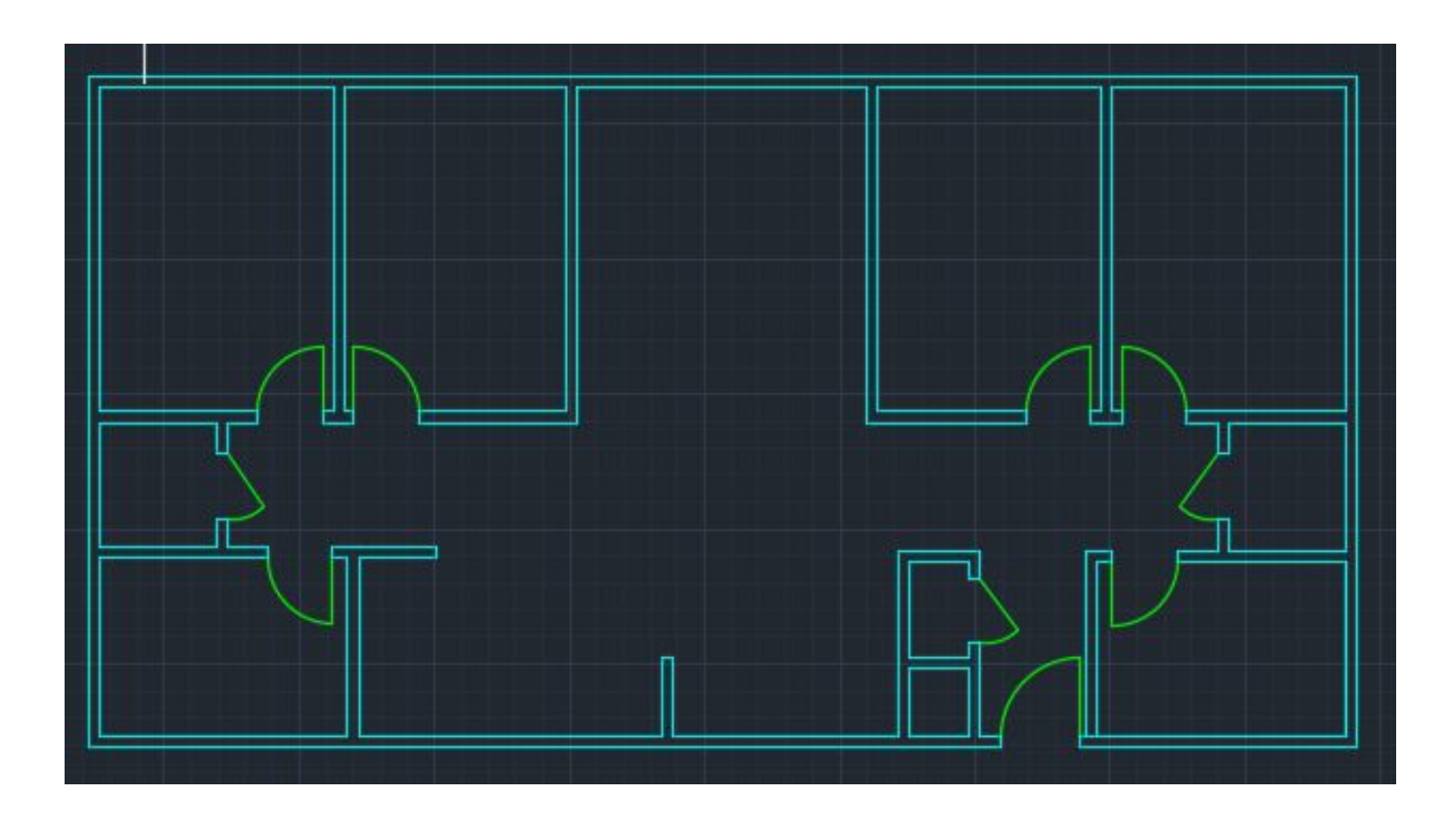

# **Adding Windows**

## Create 2 new layers, name them "a-glaz" & "a-glaz-sill"

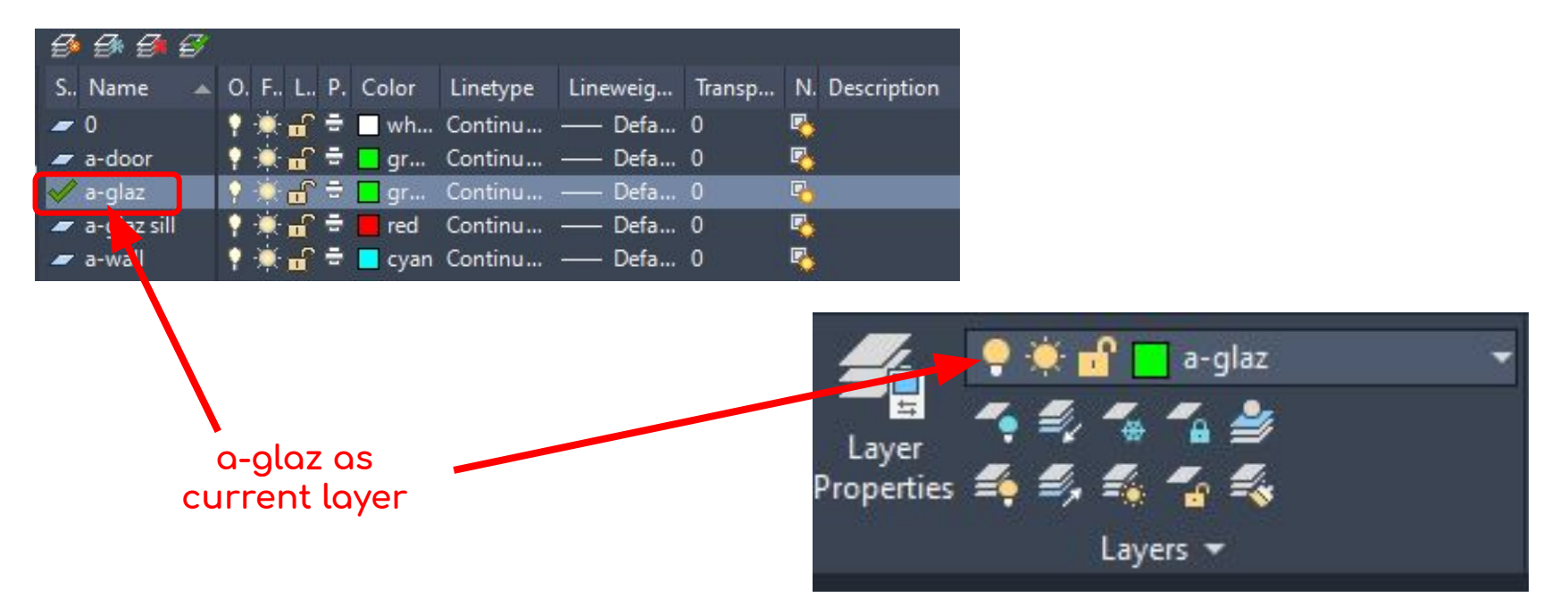

Note\*: https://ppc.ucsc.edu/consultants/images/12part8layering.pdf (refer to pages 1-4) to understand why these layers were named the way they are.

## **Draw lines to mark where the walls end & the windows start**

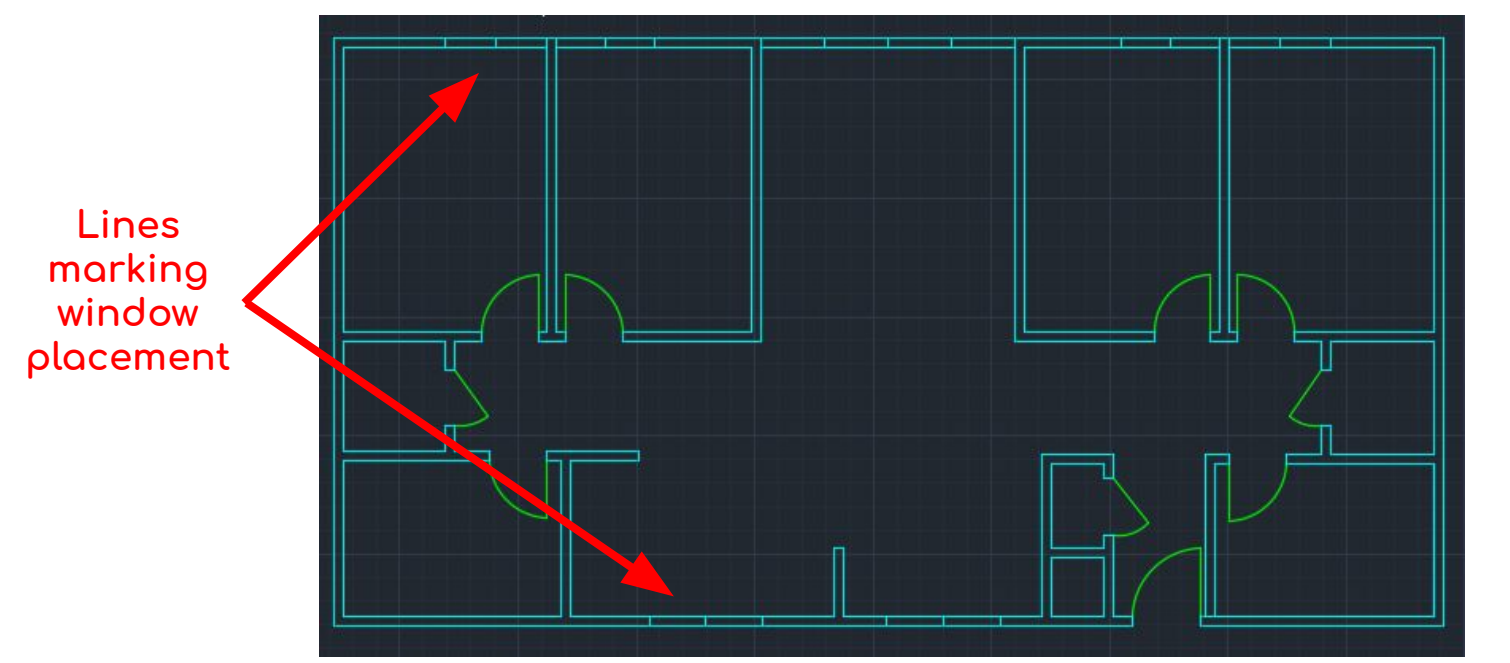

**Some oÿ the lines are temporary & will be removed in ÿuture steps.**

**Note\***: Go to layer **"a-wall"** for this step. Windows do not need to match the image. Make sure *ortho (F8)* is on.

## Set to layer "a-glaz"& use the "polyline" for window frames to create rectangle

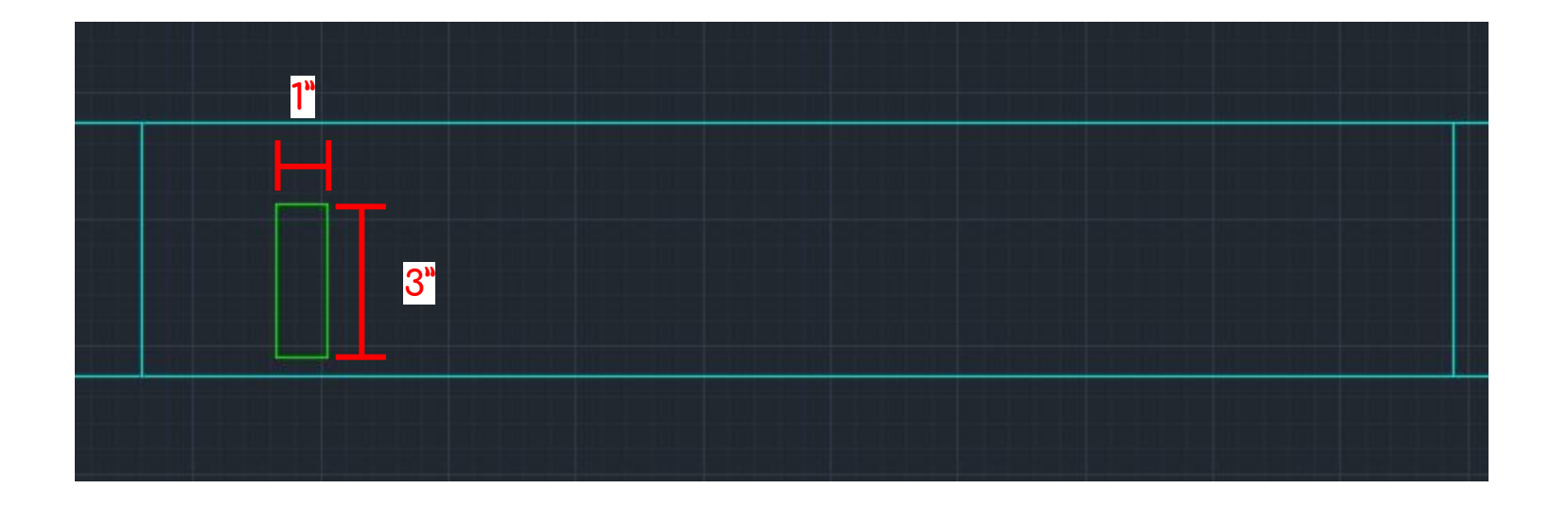

Note\*: Make length of rectangle 3" long & the width 1" wide. Utilize copy/paste once one rectangle is created

#### **Use "move" (m) command to move the newly created ÿrames to the desired location**

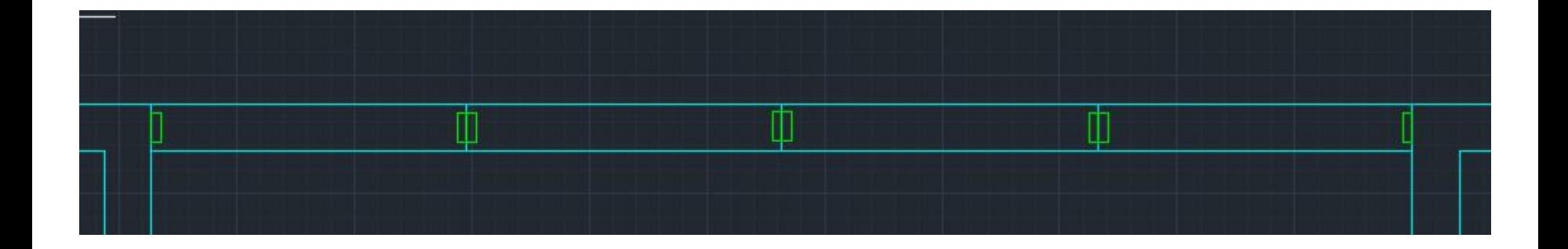

#### For frames not connected to walls, **trim excess lines**

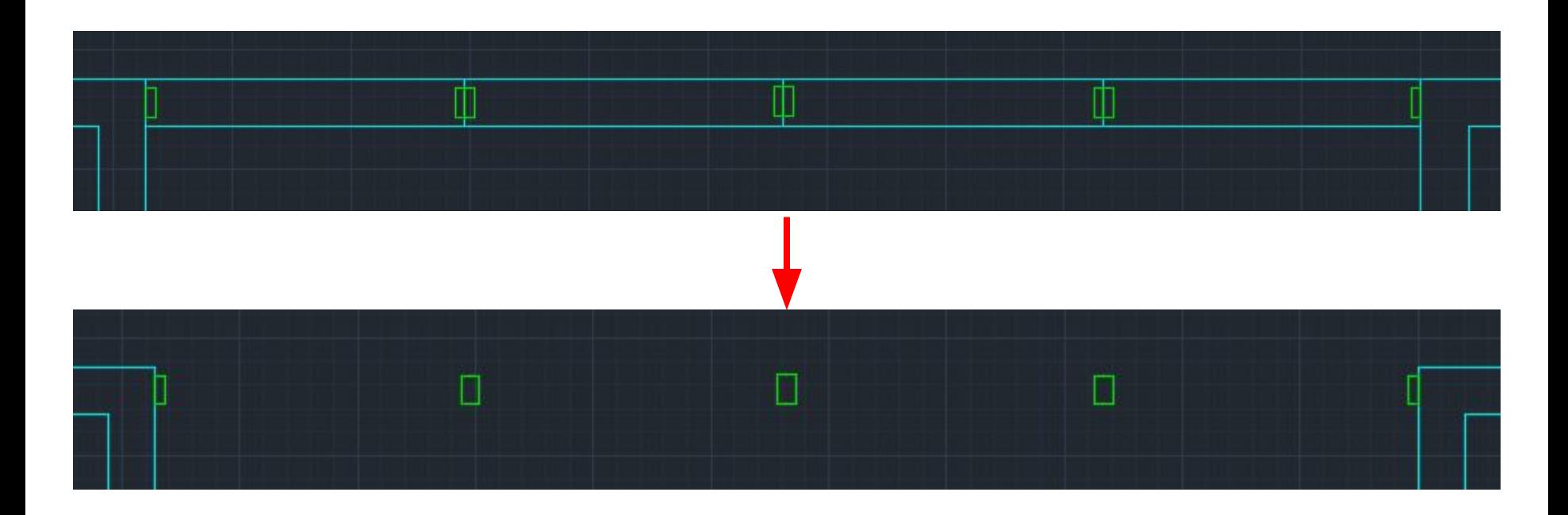

**Note\***: Make sure to also **delete** any excess lines.

### **Result of window frames completed**

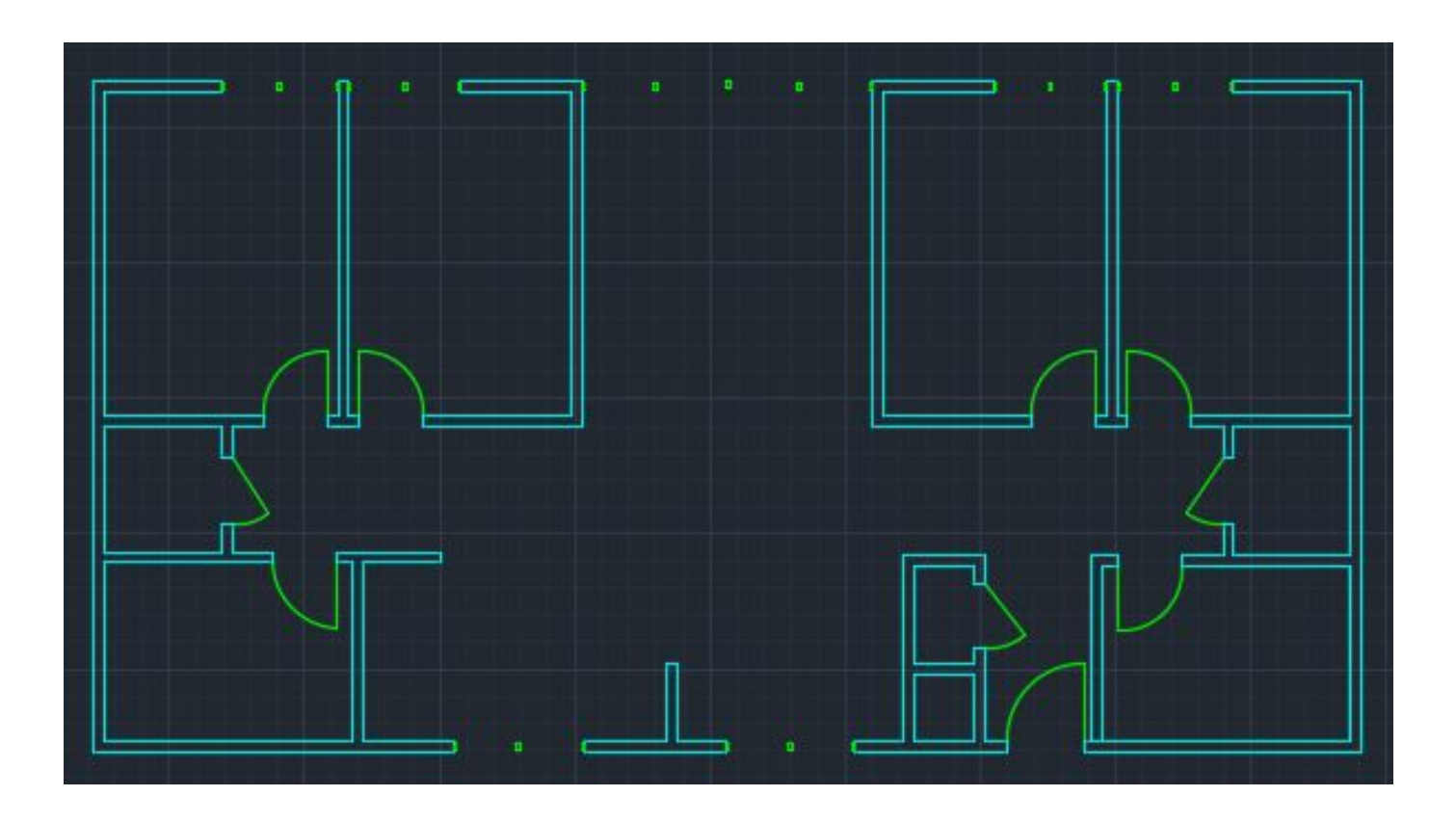

### Stay at layer "a-glaz"& use the "line" for the windows' glass

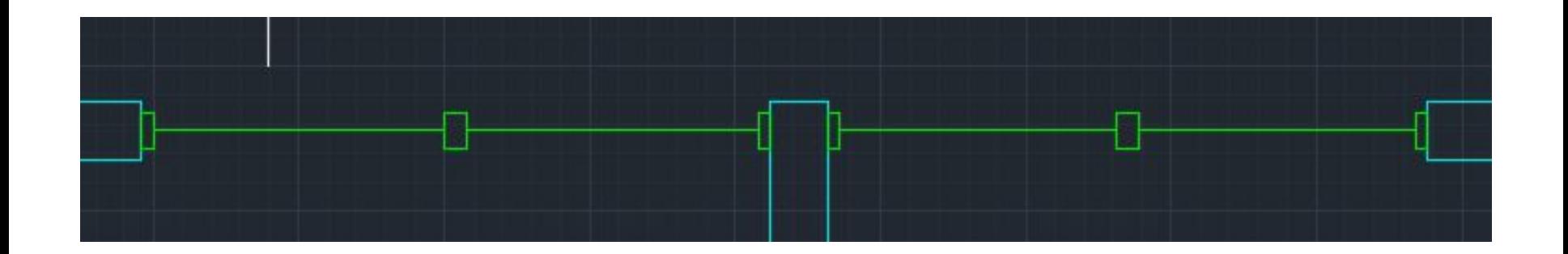

Note\*: Make sure *o-snap (F3)* is *on* and *midpoint* is checked. Connect *lines* at *midpoints* of each frame.

#### Result of windows' glass placed

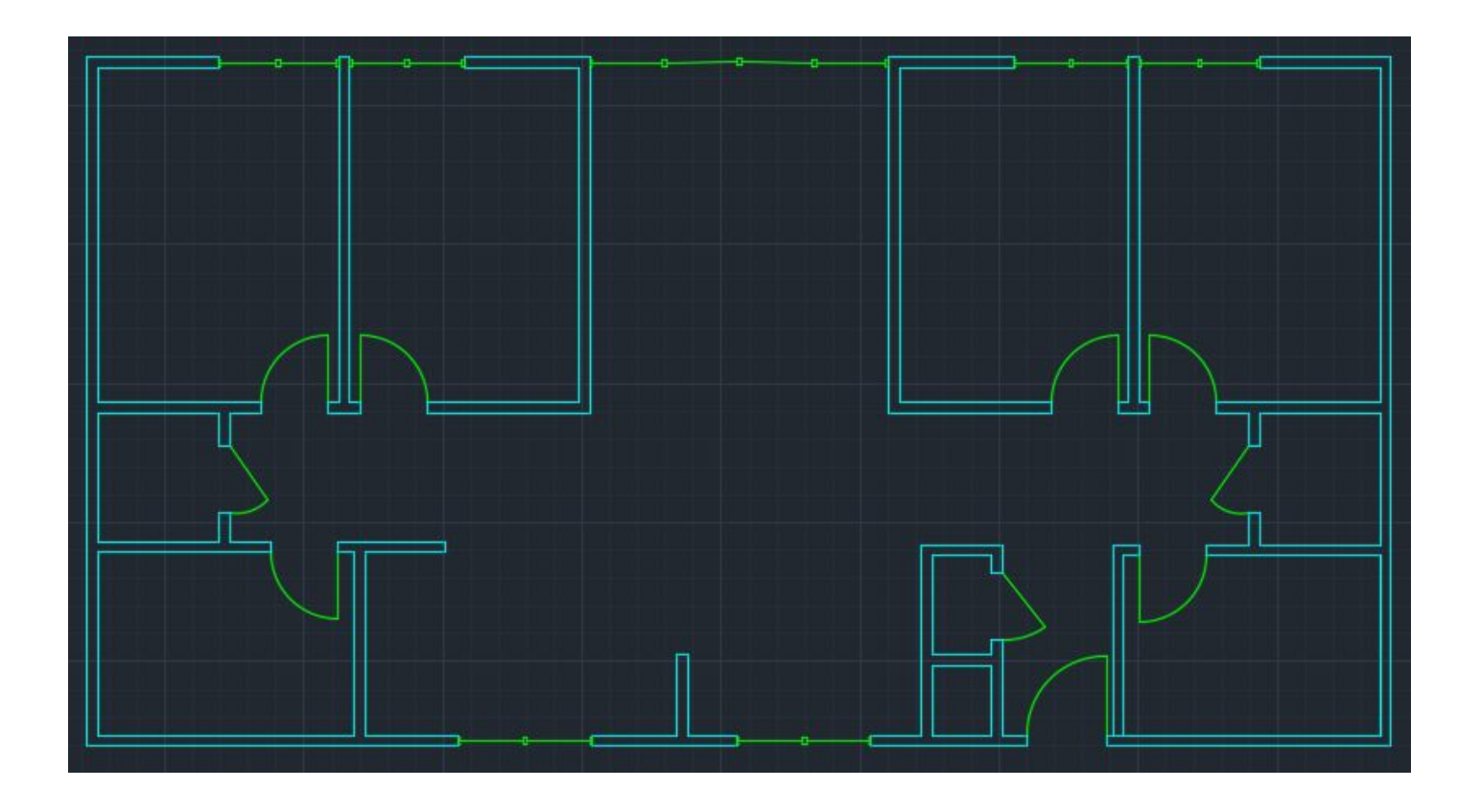

#### Go to layer "a-glaz-sill"& use the "line" for the window sills

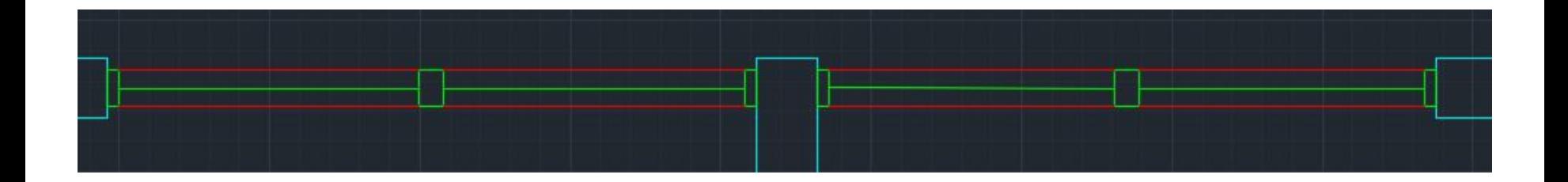

Note\*: Make sure *o-snap (F3)* is *on* and *endpoint* is checked. Connect *lines* at *endpoint* of each frame.

#### Result of window sills placed

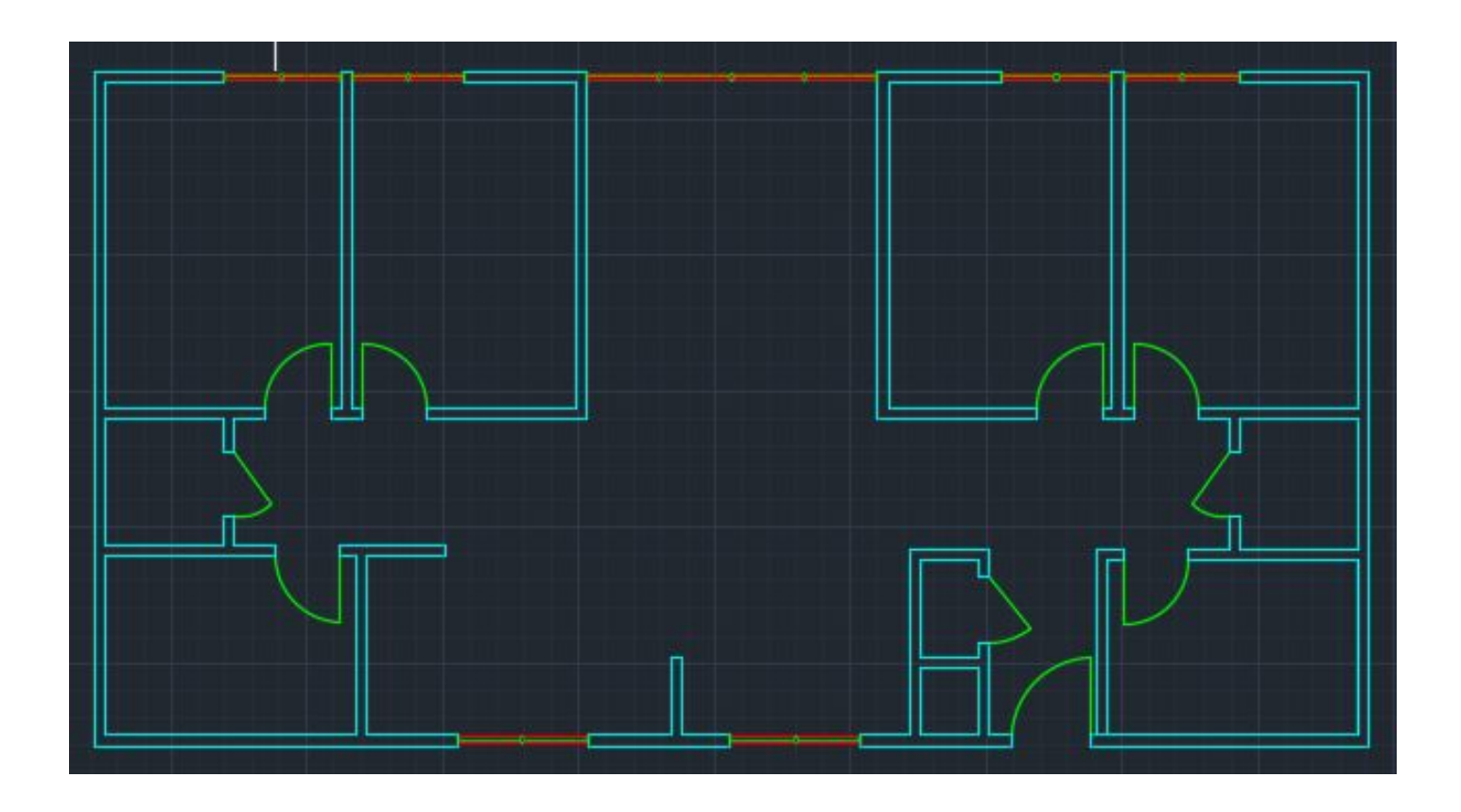

## **Adding Furniture**

(This includes: tables, beds, tv, sofas, etc.)

## Create a new layer, name it "a-furn"

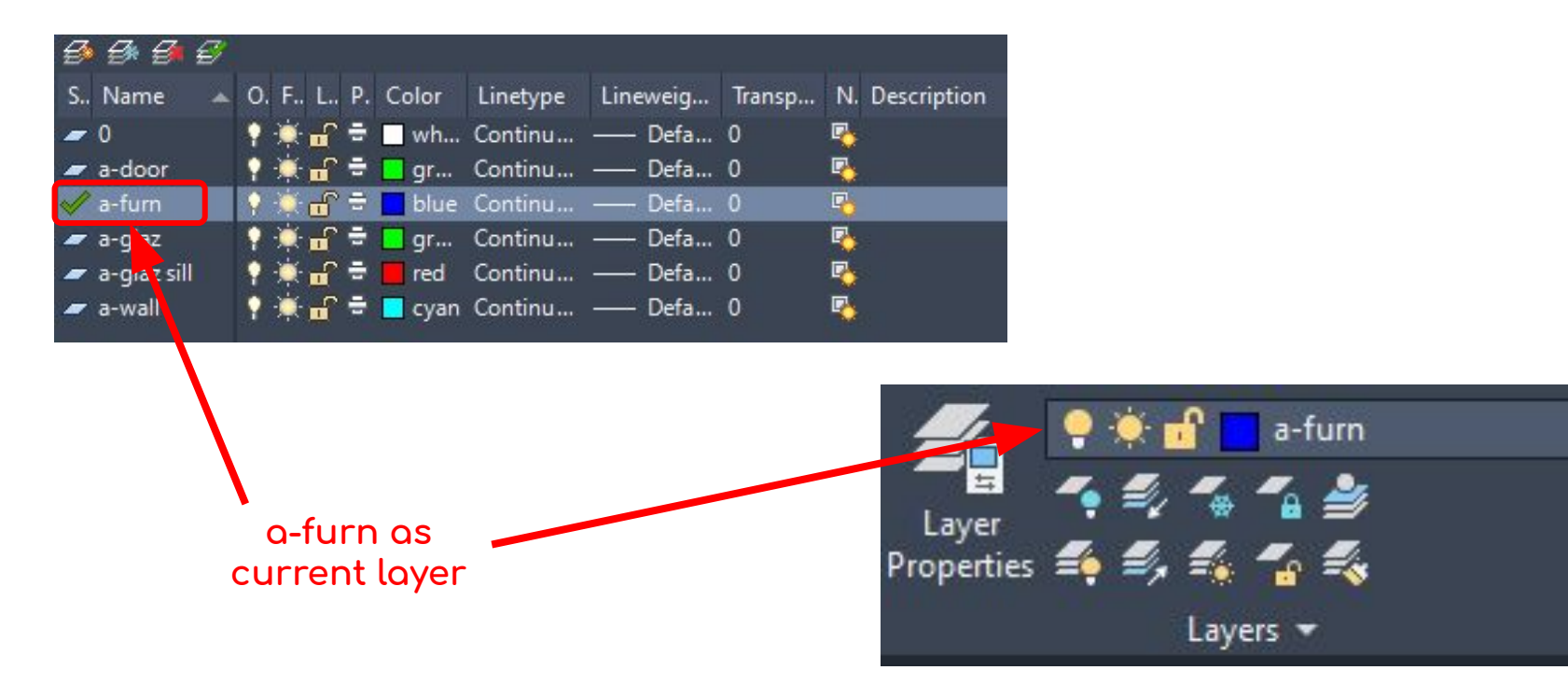

Note\*: https://ppc.ucsc.edu/consultants/images/12part8layering.pdf (refer to pages 1-4) to understand why the layer was named the way it is.
# Go to the *"View*" tab & under *Palette*, select "DesignCenter"

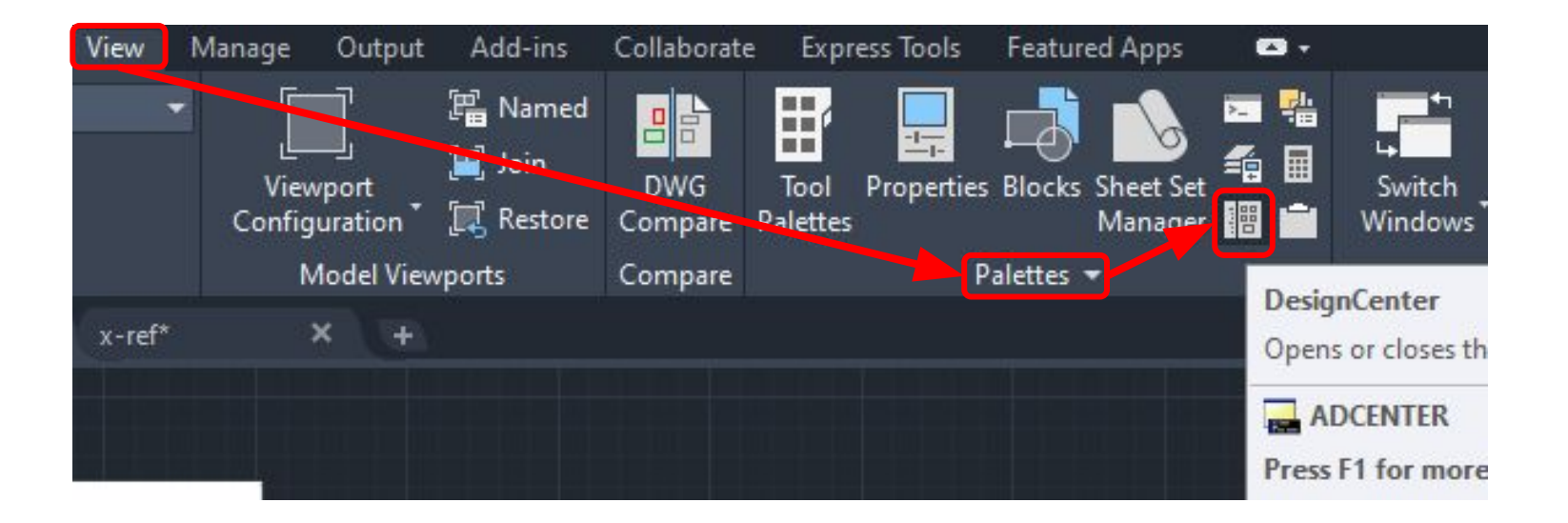

# Selecting "DesignCenter" will give you this:

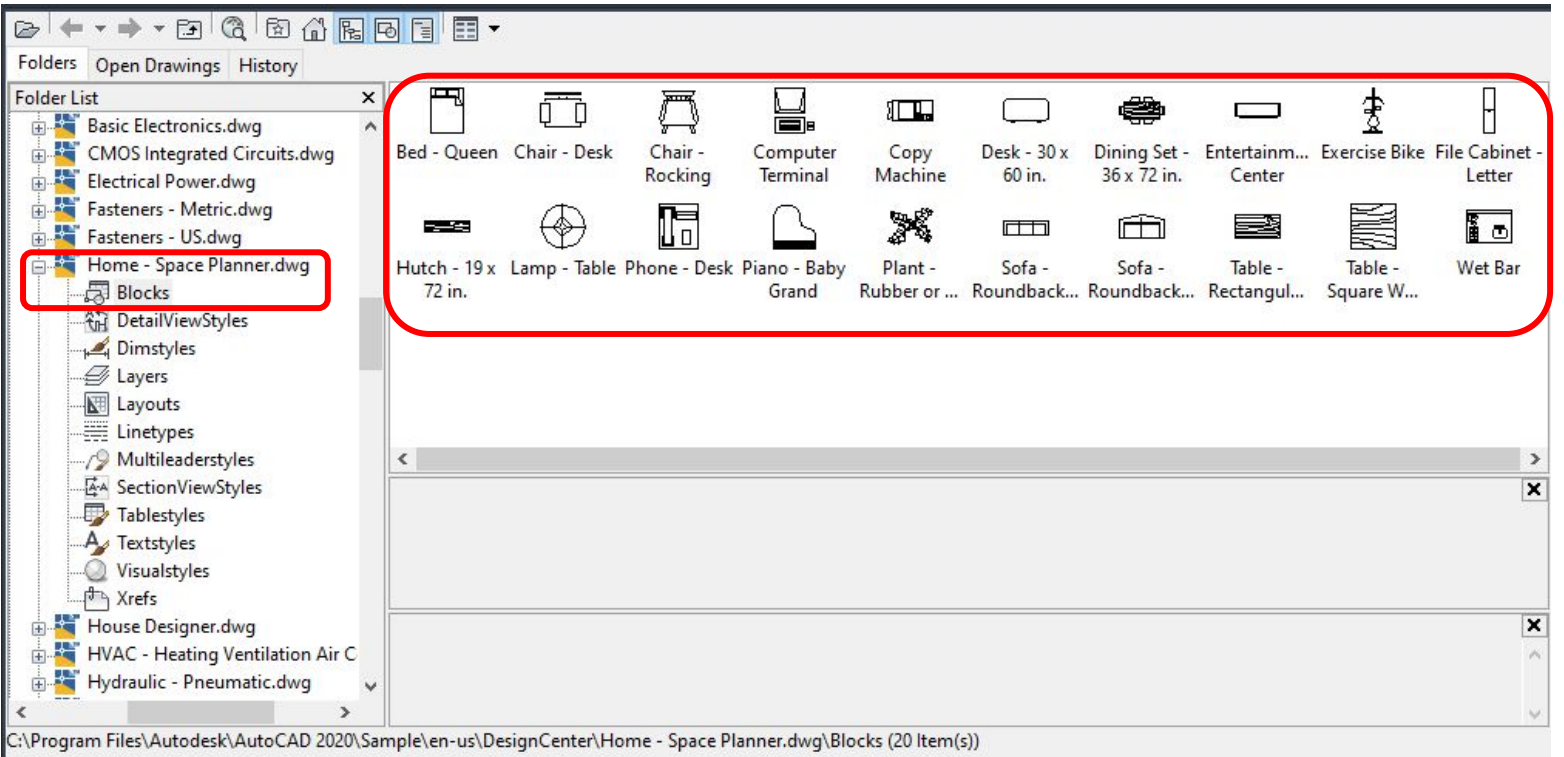

Note\*: Navigate to this view. Both "Home-Space Planner.dwg" & "House Designer.dwg" are good options for furniture.

# **Double-click on "Bed-Queen" & this will pop up**

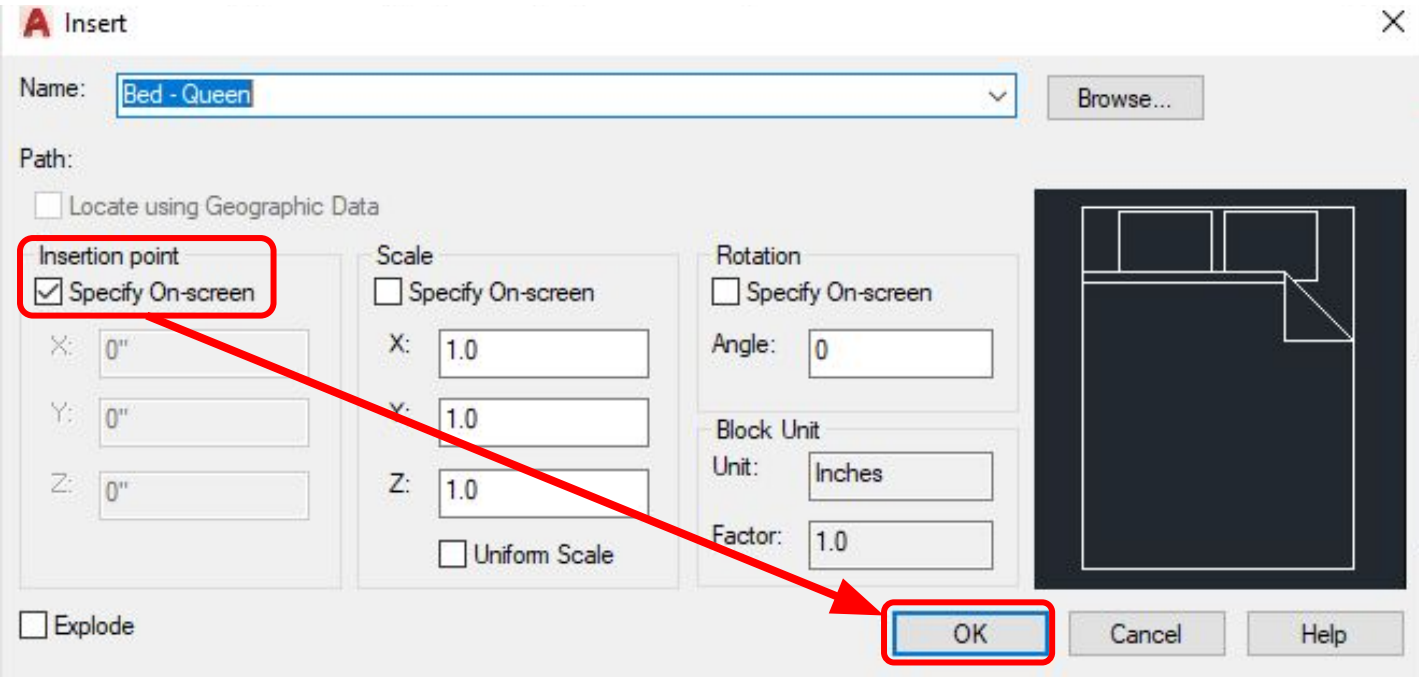

**Note\***: Make sure **"insertion point - speciÿy on-screen"** is checked.

## Temporarily place Bed-Queen in the drawing then Go to "Insert" tab & select block editor

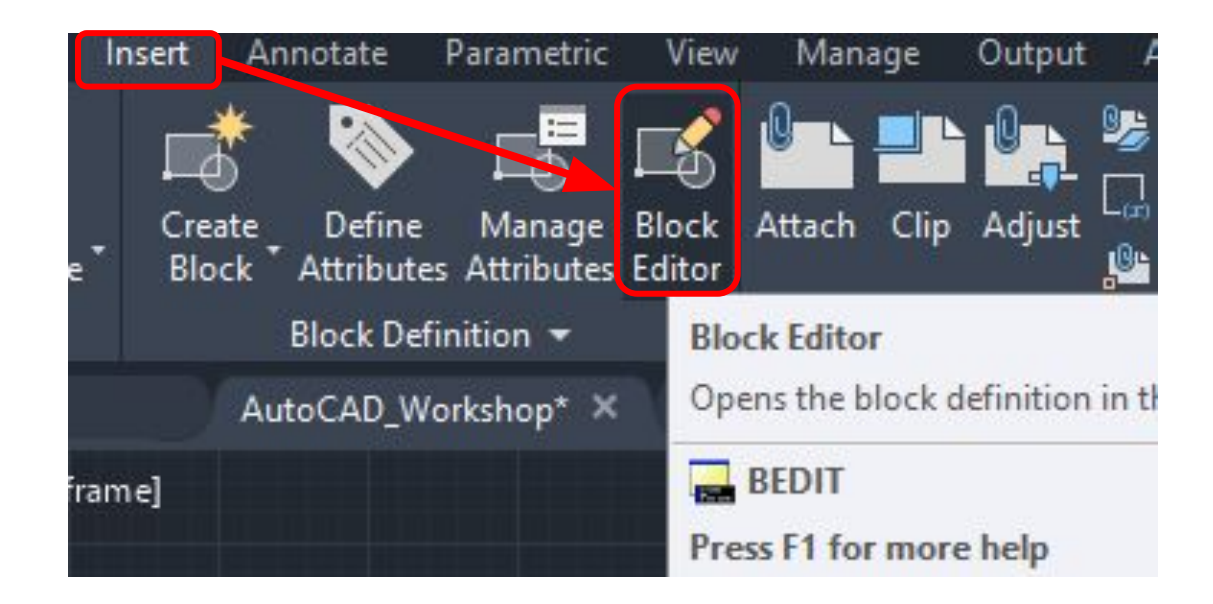

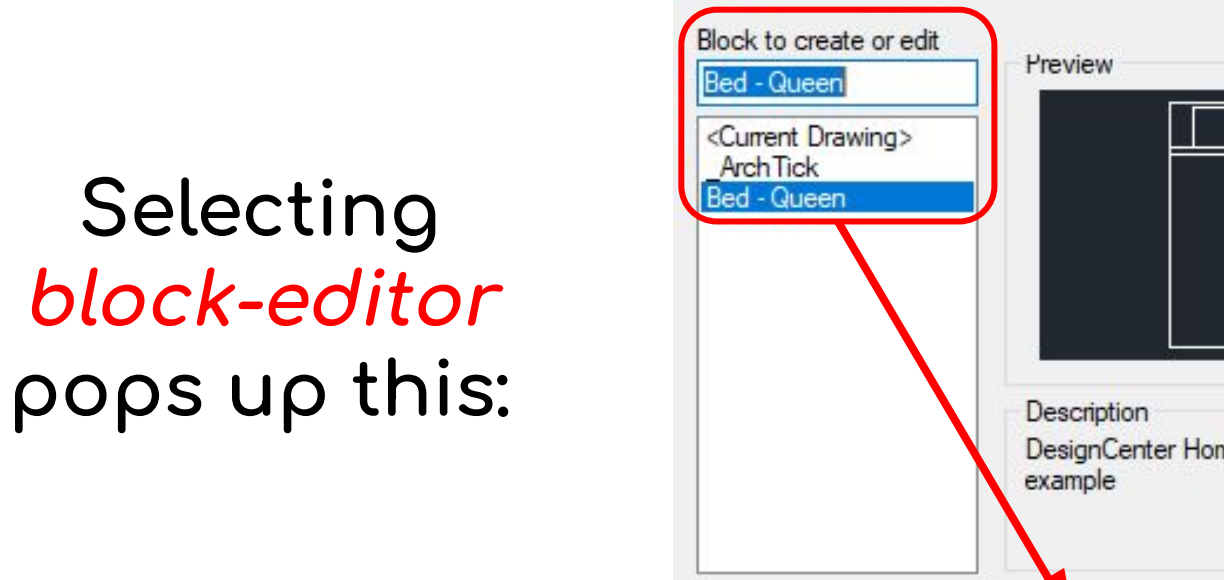

DesignCenter Home-Space Planner

Cancel

OK

 $\times$ 

 $\mathcal{N}_\mathrm{c}$ 

 $\sim$ 

Help

Note\*: Select *Bed-Queen* to edit and click "OK"

**A** Edit Block Definition

#### **Edit Bed-Queen Block to desired dimensions**

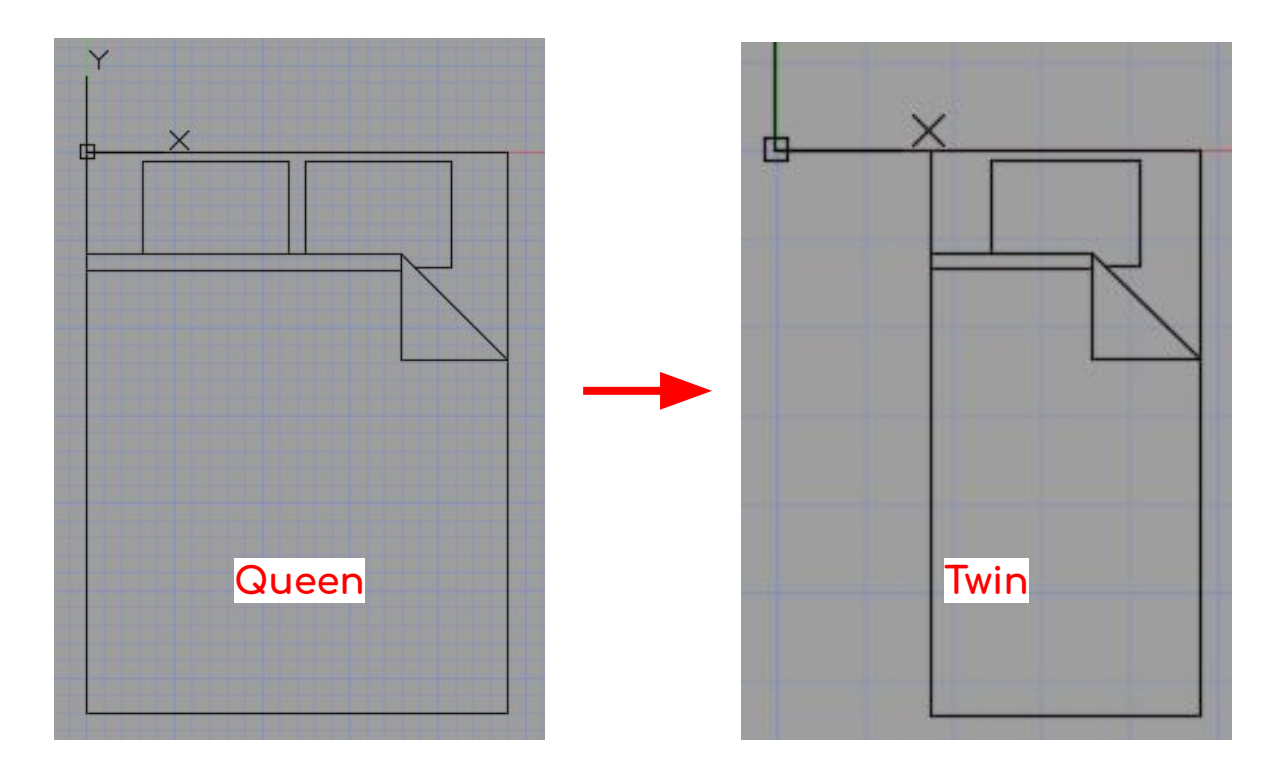

**Note\***: Standard UCSD *twin* size bed is 38" wide by 83" long (headboard to foot board)

# **Close Block-Editor & Save Changes**

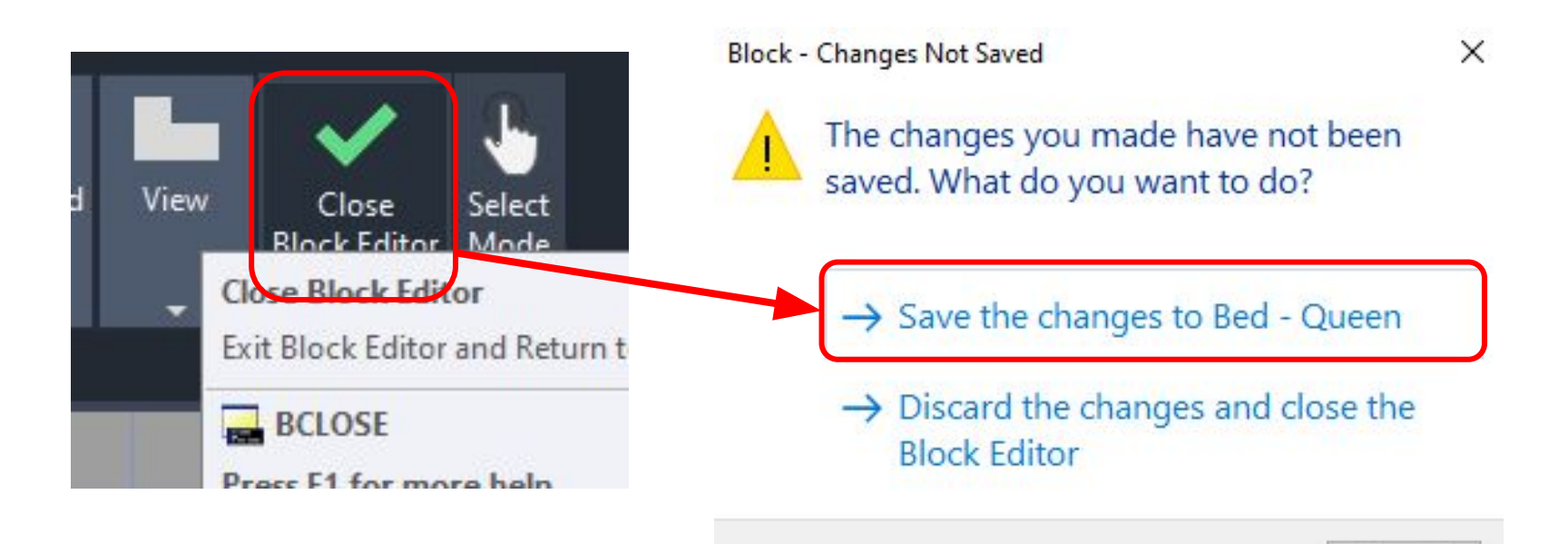

Cancel

# **Result of Edited Block**

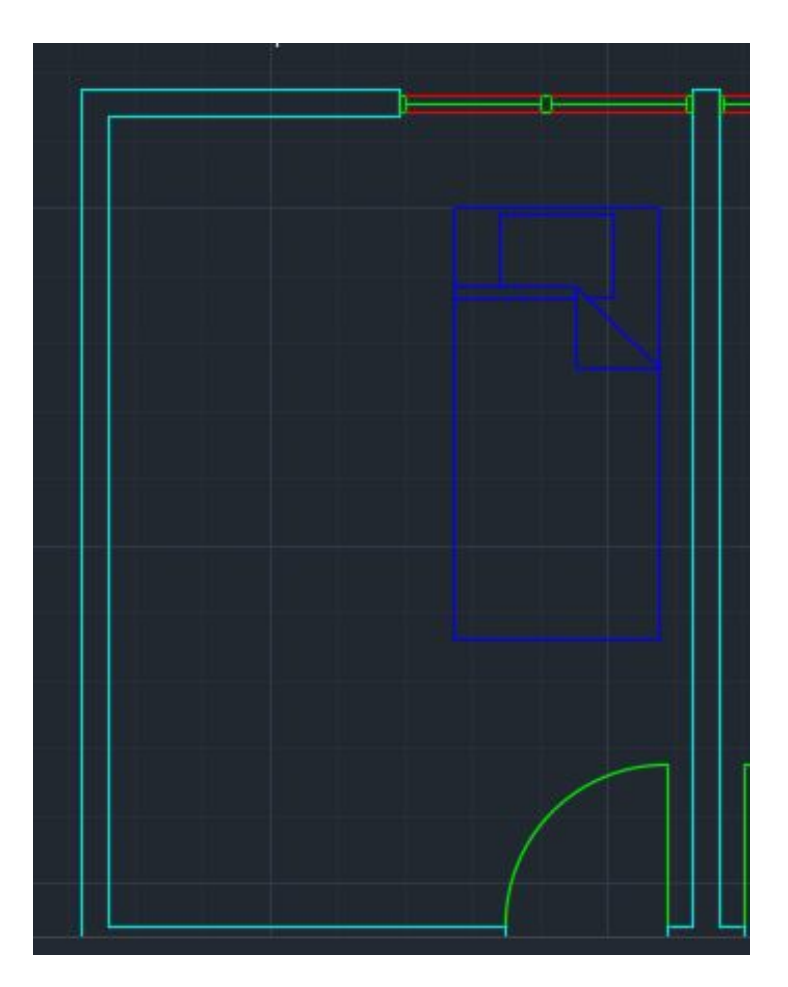

## **Move bed to desired location (See Result)**

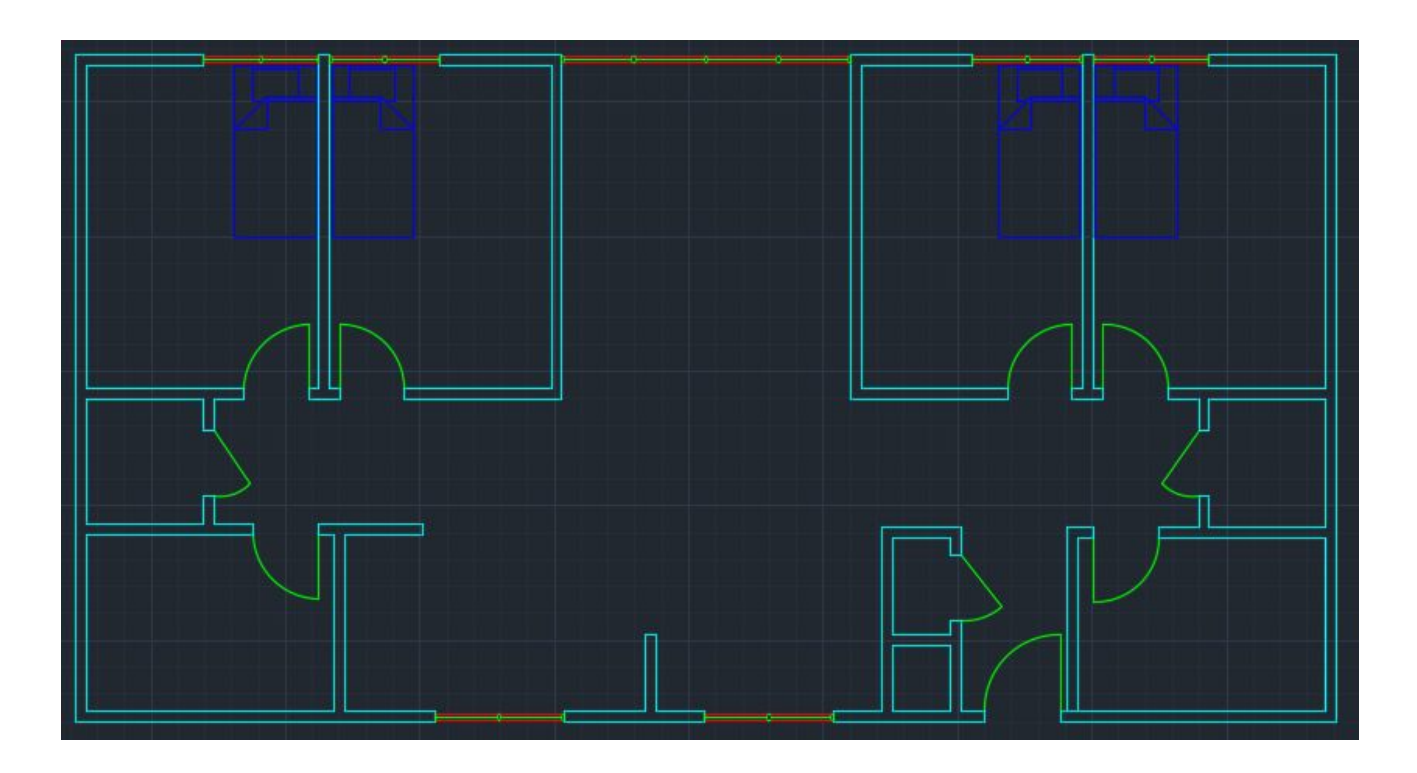

**Note\***: Utilize **Copy/Paste** to duplicate the bed & **move/mirror** all beds to desired locations.

### Go to *DesignCenter* & bring in *Desk - 30 x* 60in & Chair - Desk (see result)

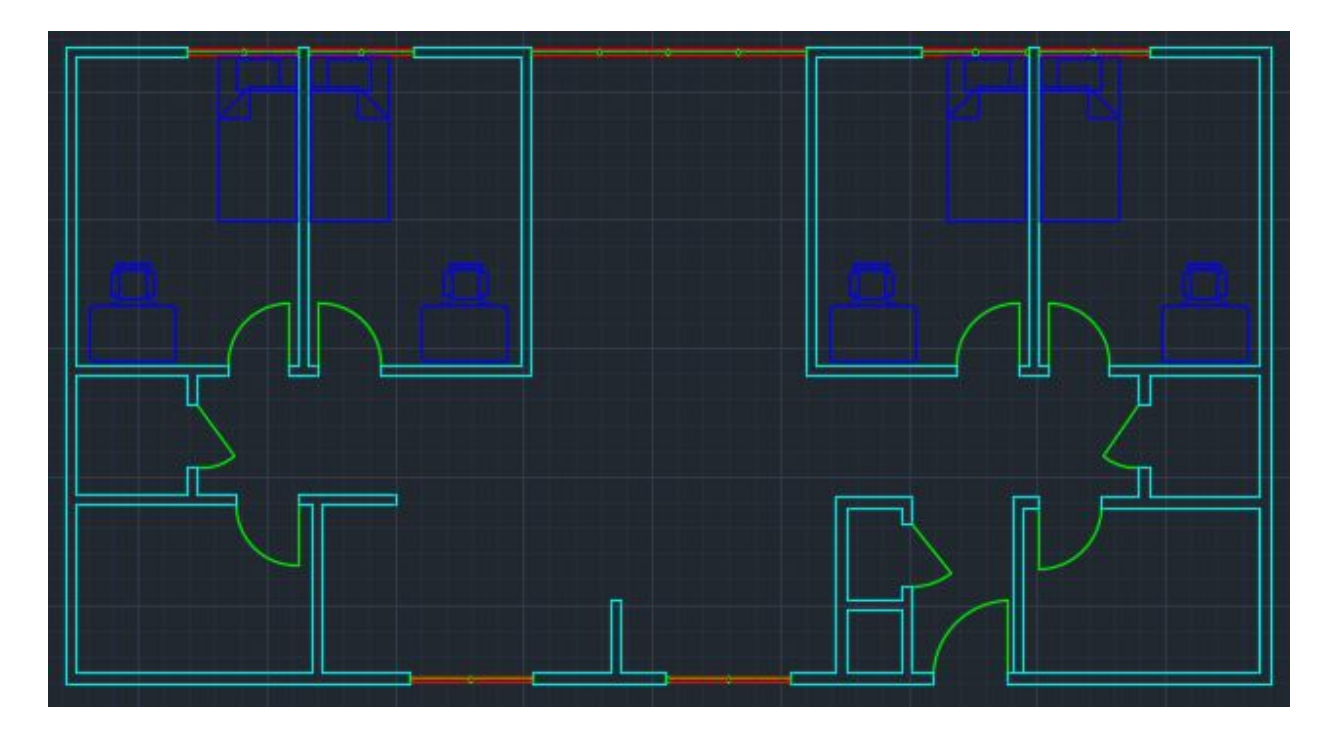

Note\*: Edit Desk to 28" deep by 42" wide. Utilize Copy/Paste & move/mirror/rotate for these pieces of furniture.

**For wardrobe next to bed, simply use polyline** to draw a *rectangle* (see result)

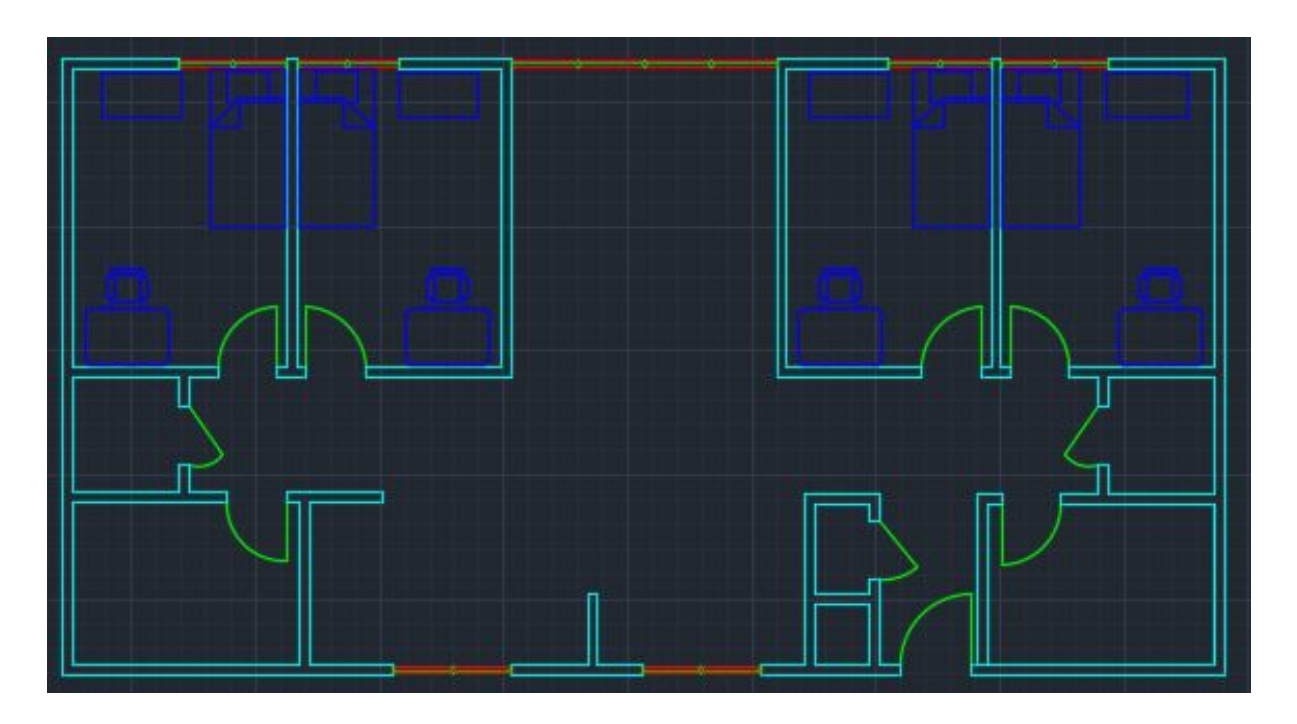

Note<sup>\*</sup>: Draw *rectangle* 22" deep by 40" wide. Utilize *Copy/Paste* & *move/mirror* as needed.

Go back to design center & bring in "dining set - 36 x 72in"& edit it if desired (see result)

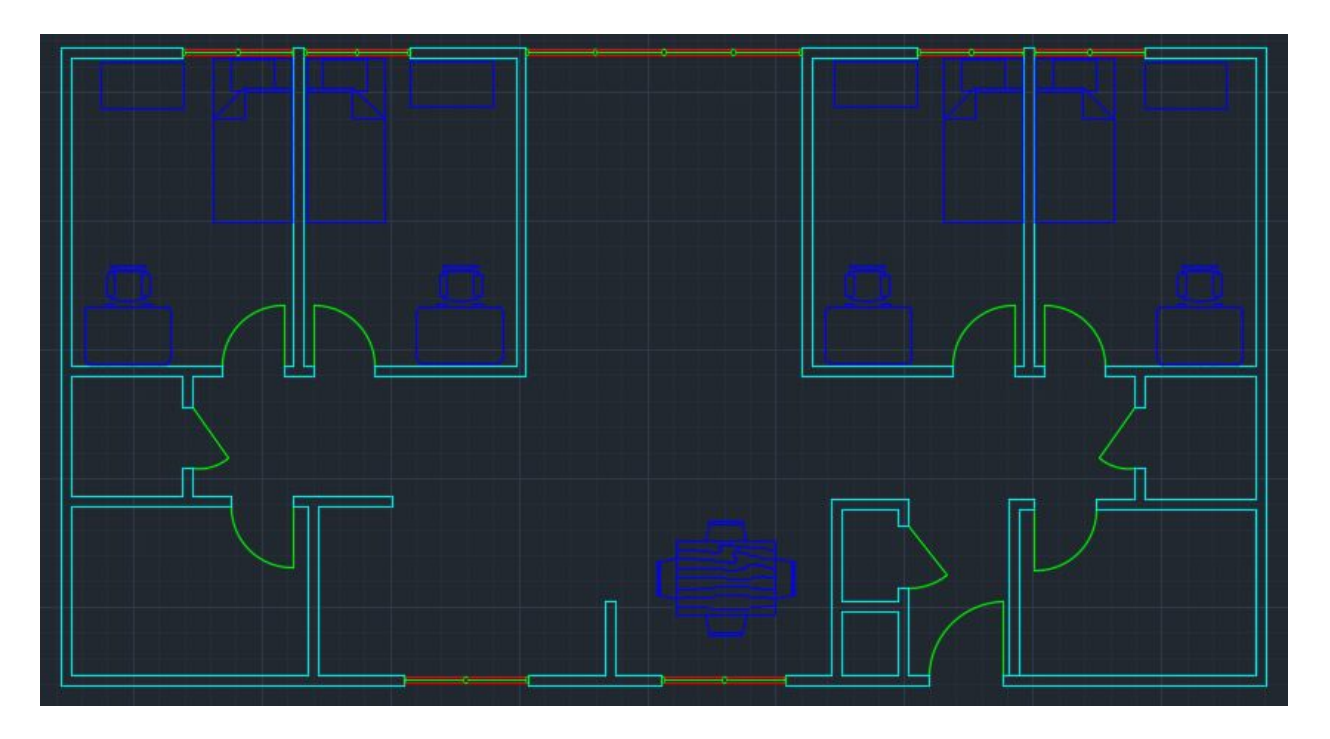

Note\*: Table for 4 could be 48" by 36". Can use rotate/move to place edited table as desired.

For the living room furniture, try it yourself! If DesignCenter doesn't have what you are looking for, create it yourself. (example shown near end of PDF)

# Adding Casework & Appliances

(This includes: countertops & vanities; refrigerator, stove, washer, dryer, etc.)

#### **Create 2 new layers, name them "a-appl" & "a-case"**

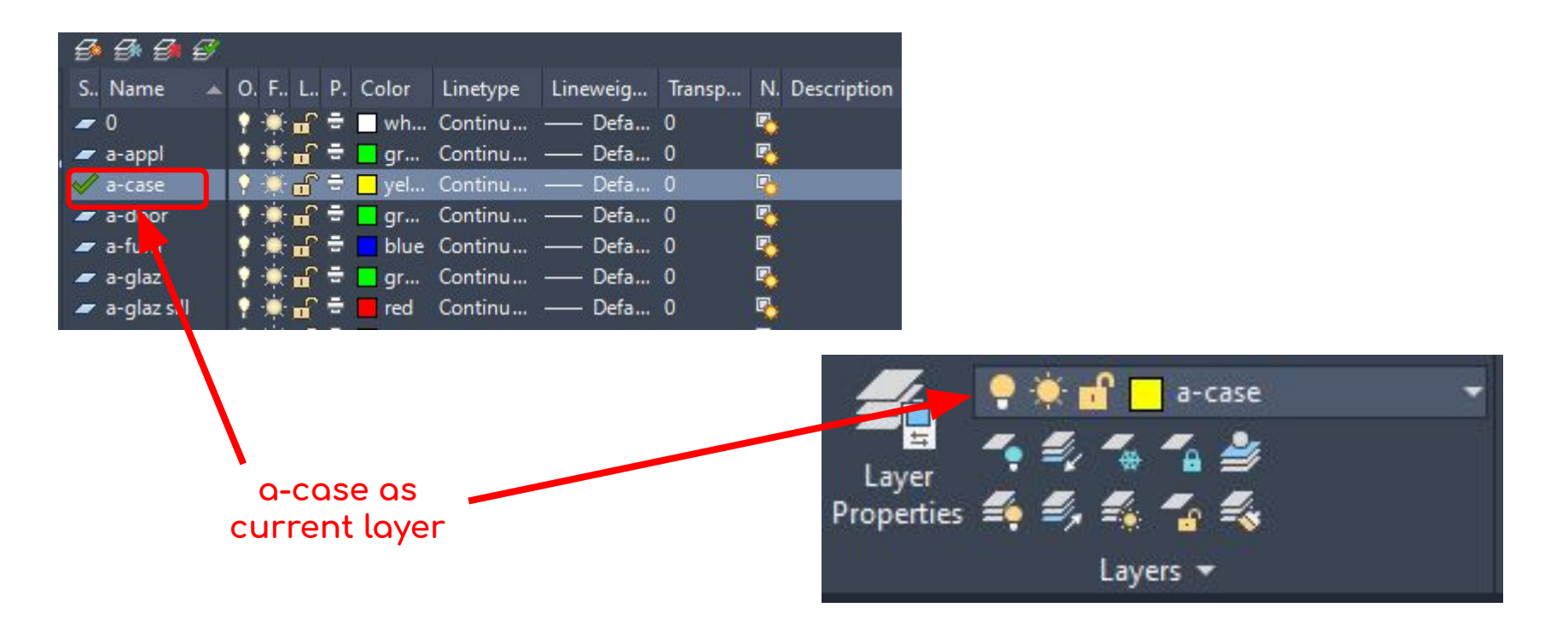

**Note\***: The layer **"a-appl"** is not a standard layer & **"a-case"** is the shortened version of **"a-flor-case"** 

**Use polyline or line to**  roughly **draw the countertops (casework)**  for the **kitchen.**

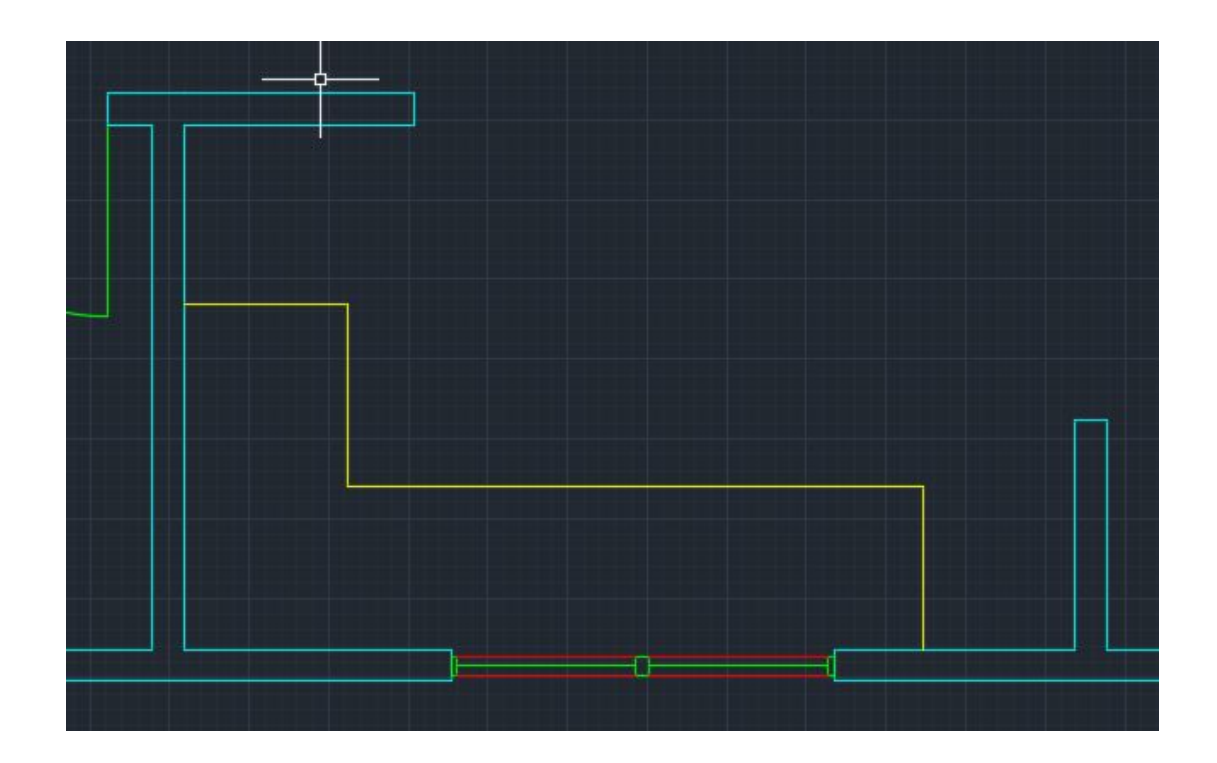

**Note\***: Make the **depth** oÿ the countertops **25.5"** (minimum). Use layer **"a-case"**. Casework can be adjusted later.

**Use polyline or line to**  roughly **draw the vanity (casework)**  for the **bathrooms.**

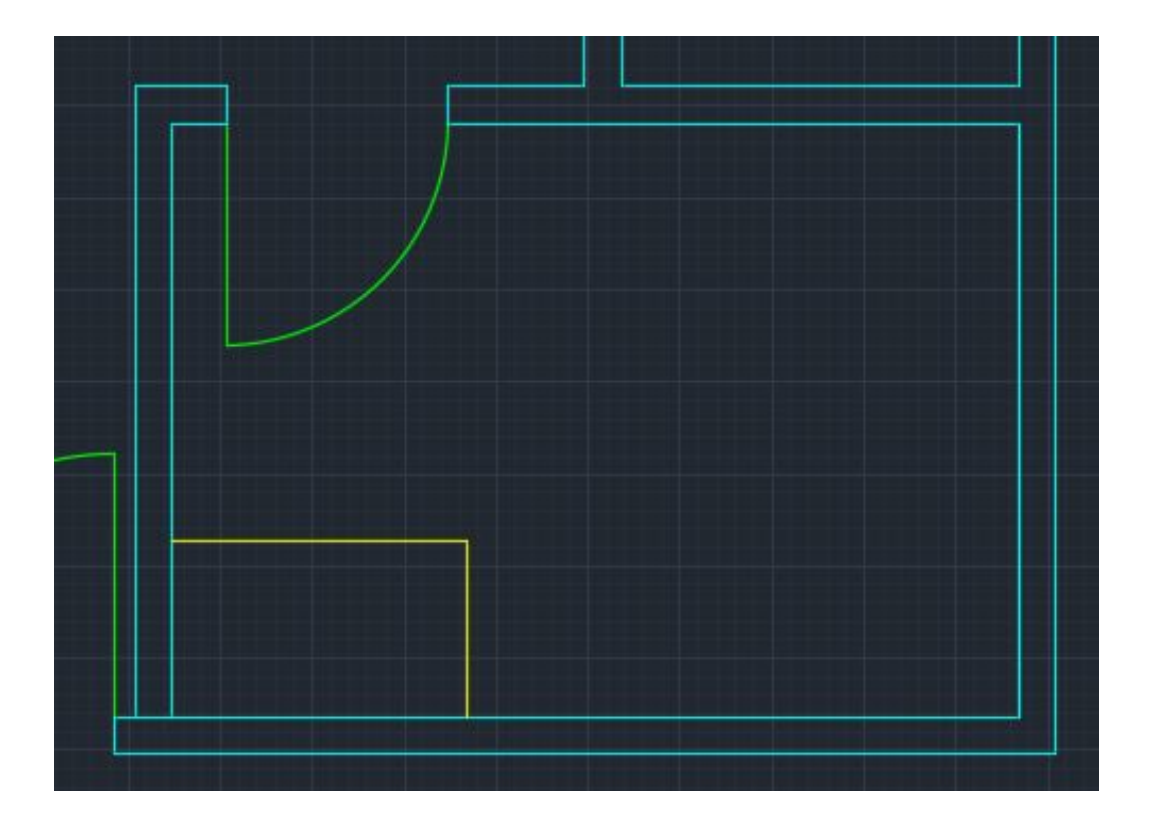

**Note\***: The **bathroom vanity** is **24" deep** by **40" wide** (it can be different). Can be drawn in empty space then **moved** to desired location afterwards.

**Set to layer "a-appl" & use line or polyline to draw the**  refrigerator

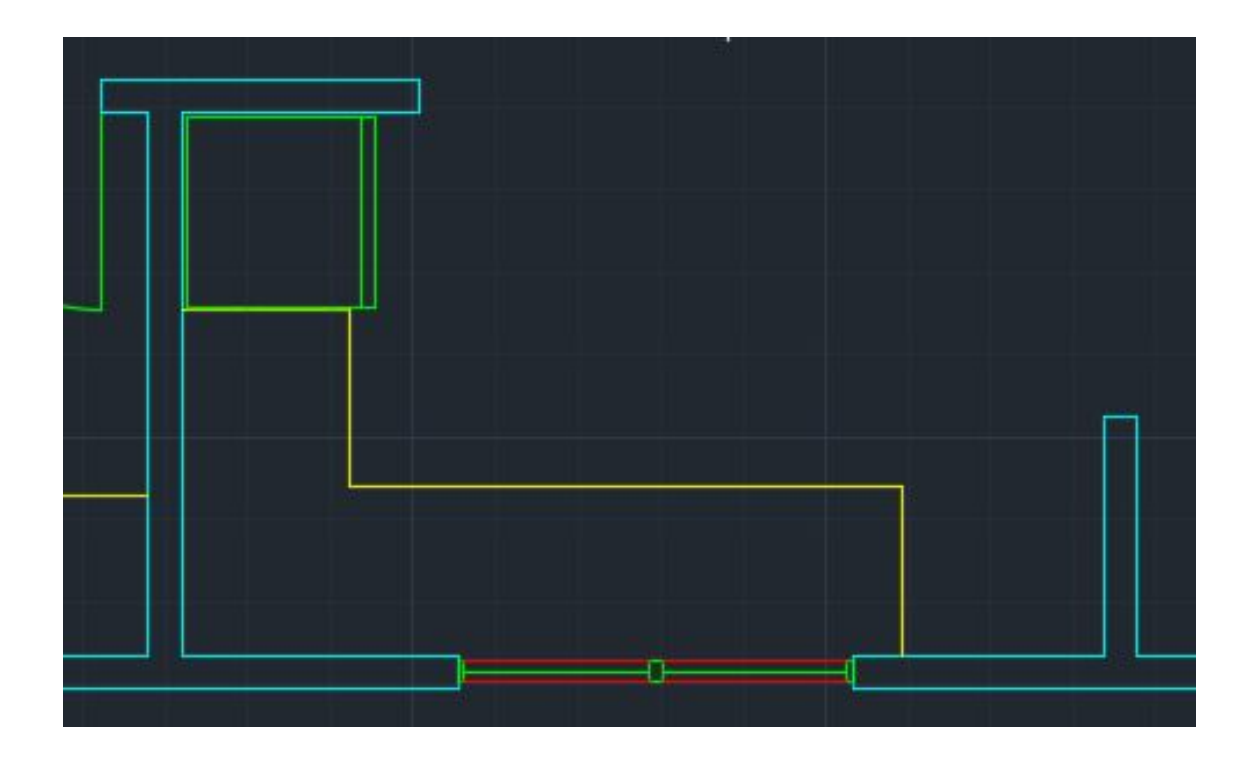

**Note\***: Standard *fridge* (freezer on top) is 28.75" deep by 28.75" wide. Draw fridge in empty space first, adjust casework if needed then *move* fridge to desired location. Fridge door detail can be added if desired.

**Stay at "a-appl" & use line/polyline & circles to draw the stove**

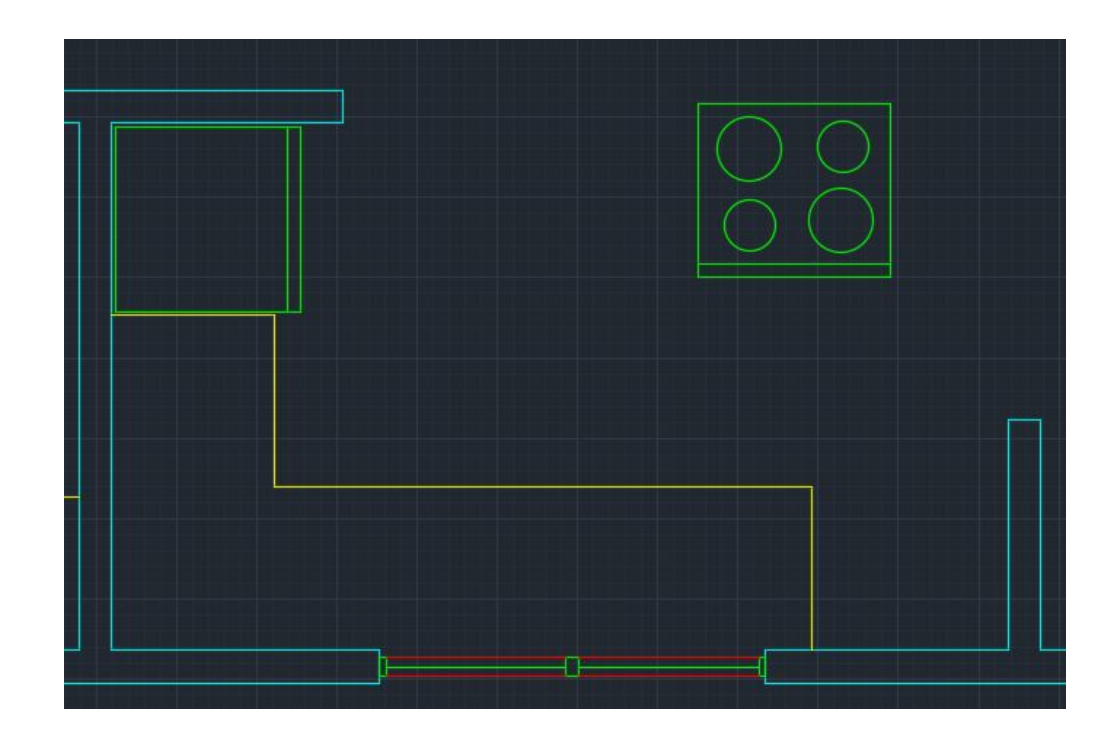

**Note\***: Standard **stoves** are **25" to 27" deep** by **30" wide**. Customize your stove however you want. For **circles**, you can use **"center, radius"**.

### After drawing the stove, select it & go to "insert" tob & select "create block"

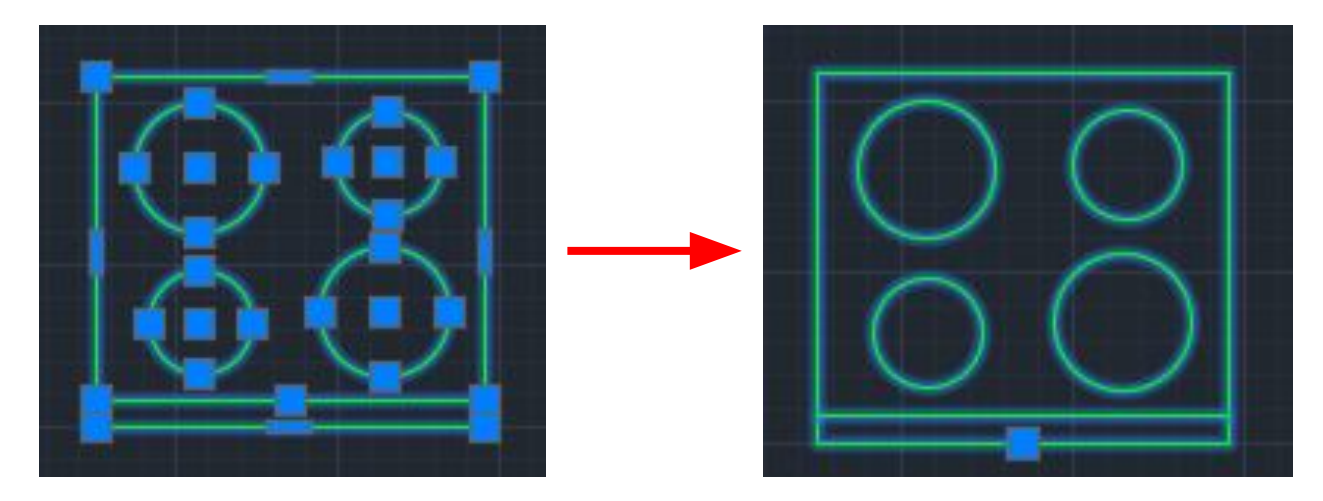

Lines & circles (several objects)

**Block** (one object)

Note\*: This step isn't really necessary but it makes it easier to move the stove around. Make sure to check "specify insertion point on-screen"& just choose your own insertion point for the stove.

**Stove in place: Result**

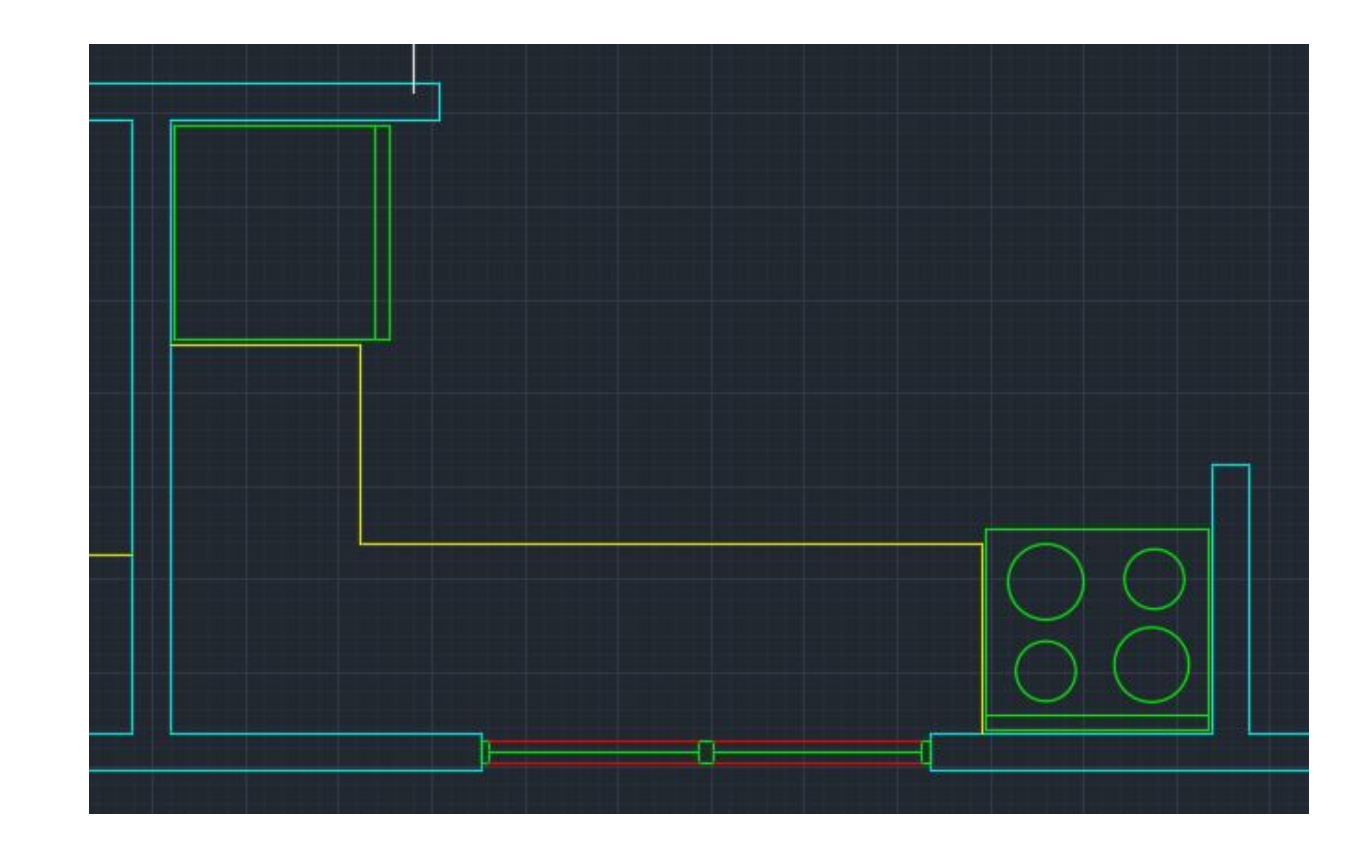

Note\*: Casework can be adjusted if needed to make room for the stove.

### **Casework and Appliances in place**

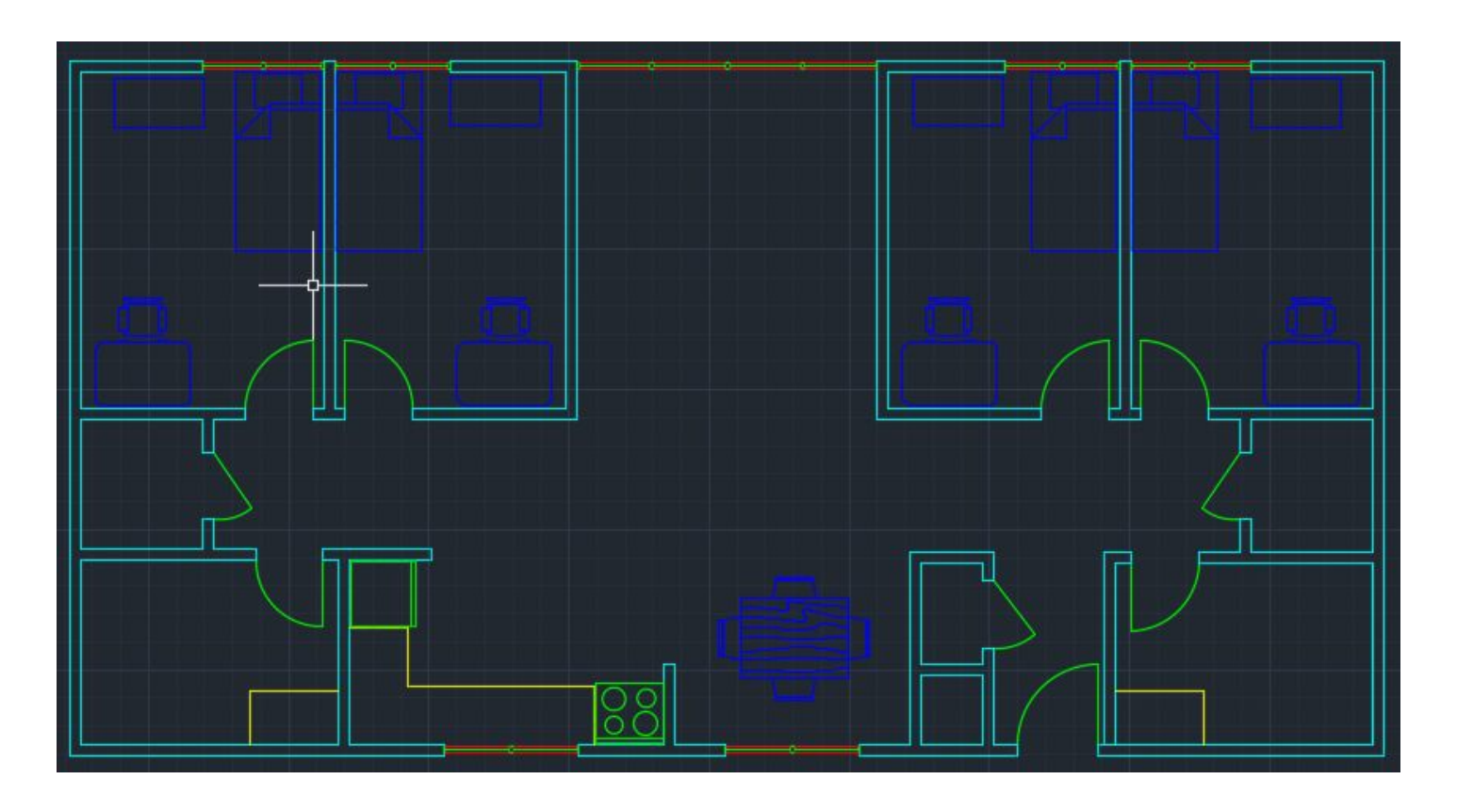

# **Adding Fixtures**

(This includes: sinks, toilets, bathtubs, showers etc.)

## **Create a new layer, name it "a-fix"**

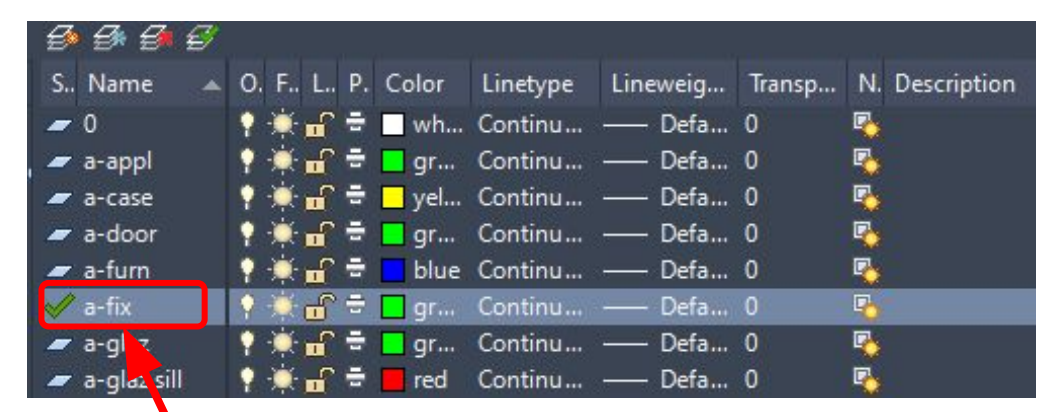

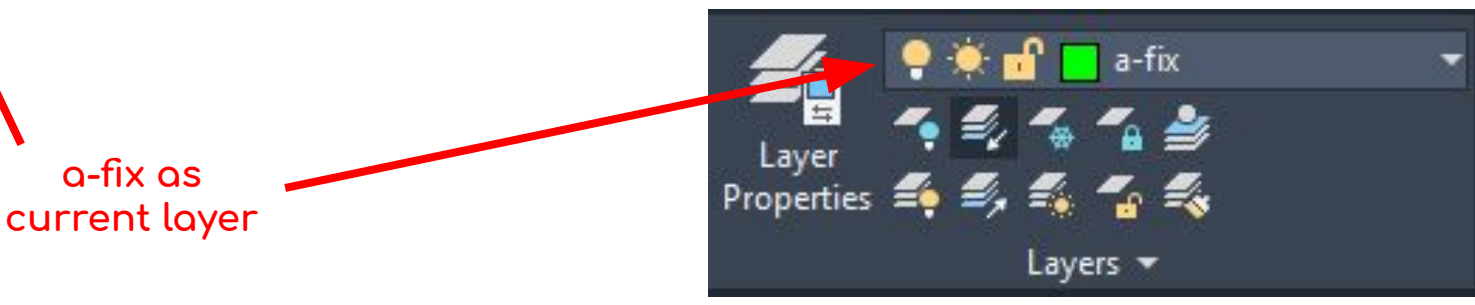

**Note\***: This layer is not a standard layer.

Go to DesignCenter & bring in sink - oval top & faucet bathroom top for sinks

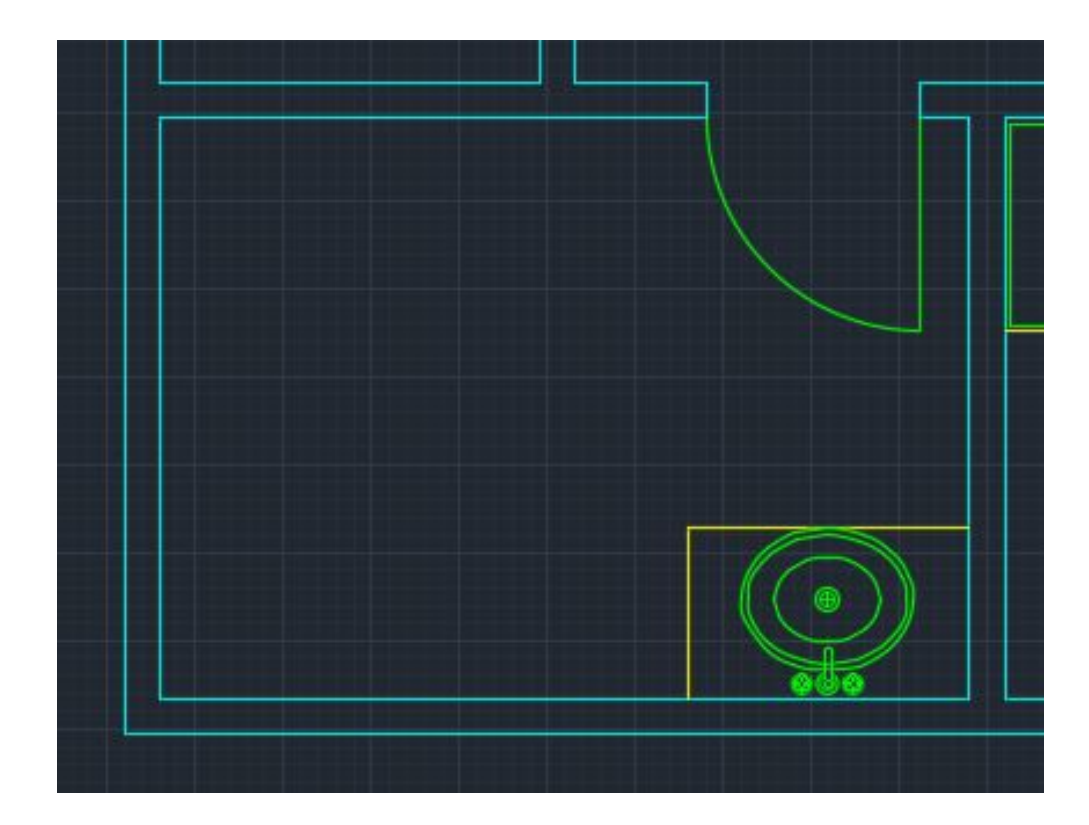

Note\*: Edit sink if desired; otherwise, leave as default & *Rotate/move/mirror* as needed.

Go to DesignCenter & bring in toilet - top

Note\*: Rotate/move toilet as needed.

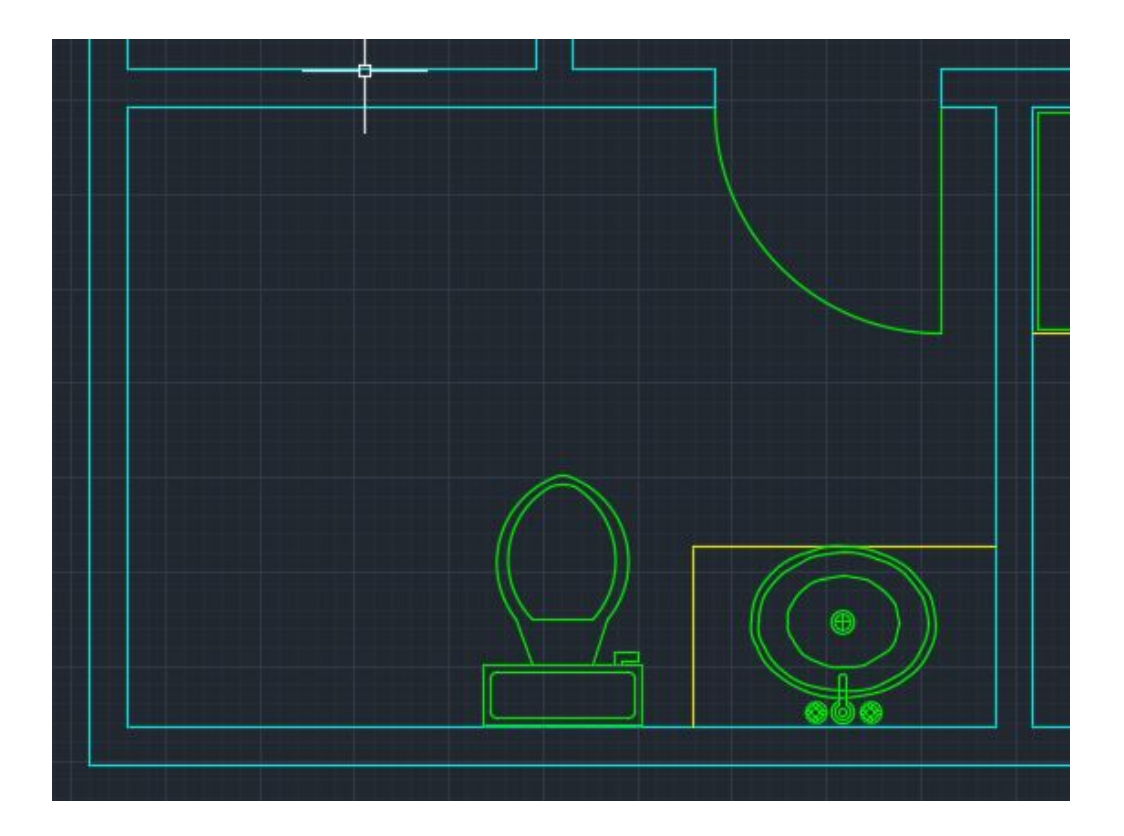

Go to DesignCenter & bring in toilet - top & Bath tub 26 x 60in

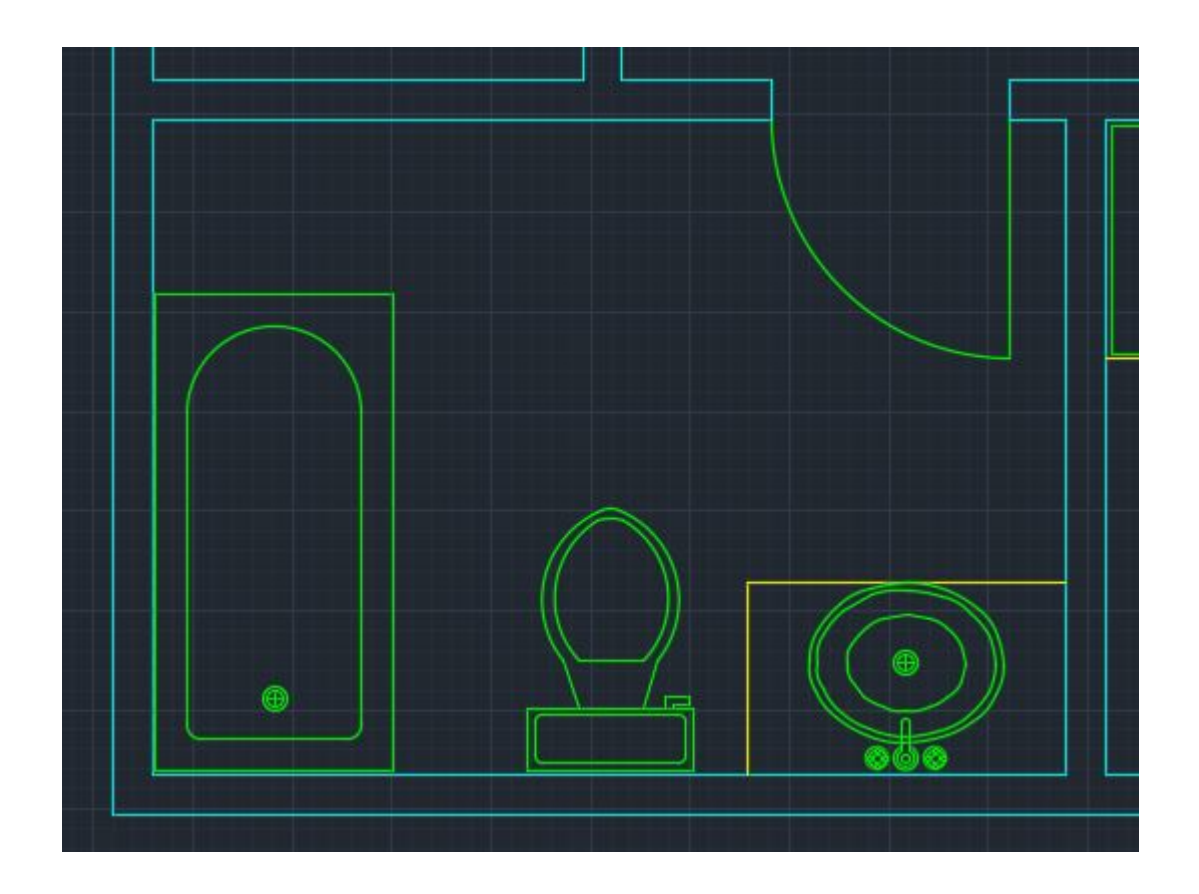

Note\*: Standard bathtubs are usually 30" wide by 60" long (this refers to outer edges so edit the tub). Utilize dimensions, line, circle (center, radius), trim & fillet to edit tub. Rotate/move tub as needed.

# The *fillet* command: *Where* it is located & how to use it

#### **AutoCAD Fillet**

- 1. Select the Fillet command from the ribbon panel, as shown below: Or. Type F on the command line or command prompt and press Enter.
- 2. Select the first object.
- 3. Type R or Radius.
- 4. Press Enter.
- 5. Specify the radius of the Fillet and press Enter.
- 6. Select the second object.

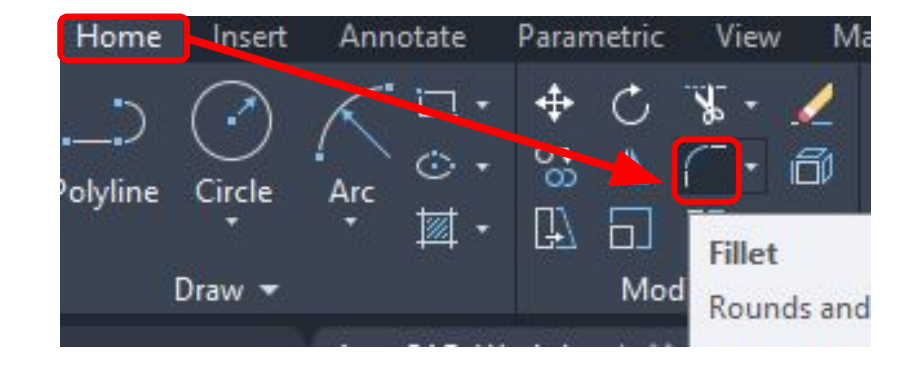

Note\*: This slide is purely to show you how to use the fillet command (skip if you already know how to use it)

This is a reference image showing standard bathroom clearance dimensions.

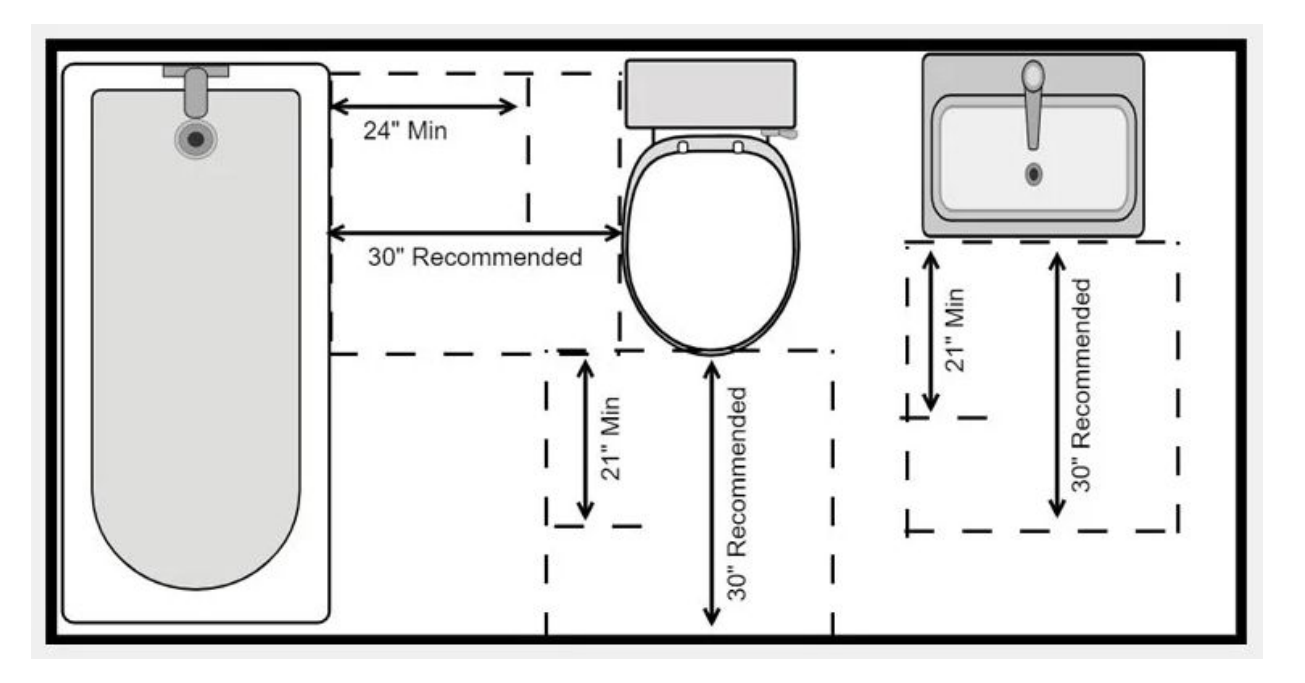

#### OG Link\*:

https://www.crddesignbuild.com/hs-fs/hubfs/Blog/Residential%20Bathroom%20Codes%20and%20Design%20T ips/Clear-Floor-Space.jpg?width=800&name=Clear-Floor-Space.jpg

# **Result - Bathroom fixtures placed**

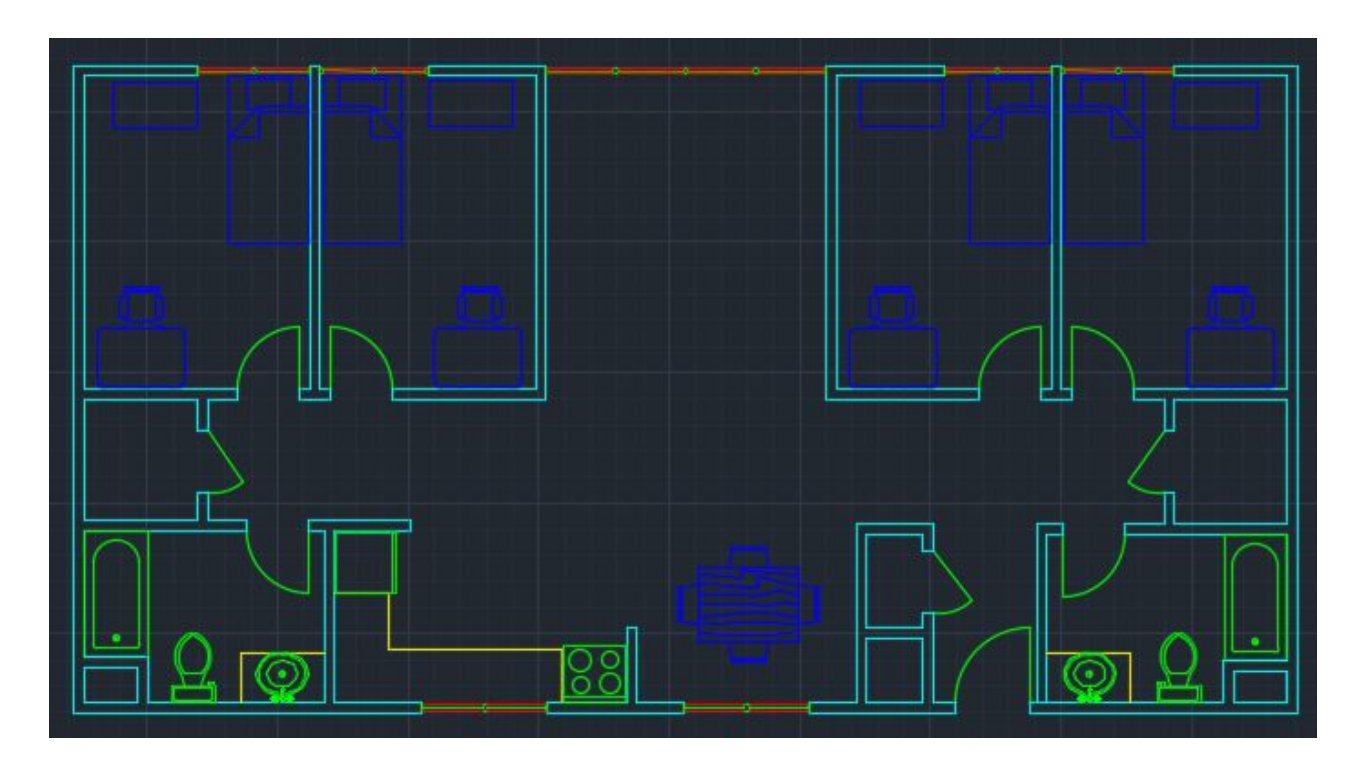

**Note\***: After considering previous slides, *adjustments* were made to fixtures to better satisfy standards. Extra **walls** were drawn as well. Make sure that everything is in the **correct layer**.

For the kitchen sink fixture, try it yourself! If DesignCenter doesn't have what you are looking for, create it yourself. (example shown 2 slides from this one)

# **Completed Interior Example**

**(This shows the furniture in the living room & the kitchen sink fixture)**

#### **Complete - Interior**

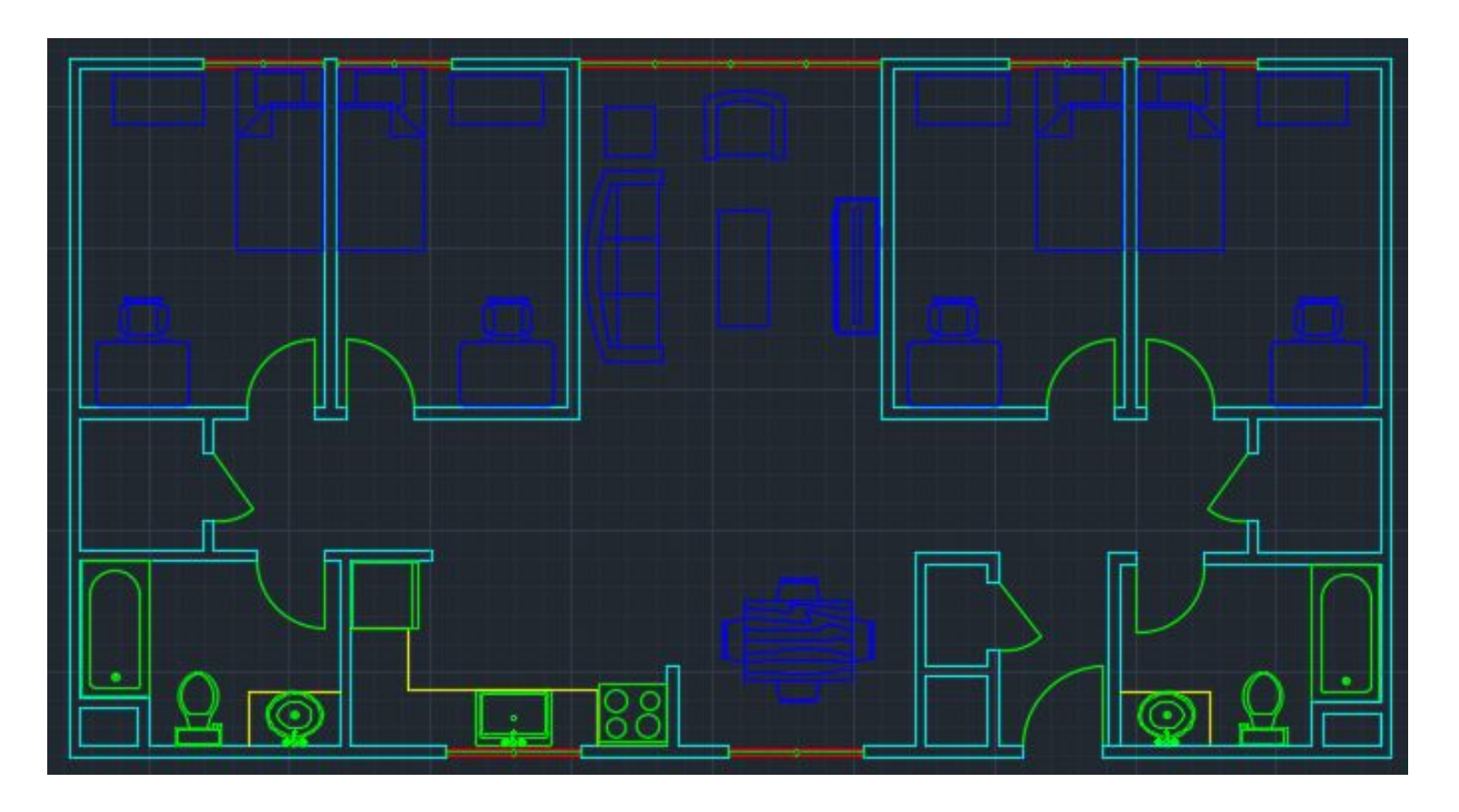

# **Extra Functions**

**(These are more relevant to 3D AutoCAD)**

# **More "Function" Shortcuts (More Advanced)**

**F4: 3D-OSnap On/Off (Specific Snaps like endpoint, midpoint, center, etc.)**

**<u>F5</u>: Isoplane Top/Left/Right** *(3-D)* 

**F6: Dynamic UCS On/Off (X-Y Axis)**

# **More Resources**
## Helpful links

- https://ppc.ucsc.edu/consultants/images/12part8layering.pdf  $\blacktriangleright$ 
	- See pages 1-4 for standard architectural layers
- $\triangleright$  Go to **YouTube** & **Google** to learn more about AutoCAD!
- <u>forums.autodesk.com/</u> & <u>knowledge.autodesk.com/</u> are good  $\blacktriangleright$

sources too